# **brother.**

# Avansert brukermanual

## MFC-J4410DW MFC-J4610DW DCP-J4110DW

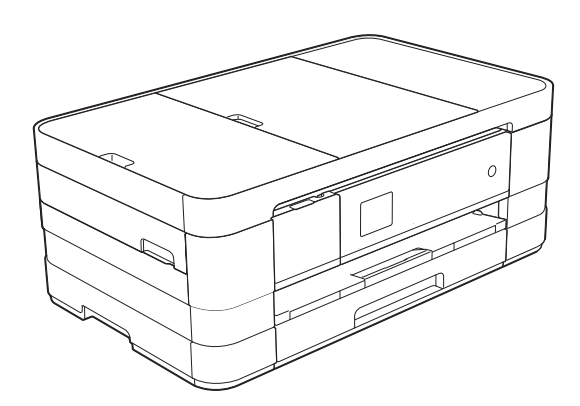

Version 0 **NOR** 

## **Brukerhåndbøker og informasjon om hvor du finner dem**

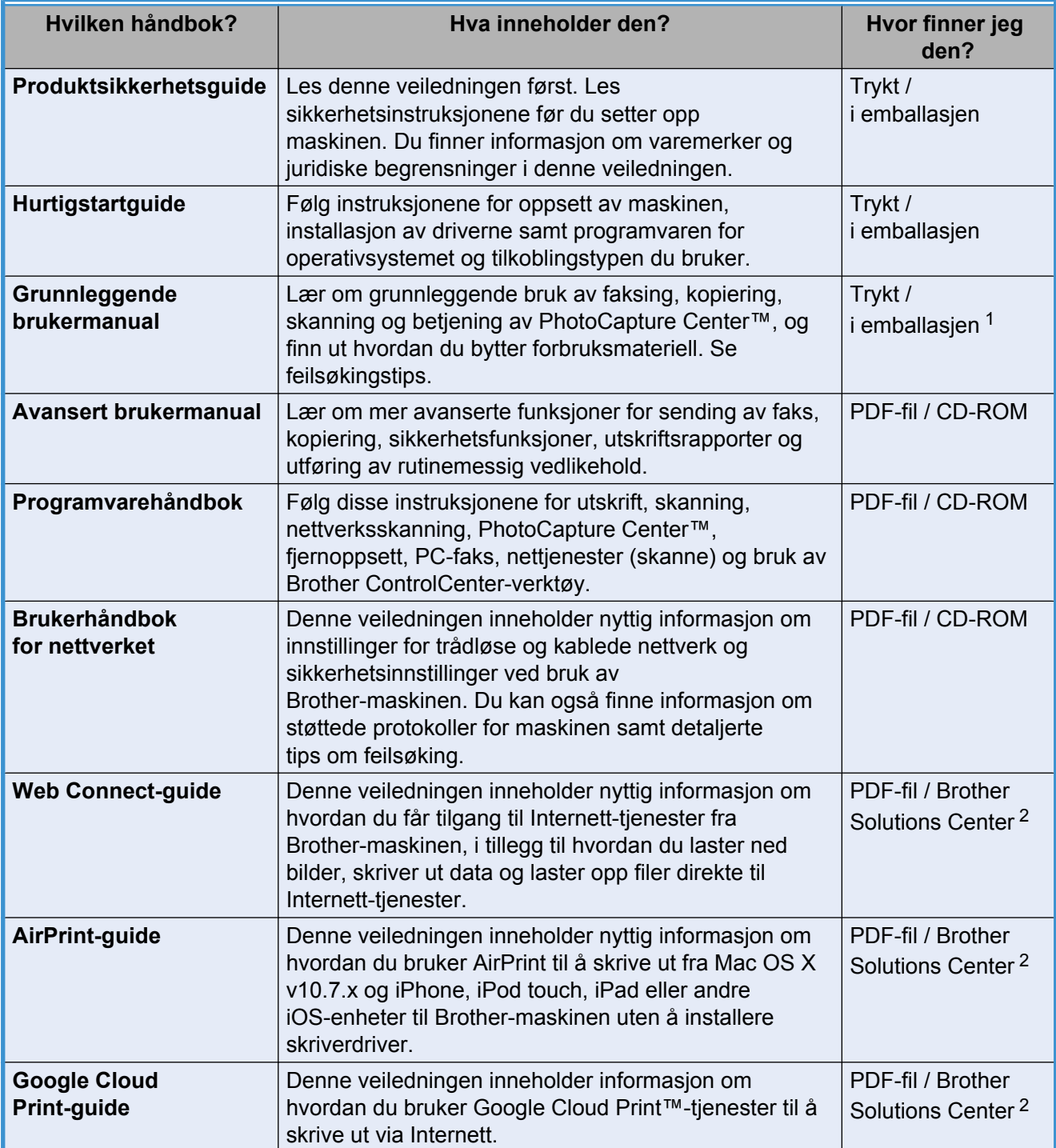

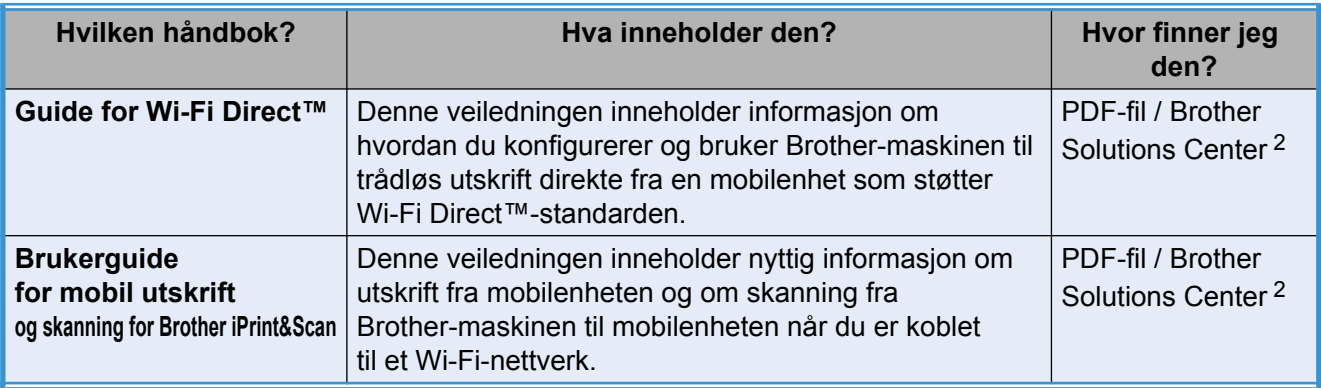

<span id="page-2-0"></span><sup>1</sup> Dette kan variere avhengig av land.

<span id="page-2-1"></span><sup>2</sup> Besøk oss på [http://solutions.brother.com/.](http://solutions.brother.com/)

## Innholdsfortegnelse

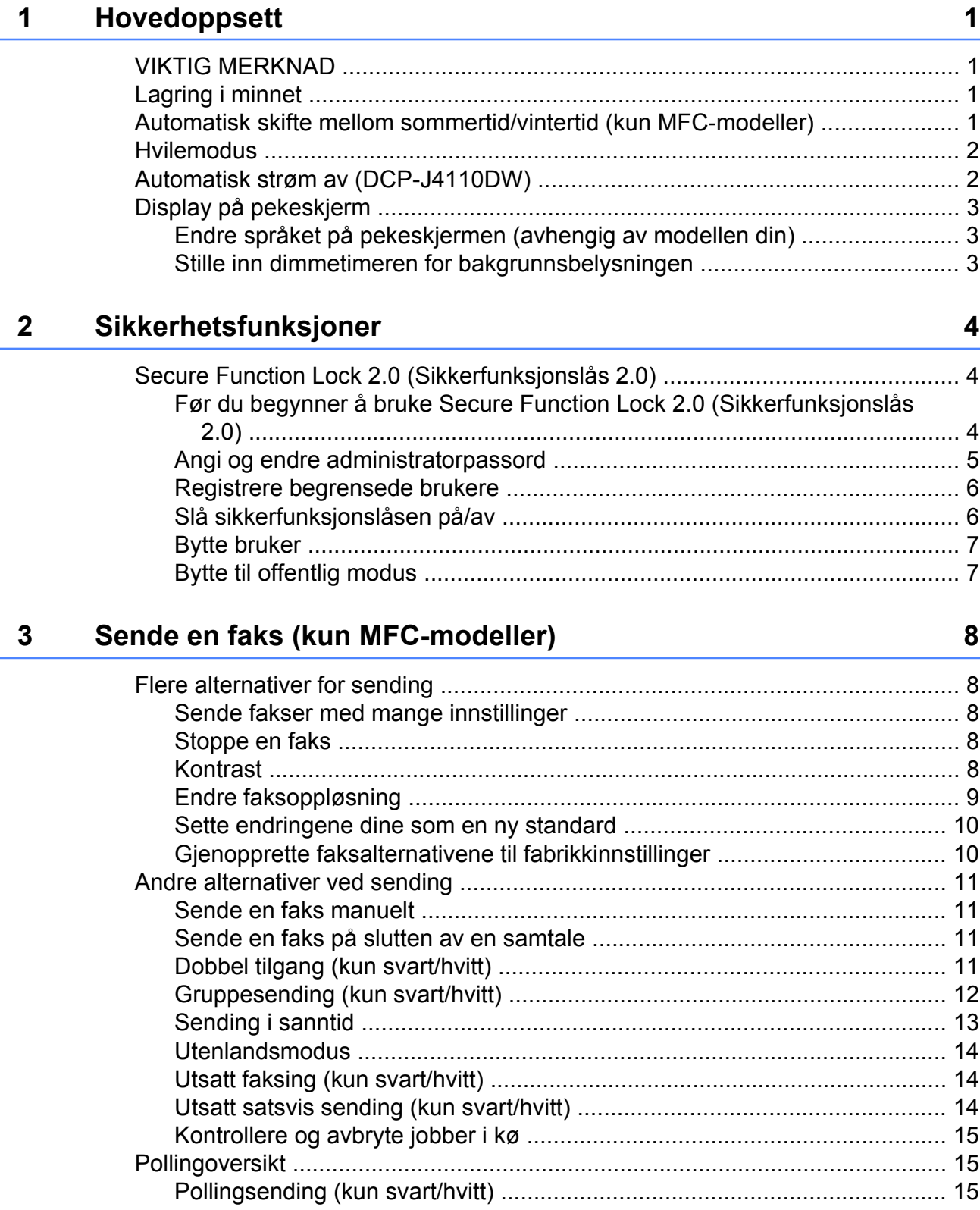

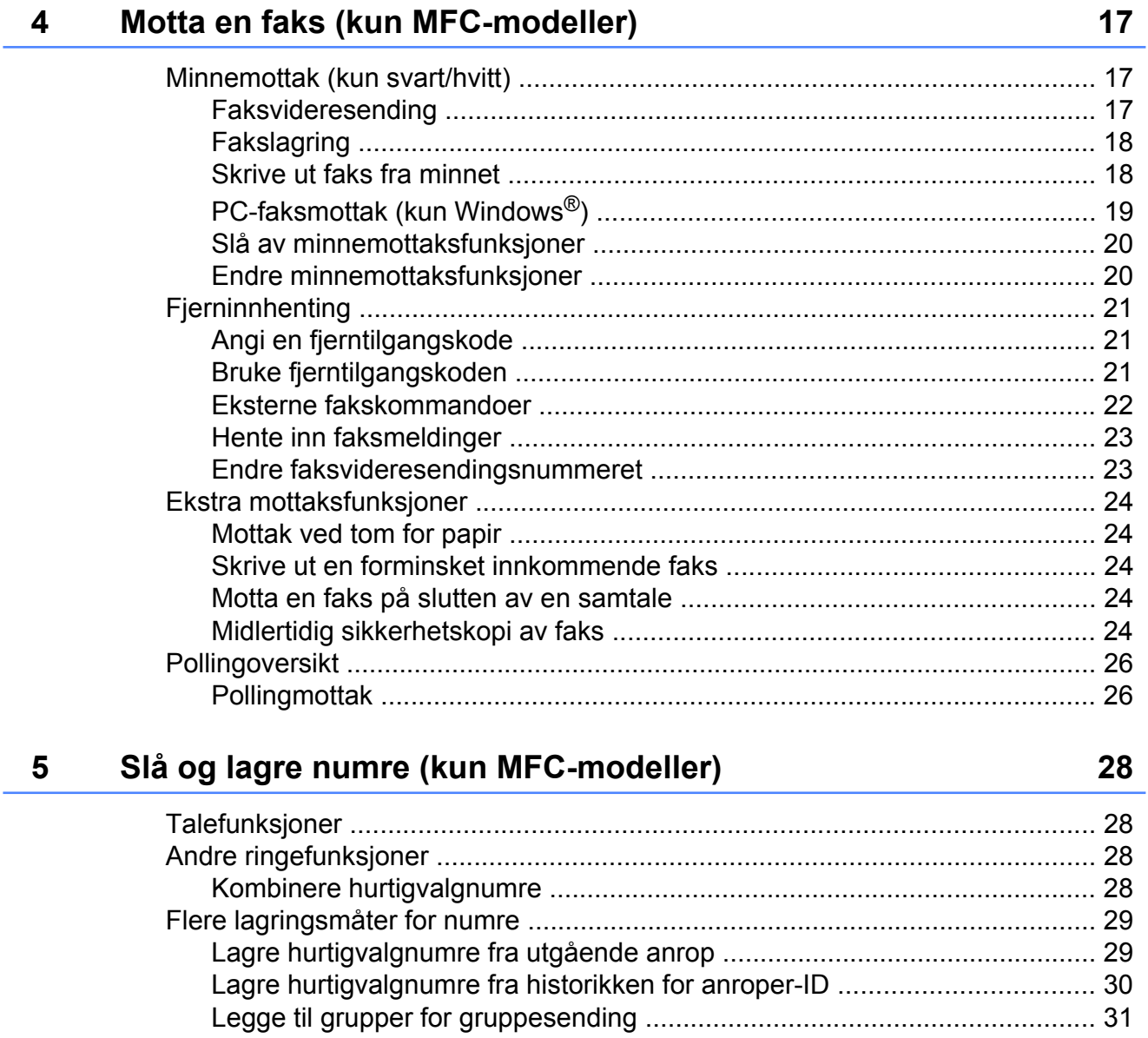

#### $6\phantom{a}$ **Skrive ut rapporter**

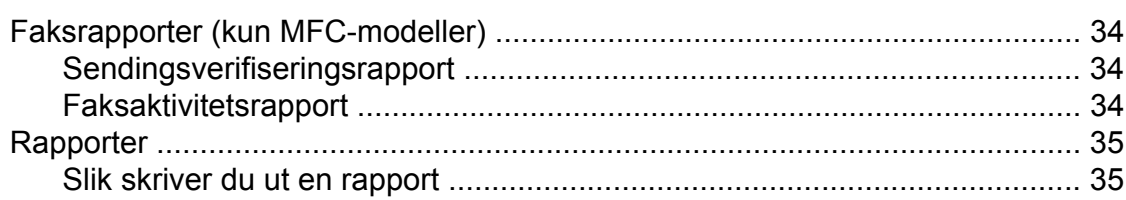

34

#### **Kopiere**  $\overline{7}$

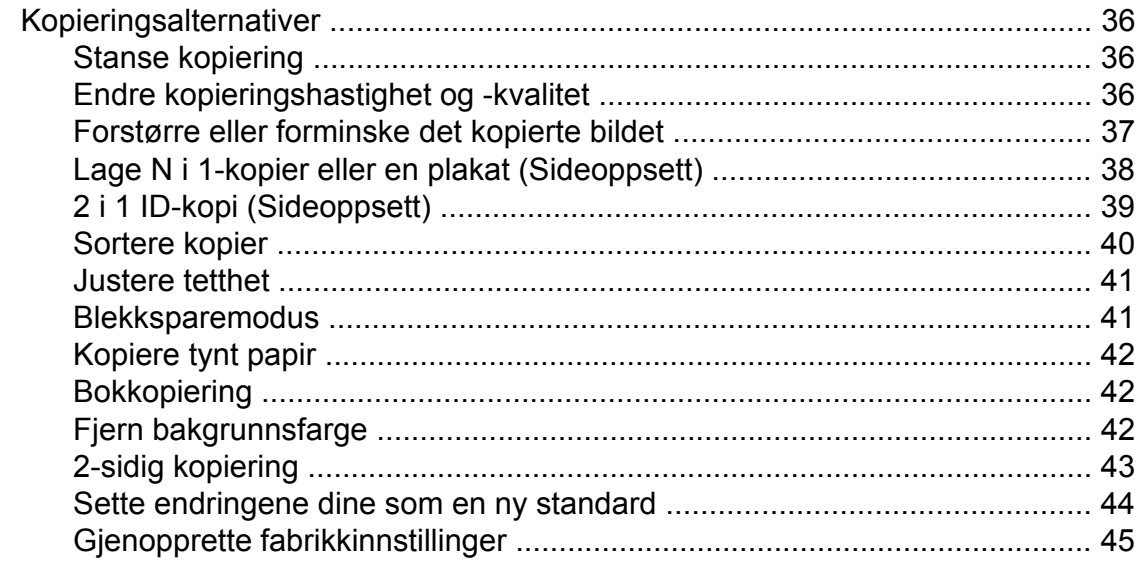

#### Skrive ut fotografier fra et minnekort eller USB Flash-minne 8 46

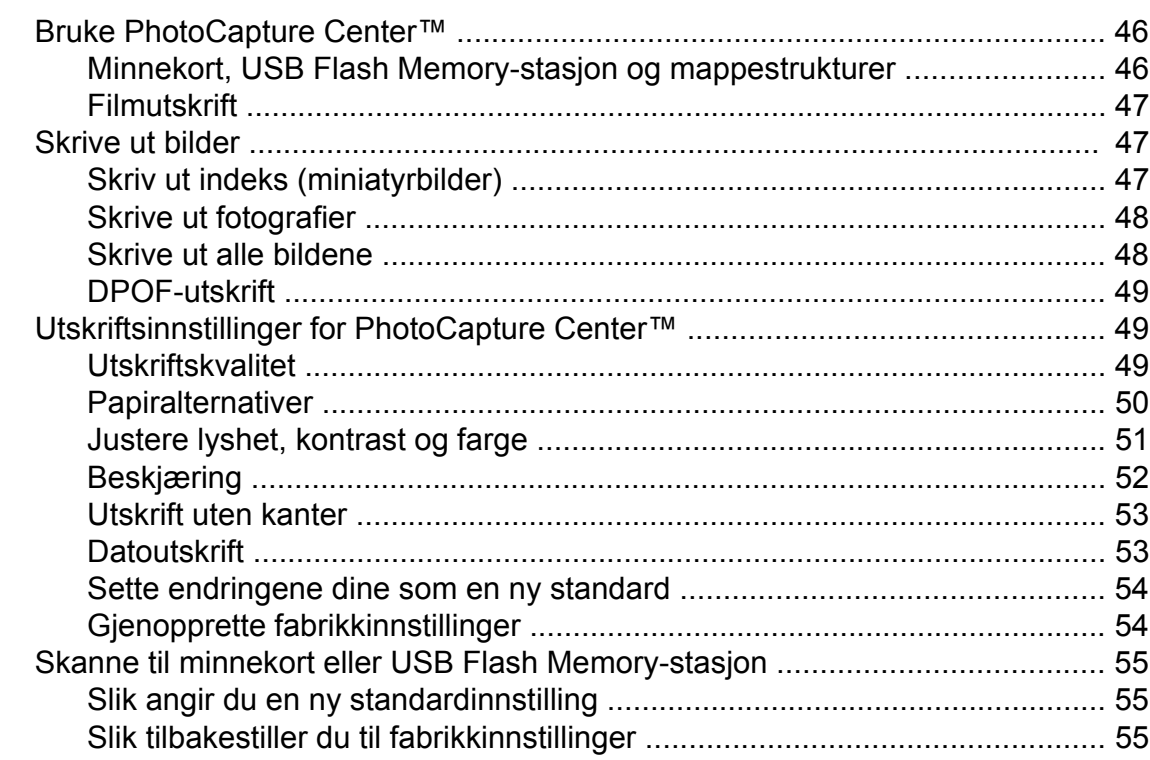

#### Skrive ut fotografier fra et kamera  $\overline{9}$

 $\mathbf v$ 

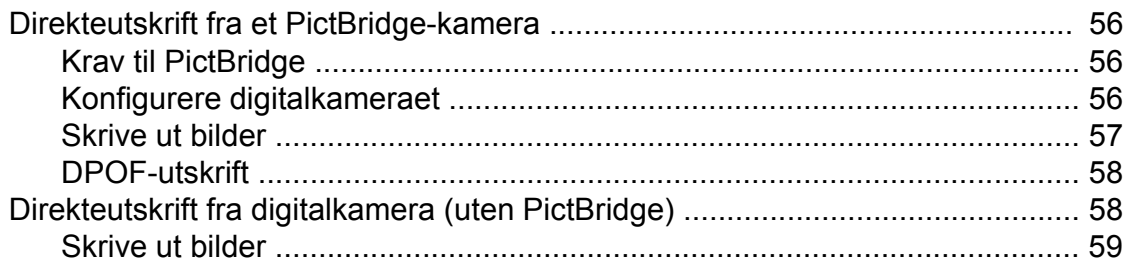

56

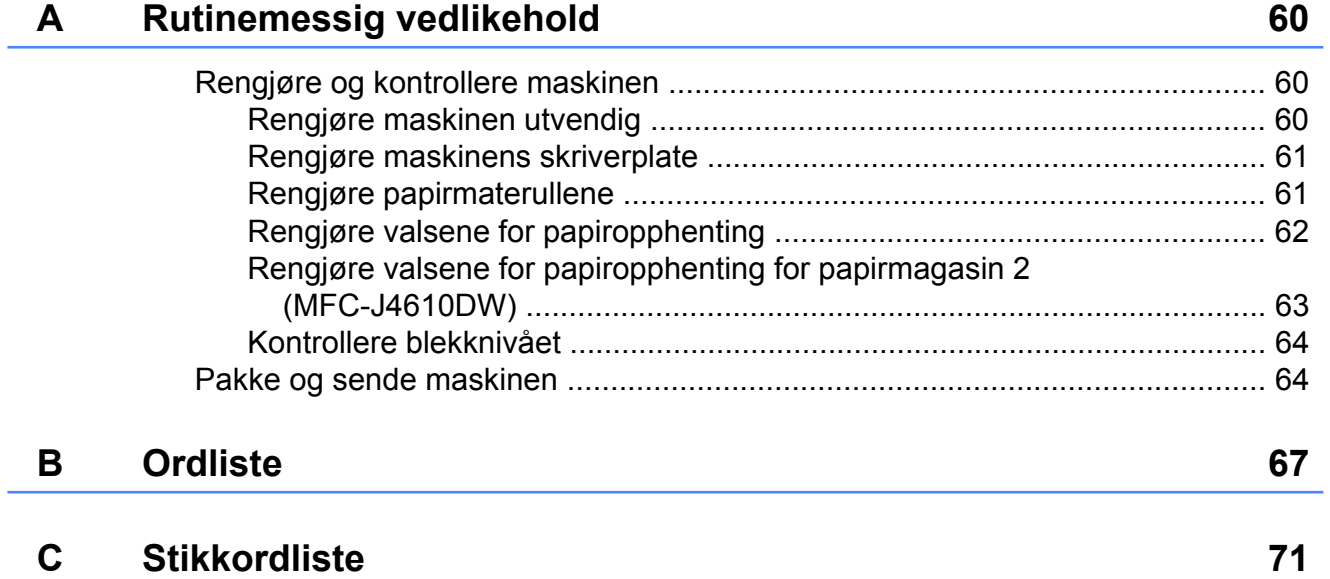

**Hovedoppsett**

## <span id="page-8-1"></span>**VIKTIG MERKNAD**

<span id="page-8-0"></span>**1**

De fleste illustrasjonene i denne brukermanualen viser MFC-J4410DW.

## <span id="page-8-2"></span>**Lagring i minnet**

#### (MFC-J4410DW og MFC-J4610DW)

Menyinnstillingene lagres permanent, så hvis det oppstår et strømbrudd vil ikke innstillingene gå tapt. Midlertidige innstillinger (for eksempel Oversjø.send.) vil gå tapt. Hvis du har valgt Angi ny std. som foretrukket innstilling for Fax, Skanning, Kopi og Foto, vil ikke disse innstillingene gå tapt. I tillegg vil maskinen i tilfelle strømbrudd beholde dato og klokkeslett samt programmerte tidsinnstilte faksjobber (for eksempel Forsink. faks) i opptil 24 timer.

#### (DCP-J4110DW)

Menyinnstillingene lagres permanent, så hvis det oppstår et strømbrudd, vil ikke innstillingene gå tapt. Hvis du har valgt Angi ny std., vil ikke innstillingene i modusene Kopi, Foto og Skanning gå tapt. Midlertidige innstillinger vil gå tapt.

## <span id="page-8-3"></span>**Automatisk skifte mellom sommertid/ vintertid (kun MFCmodeller)**

Du kan stille inn maskinen slik at den automatisk skifter mellom sommertid/ vintertid. Den vil automatisk stilles én time frem om våren og én time tilbake om høsten. Kontroller at du har angitt riktig dato og klokkeslett i Dato og klokke-innstillingen.

- $Trykk$   $||\cdot||$  (Innstill.).
- **2** Trykk  $\sim$  eller  $\sim$  på pekepanelet for å vise Grunn oppsett.
- **6** Trykk Grunn oppsett.
- 4 Trykk Dato og klokke.
- **5** Trykk  $\sim$  eller  $\sim$  for å vise Auto sommertid.
- 6 Trykk Auto sommertid.
- Trykk Av (eller På).
- 8 Trykk .!

Kapittel 1

## <span id="page-9-0"></span>**Hvilemodus**

Du kan velge hvor lenge maskinen skal være inaktiv før den går i hvilemodus (opptil 60 minutter). Timeren vil starte på nytt hvis det utføres aktiviteter på maskinen.

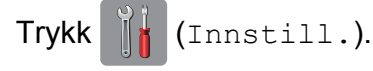

- 2 Trykk  $\sim$  eller  $\sim$  på pekepanelet for å vise Hovedoppsett.
- **3** Trykk Hovedoppsett.
- **4** Trykk  $\sim$  eller  $\sim$  for å vise Hvilemodus.
- 5 Trykk Hvilemodus.
- **6** Trykk  $\sim$  eller  $\sim$  for å vise 1Min, 2Min, 3Min, 5Min, 10Min, 30Min eller 60Min for å angi hvor lenge maskinen skal være inaktiv før den går over i hvilemodus. Trykk alternativet du vil angi.

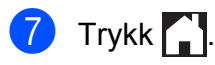

## <span id="page-9-1"></span>**Automatisk strøm av (DCP-J4110DW)**

Med funksjonen Automatisk strøm av slås maskinen av én time etter at den er gått over i hvilemodus. Når denne funksjonen er Av, vil ikke maskinen bli slått av automatisk.

Merk at maskinen ikke vil bli slått av automatisk når:

- maskinen er koblet til et kablet nettverk
- maskinen er koblet til et trådløst nettverk
- WLAN er valgt i innstillingen for Nettverk I/F
- Trykk | | | (Innstill.).
- Trykk  $\sim$  eller  $\sim$  på pekepanelet for å vise Hovedoppsett.
- 3 Trykk Hovedoppsett.
- Trykk  $\sim$  eller  $\sim$  for å vise Automatisk strøm av.
- 5) Trykk Automatisk strøm av.
- Trykk På (eller Av).
- $Trykk$  .

## <span id="page-10-0"></span>**Display på pekeskjerm**

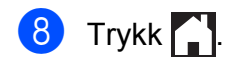

### <span id="page-10-1"></span>**Endre språket på pekeskjermen (avhengig av modellen din)**

Du kan endre språket på pekeskjermen.

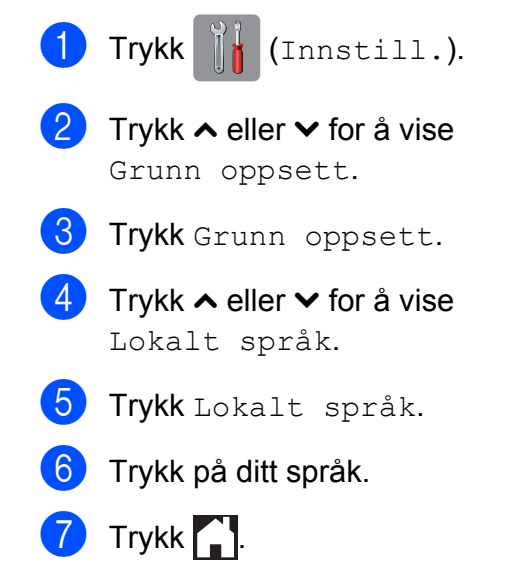

### <span id="page-10-2"></span>**Stille inn dimmetimeren for bakgrunnsbelysningen**

Du kan angi hvor lenge displayets bakgrunnsbelysning skal være på etter siste fingertrykk.

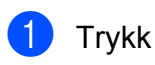

Trykk | (Innstill.).

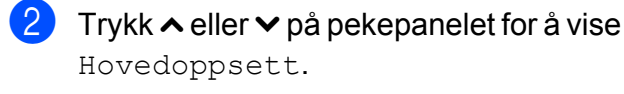

**3** Trykk Hovedoppsett.

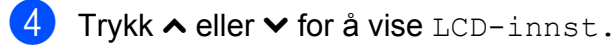

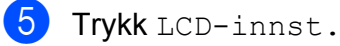

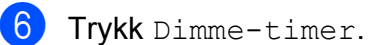

Trykk  $\sim$  eller  $\vee$  for å vise 10Sek, 20Sek, 30Sek eller Av, og trykk deretter alternativet du vil angi.

<span id="page-11-0"></span>**2**

## **Sikkerhetsfunksjoner**

## <span id="page-11-1"></span>**Secure Function Lock 2.0 (Sikkerfunksjonslås 2.0)**

Med sikkerfunksjonslåsen kan du begrense offentlig tilgang til visse maskinfunksjoner:

- **Fax Tx (fakssending)**  $^1$
- **Fax Rx (faksmottak)** <sup>1</sup>
- Kopiering
- Skanning
- PCC (PhotoCapture Center™)
- PC-utskrift
- Fargeutskrift
- Sidebegrensning
- Webopplasting
- Webnedlasting
- <span id="page-11-3"></span><sup>1</sup> Kun MFC-modeller.

Denne funksjonen forhindrer dessuten at brukere endrer maskinens standardinnstillinger, ved å begrense tilgangen.

Du må angi et administratorpassord før du kan bruke sikkerhetsfunksjonene.

Tilgang til begrensede operasjoner kan aktiveres ved å opprette en begrenset bruker. Begrensede brukere må skrive inn et passord for å kunne bruke maskinen.

Husk å notere ned passordet. Hvis du glemmer det, kan du kontakte Brother kundeservice for å få hjelp.

#### **MERK**

**•** Det er bare administratorer som kan angi begrensninger og foreta endringer for hver bruker.

- **•** Hvis Fax Tx er deaktivert, kan du ikke bruke noen av funksjonene i faksmenyen.<sup>1</sup>
- **•** Pollingsending og pollingmottak er kun aktivert når både Fax Tx og Fax Rx er aktivert.<sup>1</sup>
- **•** Du kan ikke redigere eller slette en snarvei når Secure Function Lock (Sikkerfunksjonslås) er på.
- <span id="page-11-4"></span>Kun MFC-modeller.

### <span id="page-11-2"></span>**Før du begynner å bruke Secure Function Lock 2.0 (Sikkerfunksjonslås 2.0)**

Du kan konfigurere innstillingene til Secure Function Lock 2.0 (Sikkerfunksjonslås 2.0) via nettleseren. Før konfigureringen må du gjøre følgende.

- Start nettleseren.
- Skriv inn "http://maskinens IP-adresse/" i nettleserens adresselinje (der "maskinens IP-adresse" er IPadressen til maskinen).
	- For eksempel:

http://192.168.1.2/

#### **MERK**

Du kan finne maskinens IP-adresse i nettverkskonfigurasjonslisten.

(**▶▶** Brukerhåndbok for nettverket: *Skrive ut nettverkskonfigurasjonsrapporten.*)

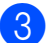

**3** Skriv inn et passord i boksen Login (Pålogging). (Dette er et passord for pålogging til maskinens nettside, ikke administratorpassordet for

sikkerfunksjonslåsen.) Klikk .

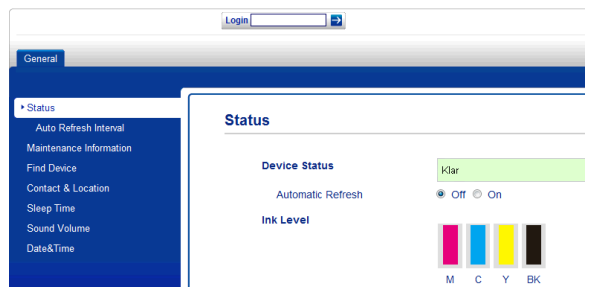

#### **MERK**

Hvis du bruker en nettleser til å konfigurere maskinens innstillinger for første gang, må du angi et passord.

- **1** Klikk **Please configure the password** (Konfigurer passordet).
- **2** Skriv inn passordet du ønsker å bruke (opptil 32 tegn).
- **3** Skriv inn passordet på nytt i **Confirm New Password** (Bekreft nytt passord)-boksen.
- **4** Klikk **Submit** (Send).

### <span id="page-12-0"></span>**Angi og endre administratorpassord**

Du kan konfigurere disse innstillingene via en nettleser. Se *[Før du begynner å bruke Secure](#page-11-2) [Function Lock 2.0 \(Sikkerfunksjonslås 2.0\)](#page-11-2)* ▶▶ [side 4](#page-11-2) om hvordan du registrerer nettsiden. Følg deretter instruksjonene nedenfor.

#### **Angi administratorpassordet**

Passordet du angir i disse trinnene, er for administratoren. Dette passordet skal brukes til å registrere brukere og slå sikkerfunksjonslåsen på eller av. (Se *[Registrere begrensede brukere](#page-13-0)* **▶▶** [side 6](#page-13-0) og *[Slå sikkerfunksjonslåsen på/](#page-13-1)* 

 $av \rightarrow side 6.$  $av \rightarrow side 6.$ 

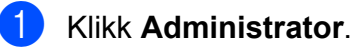

- b Klikk **Secure Function Lock** (Sikkerfunksjonslås).
- **3** Skriv inn et firesifret nummer for passordet i **New Password** (Nytt passord)-boksen.

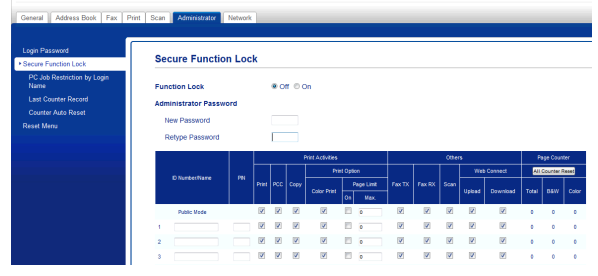

- 4 Skriv inn passordet på nytt i **Retype Password** (Skriv inn passord på nytt)-boksen.
- **6** Klikk **Submit** (Send).

#### **Endre administratorpassordet**

- a Klikk **Administrator**.
- **2** Klikk Secure Function Lock (Sikkerfunksjonslås).
- **63** Skriv inn et firesifret nummer for det nye passordet i **New Password** (Nytt passord)-boksen.
- 4 Skriv inn det nye passordet på nytt i **Retype Password** (Skriv inn passord på nytt)-boksen.

**5** Klikk **Submit** (Send).

### <span id="page-13-0"></span>**Registrere begrensede brukere**

Du kan registrere brukere med begrensninger og et passord. Du kan registrere opptil 10 brukere.

Du kan konfigurere disse innstillingene via en nettleser.

Se *[Før du begynner å bruke Secure Function](#page-11-2) [Lock 2.0 \(Sikkerfunksjonslås 2.0\)](#page-11-2) > > side 4* om hvordan du registrerer nettsiden. Følg deretter instruksjonene nedenfor.

a Klikk **Administrator**.

b Klikk **Secure Function Lock** (Sikkerfunksjonslås).

**3** Skriv inn et alfanumerisk gruppenavn eller brukernavn (opptil 15 tegn) i **ID Number/Name** (ID-nummer/navn) boksen, og skriv deretter inn et firesifret passord i **PIN** (PIN-kode)-boksen.

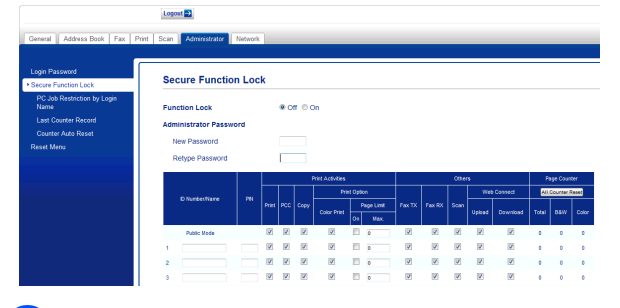

Fjern merket for funksjonene du vil begrense, i boksene **Print Activities** (Utskriftsaktiviteter) og **Others** (Annet). Hvis du vil konfigurere maksimalt sideantall, merker du av for **On** (På) boksen i **Page Limit** (Sidebegrensning), og deretter skriver du inn antallet i **Max.** (Maks.)-boksen. Klikk **Submit** (Send).

#### **MERK**

- **•** Du kan ikke bruke samme passord som en annen bruker.
- **•** Du kan registrere én offentlig bruker. Offentlige brukere trenger ikke skrive inn et passord. Du finner mer informasjon i  $\rightarrow$  Brukerhåndbok for nettverket.

### <span id="page-13-1"></span>**Slå sikkerfunksjonslåsen på/ av**

#### **MERK**

Hvis du skriver inn feil passord, viser pekeskjermen Feil passord. Skriv inn riktig passord. Hvis du glemmer det, kan du kontakte Brother kundeservice for å få hielp.

#### **Slå sikkerfunksjonslåsen på**

- Trykk | (Innstill.).
- **2** Trykk  $\sim$  eller  $\sim$  på pekepanelet for å vise Hovedoppsett.
- Trykk Hovedoppsett.
- **4** Trykk  $\sim$  eller  $\sim$  for å vise Funksjonslås.
- Trykk Funksjonslås.
- Trykk Lås av-på.
- Skriv inn det firesifrede administratorpassordet ved hjelp av tastaturet på pekeskjermen. Trykk OK.

#### **MERK**

Sikkerhetsfunksjonslås-ikonet fremheves på startskjermbildet.

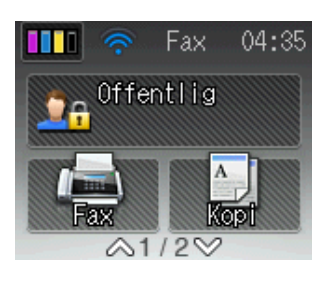

#### **Slå sikkerfunksjonslåsen av**

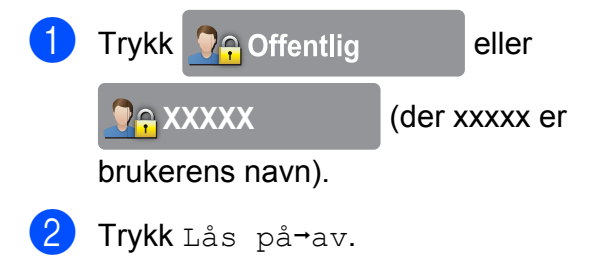

**3** Skriv inn det firesifrede administratorpassordet ved hjelp av tastaturet på pekeskjermen. Trykk OK.

#### <span id="page-14-0"></span>**Bytte bruker**

Med denne innstillingen kan en begrenset bruker logge på maskinen når sikkerfunksjonslåsen er slått på.

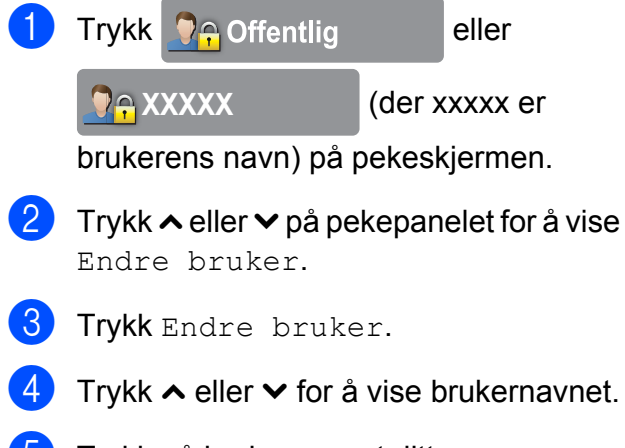

e Trykk på brukernavnet ditt.

**6** Skriv inn det firesifrede passordet ved hjelp av tastaturet på pekeskjermen. Trykk OK.

## <span id="page-14-1"></span>**Bytte til offentlig modus**

**Trykk CAXXXXX** (der xxxxx er

**2**

brukerens navn).

Trykk Gå til offent.

<span id="page-15-0"></span>**3**

## **Sende en faks (kun MFC-modeller)**

## <span id="page-15-1"></span>**Flere alternativer for sending**

### <span id="page-15-2"></span>**Sende fakser med mange innstillinger**

Når du sender en faks, kan du velge en kombinasjon av innstillinger, slik som Faksoppløsning, Kontrast, Glasspl.skannest. og Sendetid.

Du kan også velge: Historikk, Adressebok, Gruppesending, Fargeinnstilling, Forsink. faks, Samlet TX, Polling send, Polling motta, Oversjø.send., Angi ny std. og Fabrikkinnst.

Noen innstillinger er bare tilgjengelige når du sender en svart/hvitt-faks.

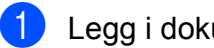

Legg i dokumentet.

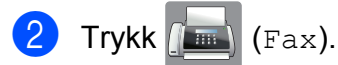

Pekeskjermen viser følgende:

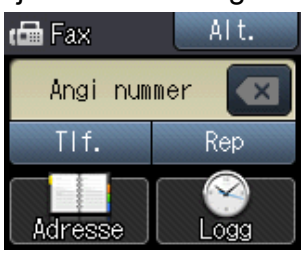

- **3** Trykk Alt.
- <span id="page-15-5"></span>Trykk  $\sim$  eller  $\sim$  på pekepanelet for å vise innstillingene du vil endre. Trykk innstillingen når den vises.

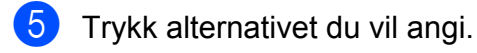

- 6 Gå tilbake til trinn @ hvis [d](#page-15-5)u vil endre flere innstillinger.
- **7** Trykk OK når du er ferdig med å endre innstillingene.

8 Slå faksnummeret.

**9** Trykk Faksstart.

#### **MERK**

- **•** De fleste innstillingene er midlertidige, slik at maskinen får tilbake standardinnstillingene når du har sendt en faks.
- **•** Du kan lagre noen av innstillingene du bruker mest ved å angi dem som standardinnstillinger. Disse innstillingene vil gjelde til du endrer dem igjen. (Se *[Sette](#page-17-0) [endringene dine som en ny standard](#page-17-0)*  $\rightarrow$  [side 10](#page-17-0).)

## <span id="page-15-3"></span>**Stoppe en faks**

Hvis du vil stanse faksingen, trykker du

## <span id="page-15-4"></span>**Kontrast**

Hvis dokumentet er svært lyst eller svært mørkt, kan det være en fordel å justere kontrasten. For de fleste dokumenter kan fabrikkinnstillingen Auto brukes. Denne innstillingen velger automatisk den beste kontrasten for dokumentet.

Bruk Lys når du sender et lyst dokument. Bruk Mørk når du sender et mørkt dokument.

- Legg i dokumentet.
- $Trykk$   $Fax)$ .
- Trykk Alt.
- Trykk  $\sim$  eller  $\vee$  på pekepanelet for å vise Kontrast.
- Trykk Kontrast.
- 6 Trykk  $\sim$  eller  $\vee$  for å vise Auto, Lys eller Mørk, og trykk deretter alternativet du vil angi.
- $\overline{Z}$  Trykk OK.
- 

Slå faksnummeret.

Trykk Faksstart.

#### **MERK**

Selv om du velger Lys eller Mørk, vil maskinen sende faksen med Autoinnstillingen i følgende tilfeller:

- **•** Når du sender en faks i farger.
- **•** Når du velger Foto som faksoppløsning.

## <span id="page-16-0"></span>**Endre faksoppløsning**

Fakskvaliteten kan forbedres ved å endre faksoppløsningen.

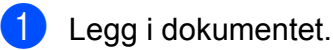

Trykk  $\sqrt{m}$  (Fax).

- 
- **3** Trykk Alt.
- **4.** Trykk  $\sim$  eller  $\sim$  på pekepanelet for å vise Faksoppløsning.

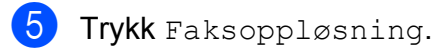

- **6** Trykk  $\sim$  eller  $\sim$  for å vise alternativene for oppløsning, og trykk deretter alternativet du vil angi.
- Trykk OK.

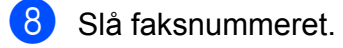

Trykk Faksstart.

#### **MERK**

Du kan velge mellom fire ulike oppløsningsinnstillinger for fakser i svart/ hvitt og to for fakser i farger.

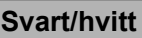

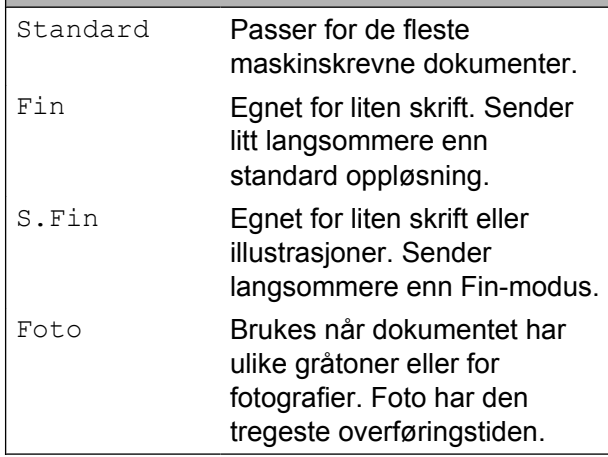

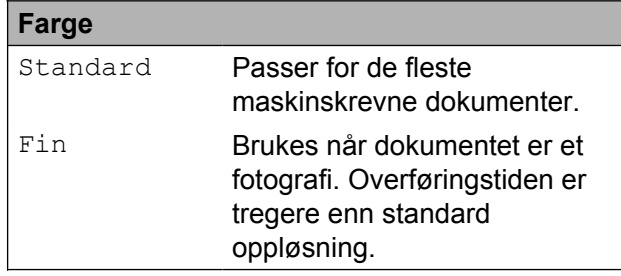

Hvis du bruker S.Fin eller Foto og deretter sender en fargefaks (velger Farge i Fargeinnstilling), vil maskinen sende faksen med Fininnstillingen.

**3**

## <span id="page-17-0"></span>**Sette endringene dine som en ny standard**

Du kan lagre innstillingene for faksalternativene du bruker mest, ved å angi dem som standardinnstillinger, slik som Faksoppløsning, Kontrast, Fargeinnstilling, Sendetid og Glasspl.skannest. Disse innstillingene vil gjelde til du endrer dem igjen.

- $Trykk$   $(m)$  (Fax).
- Trykk Alt.
- **3** Trykk  $\sim$  eller  $\sim$  på pekepanelet for å velge menyalternativet du vil endre. Trykk det nye alternativet.

Gjenta dette trinnet for hver enkelt innstilling du vil endre.

- 4 Når du har endret den siste innstillingen slik du vil, trykker du  $\sim$  eller  $\vee$  for å vise Angi ny std.
- 5 Trykk Angi ny std.
- $\overline{6}$  Trykk OK.
- På pekeskjermen blir du bedt om å bekrefte endringen til de nye standardinnstillingene. Trykk Ja for å bekrefte.

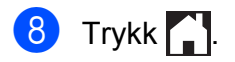

### <span id="page-17-1"></span>**Gjenopprette faksalternativene til fabrikkinnstillinger**

Du kan gjenopprette alle faksalternativene du har endret, tilbake til fabrikkinnstillingene. Disse innstillingene vil gjelde til du endrer dem igjen.

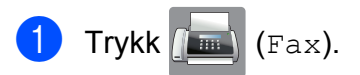

- 2 Trykk Alt.
- **3** Trykk  $\sim$  eller  $\sim$  på pekepanelet for å vise Fabrikkinnst.
- 4 Trykk Fabrikkinnst.

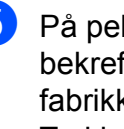

**b** På pekeskjermen blir du bedt om å bekrefte endringen tilbake til fabrikkinnstillingene. Trykk Ja for å bekrefte.

 $6$  Trykk  $\blacksquare$ 

## <span id="page-18-0"></span>**Andre alternativer ved sending**

### <span id="page-18-1"></span>**Sende en faks manuelt**

Med manuell overføring kan du høre summetonen, ringesignalene og faksmottakstonene mens du sender en faks.

#### **MERK**

Bruk den automatiske dokumentmateren til å sende en faks på flere sider.

 $\blacksquare$  Legg i dokumentet.

- Trykk  $\sqrt{m}$  (Fax).
- **63** Hvis du vil lytte etter en summetone, må du ta av røret på en ekstern telefon.
- 4 Slå faksnummeret ved å bruke den eksterne telefonen.
- **6** Når du hører fakstonene, trykker du Faksstart.

Hvis du bruker skannerglassplaten, trykker du Send på pekeskjermen for å sende faksen.

6 Legg på røret til den eksterne telefonen.

### <span id="page-18-2"></span>**Sende en faks på slutten av en samtale**

Mot slutten av en samtale kan du sende en faks til den andre personen før dere begge legger på.

**a Be den andre om å vente på fakstoner** (pipetoner) og deretter trykke Start- eller Send-tasten før personen legger på.

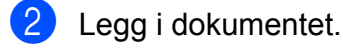

- 3 Trykk Faksstart.
	- $\blacksquare$  Hvis du bruker skannerglassplaten, trykker du Send for å sende faksen.
- 4) Legg på røret til den eksterne telefonen.

### <span id="page-18-3"></span>**Dobbel tilgang (kun svart/hvitt)**

Selv om maskinen er i ferd med å sende fra minnet, motta fakser eller skrive ut fra PC-en, kan du slå et nummer og begynne å skanne faksen inn i minnet. Pekeskjermen viser det nye jobbnummeret.

Antallet sider du kan skanne inn i minnet avhenger av dataene som er trykt på sidene.

#### **MERK**

Hvis meldingen Minnet er fullt vises, trykker du  $\blacktriangleright$  for å avbryte eller OK for å sende sidene som er skannet så langt.

## <span id="page-19-0"></span>**Gruppesending (kun svart/hvitt)**

Gruppesending vil si at den samme faksmeldingen automatisk sendes til flere enn ett faksnummer. Du kan inkludere grupper og hurtigvalg i samme gruppesending.

Når gruppesendingen er fullført, skrives det ut en gruppesendingsrapport.

#### **Før du starter gruppesendingen**

Hurtigvalgnumre må lagres i maskinens minne før de kan brukes i en gruppesending. (**▶▶** Grunnleggende brukermanual: Lagre *hurtigvalgnumre.*)

Gruppenumre må også lagres i maskinens minne før de kan brukes i en gruppesending. Gruppenumre inneholder mange lagrede hurtigvalgnumre slik at det er enklere å ringe. (Se *[Legge til grupper for gruppesending](#page-38-0)*  $\rightarrow$  [side 31.](#page-38-0))

#### **Slik gruppesender du en faks**

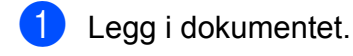

- $Trykk$   $Fax)$ .
- Trykk Alt.
- Trykk  $\sim$  eller  $\vee$  på pekepanelet for å vise Gruppesending.
- Trykk Gruppesending.
- 6 Trykk Legg til fra adressebok. Trykk  $\sqrt{\frac{4001}{9}}$   $\frac{8}{9}$  for å søke etter alfabetisk eller numerisk rekkefølge. Merk av for numrene du vil legge til i gruppesendingen. Når du har merket av for alle numrene du vil ha, trykker du OK.

#### **MERK**

*Hvis du har lastet ned Internett-faks:*

Du kan gruppesende til en e-postadresse hvis du har lagret den som hurtigvalgnummer.  $(\rightarrow)$  Grunnleggende brukermanual: *Lagre hurtigvalgnumre.*)

- Trykk  $\sim$  eller  $\vee$  for å se gjennom og bekrefte vist nummerliste for gruppesendingen, og trykk deretter OK for å godta den.
- 8 Hvis du er ferdig med å endre innstillinger, trykker du OK.
- **9** Trykk Faksstart.

#### **MERK**

Gruppesending er ikke tilgjengelig når du velger Farge i Fargeinnstilling.

#### **Fakse fra den automatiske dokumentmateren**

 Maskinen begynner å skanne dokumentet.

#### **Fakse fra skannerglassplaten**

Når pekeskjermen viser Neste Side?, må du gjøre ett av følgende:

 Vil du sende en enkeltside, trykker du Nei (Send).

Maskinen begynner å sende dokumentet.

■ Vil du sende flere sider, trykker du Ja og legger neste side på skannerglassplaten.

Trykk OK.

Maskinen begynner å skanne siden. (Gjenta dette trinnet for hver av de neste sidene.)

Sende en faks (kun MFC-modeller)

#### **MERK**

- **•** Hvis du ikke har brukt opp noen av numrene til grupper, kan du "gruppesende" fakser til opptil 200 ulike numre.
- **•** Hvor mye minne maskinen har til rådighet, vil variere med jobbtypene i minnet og antall steder som brukes til gruppesending. Hvis du foretar en gruppesending til det maksimale antallet tilgjengelige numre, vil du ikke kunne bruke funksjonene for dobbel tilgang og forsinket faks.
- **•** Hvis meldingen Minnet er fullt vises, trykker du **K** for å avbryte eller OK for å sende sidene som er skannet så langt.

#### **Avbryte en gruppesending som er i gang**

Trykk X.

2 Gjør ett av følgende:

- Vil du avbryte hele gruppesendingen, trykker du Hele sendingen. Gå til trinn  $\mathbf{\Omega}$ .
- Vil du avbryte gjeldende jobb, trykker du nummeret som slås på pekeskjermen. Gå til trinn @.
- Vil du avslutte uten å avbryte, trykker  $du$   $\times$

<span id="page-20-1"></span>**3** Når pekeskjermen spør om du vil avbryte hele gruppesendingen, gjør ett av følgende:

- $\blacksquare$  Trykk Ja for å bekrefte.
- Vil du avslutte uten å avbryte, trykker du Nei.
- <span id="page-20-2"></span>

Gjør ett av følgende:

- Vil du avbryte gjeldende jobb, trykker du Ja.
- Vil du avslutte uten å avbryte, trykker du Nei.

## <span id="page-20-0"></span>**Sending i sanntid**

Når du sender en faks, skanner maskinen dokumentene til minnet før sending. Straks telefonlinjen er ledig, begynner maskinen å slå nummeret og sende faksen.

Noen ganger kan det være nødvendig å sende et viktig dokument øyeblikkelig, uten å vente på overføring fra minnet. Du kan gjøre dette ved å slå på Sendetid.

- $\blacksquare$  Legg i dokumentet. Trykk  $\sqrt{m}$  (Fax).
- Trykk Alt.
- 4 Trykk  $\sim$  eller  $\sim$  på pekepanelet for å vise Sendetid.
- 5 Trykk Sendetid.
- $\boxed{6}$  Trykk På (eller Av).
- Trykk  $OK.$
- Slå faksnummeret.
- Trykk Faksstart.

#### **MERK**

- **•** Hvis du sender en faks i farger, eller hvis minnet er fullt og du sender en svart/hvittfaks fra den automatiske dokumentmateren, vil maskinen sende dokumentet i sanntid (selv om Sendetid er stilt til Av).
- **•** Ved sending i sanntid vil ikke den automatiske gjenoppringingsfunksjonen fungere når du benytter skannerglassplaten.

## <span id="page-21-0"></span>**Utenlandsmodus**

Hvis du har problemer med å sende en faks til utlandet på grunn av mulig interferens på telefonlinjen, anbefaler vi at du aktiverer Utenlandsmodus. Når du har sendt en faks med denne funksjonen, slås funksjonen av automatisk.

#### Legg i dokumentet.

- $Trykk$   $(Fax)$ .
- Trykk Alt.
- Trykk  $\sim$  eller  $\vee$  på pekepanelet for å vise Oversjø.send.
- 5 Trykk Oversjø.send.
- **Frykk** På (eller Av).
- Trykk OK.
- Slå faksnummeret.
- Trykk Faksstart.

### <span id="page-21-1"></span>**Utsatt faksing (kun svart/hvitt)**

I løpet av dagen kan du lagre opptil 50 fakser i minnet for utsendelse innen kommende 24 timer. Disse faksene vil bli sendt på det tidspunktet du an[g](#page-21-3)ir i trinn  $\bullet$ .

- $\blacksquare$  Legg i dokumentet.
- Trykk  $\sqrt{m}$  (Fax).
- Trykk Alt.
- 4 Trykk  $\sim$  eller  $\vee$  på pekepanelet for å vise Forsink. faks.

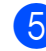

- Trykk Forsink. faks.
- Trykk På (eller Av).

<span id="page-21-3"></span>g Bruk tastaturet på pekeskjermen til å angi klokkeslettet for når faksen skal sendes (i 24-timers format). (Tast inn for eksempel 19:45 for kl. 7:45 om kvelden.) Trykk OK.

#### **MERK**

Antall sider du kan skanne inn i minnet, avhenger av hvor mye data det er skrevet på hver side.

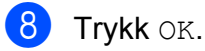

**9** Slå faksnummeret.

10 Trykk Faksstart.

#### **MERK**

Forsink. faks er ikke tilgjengelig når du velger Farge i Fargeinnstilling.

### <span id="page-21-2"></span>**Utsatt satsvis sending (kun svart/hvitt)**

Før de utsatte faksene sendes, sparer maskinen deg for penger ved å sortere alle faksene i minnet etter mottakssted og programmert tidspunkt. Alle forsinkede fakser som er programmert for sending på samme tid til samme mottaksnummer, blir sendt som én faks for å redusere overføringssiden.

- $Trykk$   $Fax)$ .
- Trykk Alt.
	- Trykk  $\sim$  eller  $\vee$  på pekepanelet for å vise Samlet TX.
- Trykk Samlet TX.
- Trykk På (eller Av).
- $6$  Trykk  $\blacksquare$

## <span id="page-22-0"></span>**Kontrollere og avbryte jobber i kø**

Du kan kontrollere hvilke jobber i minnet som fremdeles står i kø, eller du kan avbryte en jobb.

(Hvis det ikke er noen jobber, viser pekeskjermen Ingen jobb i kø.)

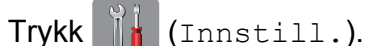

- **2** Trykk  $\sim$  eller  $\sim$  på pekepanelet for å vise Fax.
- Trykk Fax.
- **4** Trykk  $\sim$  eller  $\vee$  for å vise Jobb I Kø.
- 5 Trykk Jobb I Kø. På pekeskjermen vises jobbene som står i kø.
- <span id="page-22-3"></span>**6** Trykk  $\sim$  eller  $\sim$  for å bla gjennom jobbene, og trykk jobben du vil avbryte. Trykk Avbryt.

**7** Gjør ett av følgende:

Vil du avbryte, trykker du Ja.

Vil du avbryte en annen jobb, går du til trinn  $\odot$ .

■ Vil du avslutte uten å avbryte, trykker du Nei.

8 Når du er ferdig, trykker du ...

## <span id="page-22-1"></span>**Pollingoversikt**

Med polling kan du stille inn maskinen slik at andre kan motta fakser fra deg, samtidig som de betaler for overføringen. Maskinen kan også ringe en annen faksmaskin og motta en faks fra den, slik at du betaler for overføringen. Pollingfunksjonen må settes opp på begge maskinene for at dette skal fungere. Ikke alle faksmaskiner støtter polling.

### <span id="page-22-2"></span>**Pollingsending (kun svart/ hvitt)**

Med pollingsending kan du stille inn maskinen slik at den venter med et dokument og lar en annen faksmaskin ringe opp og hente det.

Dokumentet blir lagret og kan hentes av en hvilken som helst annen faksmaskin, helt til dokumentet slettes fra minnet. (Se *[Kontrollere og avbryte jobber i kø](#page-22-0)*  $\triangleright$  [side 15.](#page-22-0))

#### **Oppsett for pollingsending**

- $\blacksquare$  Legg i dokumentet.
- $\Gamma$ Trykk  $\Gamma$  (Fax).
- **3** Trykk Alt.
- **4** Trykk  $\sim$  eller  $\sim$  på pekepanelet for å vise Polling send.
- **b** Trykk Polling send.
- **6** Trykk  $\sim$  eller  $\sim$  for å vise Standard.
- Trykk Standard.
- Trykk Faksstart.
- <span id="page-22-4"></span>Hvis du bruker skannerglassplaten, ber pekeskjermen deg om å velge ett av følgende alternativer:
- $\blacksquare$  Trykk Ja for å skanne en annen side. Gå til trinn  $\mathbf{\circledcirc}$ .
- Trykk Nei (Send) for å lagre dokumentet i minnet. Andre faksmaskiner kan nå ringe maskinen din og hente dokumentet.
- <span id="page-23-0"></span>10 Legg neste side på skannerglassplaten, og trykk OK. Gjenta tr[i](#page-22-4)nn  $\bullet$  og  $\bullet$  for hver av de neste sidene. Dokumentet lagres i minnet, og vil bli sendt når det polles.

#### **Oppsett for pollingsending med sikkerhetskode**

Med sikret polling kan du begrense hvem som kan hente dokumentene som skal polles.

Sikret polling fungerer bare med faksmaskiner fra Brother. Hvis andre vil hente en faks fra maskinen din, må de taste inn sikkerhetskoden.

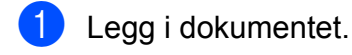

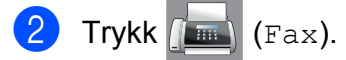

- Trykk Alt.
- **4** Trykk  $\sim$  eller  $\sim$  på pekepanelet for å vise Polling send.
- 5 Trykk Polling send.
- **6** Trykk  $\sim$  eller  $\vee$  for å vise Sikret.
- Trykk Sikret.
- 8 Skriv inn et firesifret tall. Trykk OK.
- 9 Trykk Faksstart.
- <span id="page-23-2"></span>10 Hvis du bruker skannerglassplaten, ber pekeskjermen deg om å velge ett av følgende alternativer:
- $\blacksquare$  Trykk Ja for å skanne en annen side. Gå til trinn **M**.
- Trykk Nei (Send) for å sende dokumentet.
- <span id="page-23-1"></span>**k** Legg neste side på skannerglassplaten, og trykk OK.
- **12** G[j](#page-23-2)enta trinn  $\mathbf{0}$  og  $\mathbf{0}$  for hver av de neste sidene. Dokumentet lagres i minnet, og venter på å bli pollet.

## <span id="page-24-0"></span>**4 Motta en faks (kun MFC-modeller)**

## <span id="page-24-1"></span>**Minnemottak (kun svart/hvitt)**

Du kan kun bruke én minnemottaksfunksjon om gangen:

- Faksvideresending
- Fakslagring
- PC-faksmottak
- Av

Du kan når som helst velge noe annet. Det vises en melding på pekeskjermen hvis mottatte fakser fremdeles ligger i maskinens minne når du endrer en minnemottaksfunksjon. (Se *[Endre](#page-27-1) minnemottaksfunksjoner* >> side 20.)

## <span id="page-24-2"></span>**Faksvideresending**

Når du velger Faksvideresending, vil maskinen lagre den mottatte faksen i minnet. Deretter slår den faksnummeret du har programmert, og sender faksmeldingen videre.

Trykk [ | (Innstill.). **2** Trykk  $\sim$  eller  $\sim$  på pekepanelet for å vise Fax. Trykk Fax. **4** Trykk  $\sim$  eller  $\sim$  for å vise Mottak oppsett. **5** Trykk Mottak oppsett. **for Trykk**  $\sim$  **eller**  $\sim$  **for å vise** Minnemottak. Trykk Minnemottak. **8** Trykk  $\sim$  eller  $\sim$  for å vise Fax vidresending.

- **9** Trykk Fax vidresending.
- **10** Skriv inn videresendingsnummeret (opptil 20 sifre) ved hjelp av tastaturet på pekeskjermen. Trykk OK.
- 

**k Trykk** Backuputskr.: På eller Backuputskr.:Av.

#### **VIKTIG**

- **•** Hvis du velger Backuputskr.:På, vil maskinen dessuten skrive ut faksen i tillegg, slik at du får en kopi. Dette er en sikkerhetsfunksjon i tilfelle det oppstår et strømbrudd før faksen videresendes, eller det er problemer med mottaksmaskinen.
- **•** Når du mottar en fargefaks, skriver maskinen ut fargefaksen på din maskin, men den sender ikke faksen videre til nummeret som du programmerte for faksvideresending.

 $12$  Trykk  $.$ 

## <span id="page-25-0"></span>**Fakslagring**

Hvis du velger Fakslagring, vil maskinen din lagre mottatte fakser i minnet. Du kan hente inn fakser fra et annet sted ved hjelp av kommandoene for fjerninnhenting.

Hvis du har slått på Fakslagring, skrives det automatisk ut en sikkerhetskopi på maskinen.

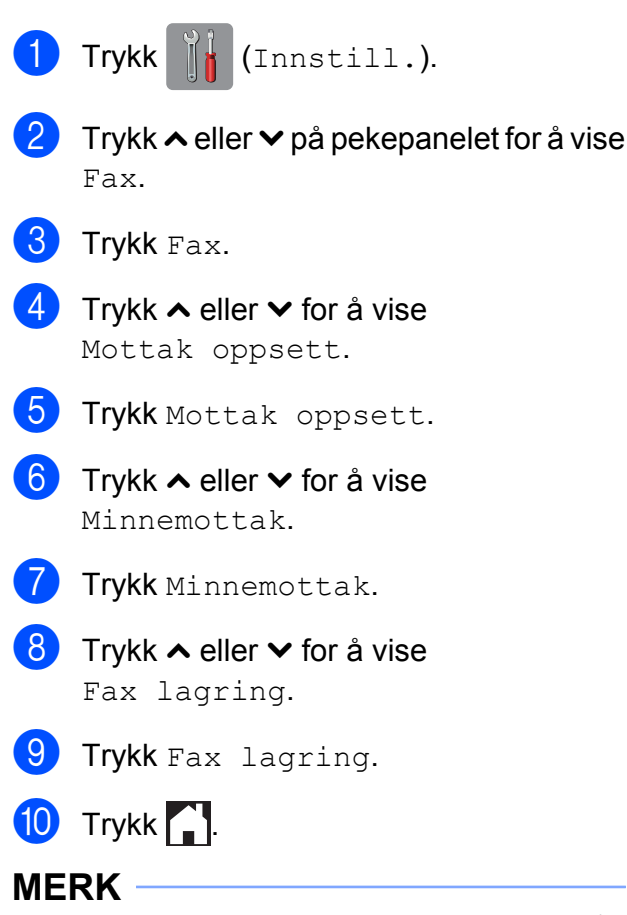

Fargefakser kan ikke lagres i minnet. Når du mottar en fargefaks, skriver maskinen ut fargefaksen på maskinen.

## <span id="page-25-1"></span>**Skrive ut faks fra minnet**

Hvis du har valgt Fakslagring, kan du fremdeles skrive ut en faks fra minnet når du befinner deg ved maskinen.

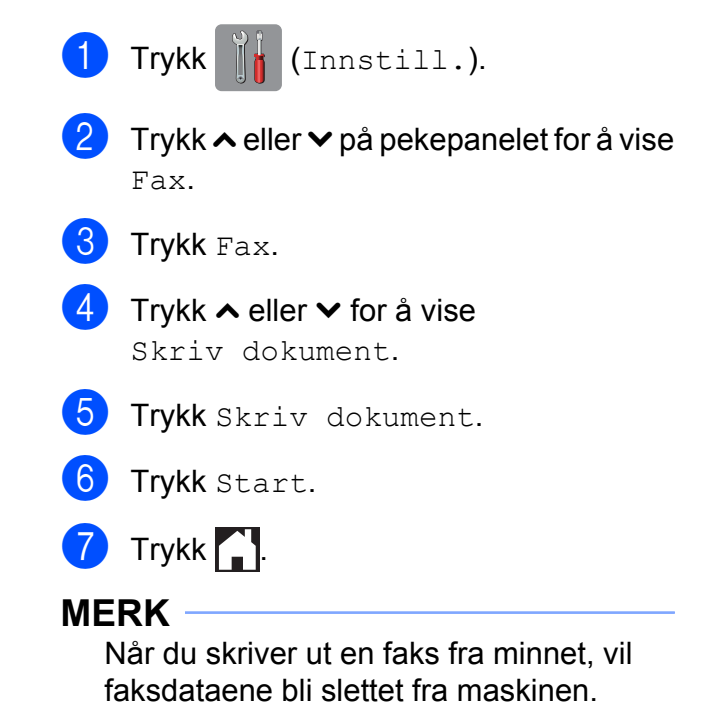

Motta en faks (kun MFC-modeller)

## <span id="page-26-0"></span>**PC-faksmottak (kun Windows®)**

Hvis du aktiverer PC-faksmottak, vil maskinen lagre mottatte fakser i minnet og sende dem til datamaskinen automatisk. Du kan deretter bruke datamaskinen til å vise og lagre disse faksene.

Selv om du har slått av datamaskinen (for eksempel for natten eller helgen), vil maskinen motta og lagre faksene i minnet.

Når du starter datamaskinen og programmet PC-faksmottak kjører, overfører maskinen automatisk faksene til datamaskinen.

Programmet PC-faksmottak må kjøre på datamaskinen for at de mottatte faksene skal overføres til datamaskinen.  $(\rightarrow)$ Programvarehåndbok: *PC-faksmottak.*)

Hvis du velger Backuputskr.:På, vil maskinen også skrive ut faksen.

<span id="page-26-1"></span>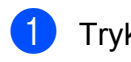

- Trykk | | | (Innstill.).
- Trykk  $\sim$  eller  $\vee$  på pekepanelet for å vise Fax.
- Trykk Fax.
- **4** Trykk  $\sim$  eller  $\sim$  for å vise Mottak oppsett.
- Trykk Mottak oppsett.
- **6** Trykk  $\sim$  eller  $\sim$  for å vise Minnemottak.
- 7 Trykk Minnemottak.
- **8** Trykk  $\sim$  eller  $\sim$  for å vise PC mottak.
- Trykk PC mottak.
- **10** Pekeskjermen viser meldingen Kjør PC-Fax på datamaskinen. Trykk OK.
- $k$  Trykk <USB> eller navnet på datamaskinen du vil motta fakser til hvis du er i et nettverk.
- 12 Trykk Backuputskr.: På eller Backuputskr.:Av.

## <span id="page-26-2"></span>**13** Trykk ...

#### **MERK**

- **•** PC-faksmottak støttes ikke av Mac OS.
- **•** Før du kan stille inn PC-faksmottak, må du installere programvaren MFL-Pro Suite på datamaskinen. Kontroller at datamaskinen er tilkoblet og slått på.  $(\triangleright\triangleright)$ Programvarehåndbok: *PC-faksmottak.*)
- **•** Hvis det vises en feilmelding og maskinen ikke kan skrive ut faksene i minnet, kan du bruke denne innstillingen til å overføre faksene til datamaskinen.  $(\triangleright\triangleright$  Grunnleggende brukermanual: *Overføre faksene eller faksaktivitetsrapporten.*)
- **•** Når du mottar en fargefaks, skriver maskinen ut fargefaksen på maskinen, men den sender ikke faksen til datamaskinen.
- **•** Vil du endre måldatamaskin, gjentar du trinn  $\bigcirc$  til  $\bigcirc$ .

### <span id="page-27-0"></span>**Slå av minnemottaksfunksjoner**

Trykk [8 (Innstill.).

- Trykk  $\sim$  eller  $\vee$  på pekepanelet for å vise Fax.
- $3$  Trykk Fax.
- Trykk  $\sim$  eller  $\vee$  for å vise Mottak oppsett.
- 5 Trykk Mottak oppsett.
- **6** Trykk  $\sim$  eller  $\sim$  for å vise Minnemottak.
- Trykk Minnemottak.
- $\overline{\phantom{a}}$  Trykk Av.
- $9$  Trykk  $\blacksquare$

#### **MERK**

Det vises flere alternativer på pekeskjermen hvis det fremdeles finnes mottatte fakser i maskinens minne. (Se *[Endre minnemottaksfunksjoner](#page-27-1)*  $\rightarrow \$  [side 20.](#page-27-1))

### <span id="page-27-1"></span>**Endre minnemottaksfunksjoner**

Hvis det er mottatte fakser i maskinens minne når du endrer minnemottaksfunksjonene, vises ett av følgende spørsmål på pekeskjermen:

#### **Hvis alle mottatte fakser allerede er blitt skrevet ut**

Slett alle dok.?

- **•** Hvis du trykker Ja, vil faksene i minnet bli slettet før innstillingen endres.
- **•** Hvis du trykker Nei, vil ikke faksene i minnet bli slettet, og innstillingen endres ikke.

#### **Hvis fakser som ikke er blitt skrevet ut, forblir i minnet**

- Skrive ut faks?
	- **•** Hvis du trykker Ja, vil faksene i minnet skrives ut før innstillingen endres. Hvis en sikkerhetskopi allerede er skrevet ut, vil den ikke bli skrevet ut på nytt.
	- **•** Hvis du trykker Nei, vil ikke faksene i minnet skrives ut, og innstillingen endres ikke.

Hvis det finnes mottatte fakser i maskinens minne når du endrer til PC mottak fra et annet alternativ [Fax vidresending eller Fax lagring], trykker du <USB> eller navnet på datamaskinen hvis du er i et nettverk.

Pekeskjermen viser følgende spørsmål:

- Send Fax til PC?
	- **•** Hvis du trykker Ja, vil faksene i minnet bli sendt til datamaskinen før innstillingen endres. Du blir spurt om du vil aktivere utskrift av sikkerhetskopi. (For mer informasjon, se *[PC](#page-26-0)[faksmottak \(kun Windows®\)](#page-26-0)*  $\rightarrow$  [side 19.](#page-26-0))
	- **•** Hvis du trykker Nei, blir ikke faksene i minnet slettet eller sendt til datamaskinen, og innstillingen endres ikke.

## <span id="page-28-0"></span>**Fjerninnhenting**

Du kan ringe til maskinen fra en telefon med tastetoner eller en faksmaskin, og deretter bruke fjerntilgangskoden og fjernkommandoer for å innhente faksmeldinger.

## <span id="page-28-1"></span>**Angi en fjerntilgangskode**

Fjerntilgangskoden gir deg tilgang til fjerninnhentingsfunksjonene selv om du befinner deg et annet sted enn ved maskinen. Før du bruker fjerntilgangs- og fjerninnhentingsfunksjonene, må du angi en egen kode. Som standard er fabrikkoden inaktiv  $(-,-*)$ .

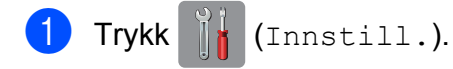

- Trykk  $\sim$  eller  $\vee$  på pekepanelet for å vise Fax.
- Trykk Fax.
- Trykk  $\sim$  eller  $\vee$  for å vise Fjernst.kode.
- - Trykk Fjernst.kode.
- <span id="page-28-3"></span>**6** Tast inn en tresifret kode med tallene  $\theta$ til 9,  $\star$  eller  $\#$  ved hjelp av tastaturet på pekeskjermen. Trykk OK.

(Det forhåndsdefinerte symbolet "\*" kan ikke endres.)

#### **MERK**

Ikke bruk samme kode som aktiveringskoden for fjerntilgang (**l 5 1**) eller deaktiveringskoden for fjerntilgang  $(\# 5 1)$ . ( $\triangleright$  Grunnleggende brukermanual: *Betjening fra biapparater og eksterne telefoner.*)

## $7$  Trykk  $\ddot{\ }$

#### **MERK**

Du kan når som helst endre koden ved å taste inn en ny. Hvis du vil gjøre koden inaktiv, trykker du  $\times$  i trinn  $\odot$  [f](#page-28-3)or å gjenopprette den inaktive innstillingen (---**l**), og deretter trykker du OK.

### <span id="page-28-2"></span>**Bruke fjerntilgangskoden**

- Slå faksnummeret fra en telefon med tastetoner eller en annen faksmaskin.
- **2** Når maskinen svarer, taster du øyeblikkelig inn fjerntilgangskoden (3 sifre etterfulgt av  $*$ ).
- **3** Maskinen signaliserer hvis den har mottatt meldinger:
	- 1 lang pipetone faksmeldinger
	- **Ingen pipetoner ingen meldinger**
- 4) Tast inn en kommando når maskinen avgir to korte pipetoner. Maskinen bryter forbindelsen hvis du

venter i mer enn 30 sekunder før du angir kommandoen.

Maskinen piper tre ganger hvis du taster inn en ugyldig kommando.

- e Trykk **<sup>9</sup> <sup>0</sup>** for å stanse fjerntilgang når du er ferdig.
- Legg på.

#### **MERK**

Hvis maskinen er stilt inn til Manuellmodus og du vil bruke fjerninnhentingsfunksjonene, venter du i omtrent 100 sekunder etter at den begynte å ringe, og deretter taster du inn fjerntilgangskoden innen 30 sekunder.

### <span id="page-29-0"></span>**Eksterne fakskommandoer**

Bruk kommandoene nedenfor for å få tilgang til funksjoner når du er borte fra maskinen. Når du ringer maskinen og taster inn fjerntilgangskoden (3 sifre etterfulgt av \*), avgir systemet to korte pipetoner. Da må du taste inn en fjernkommando.

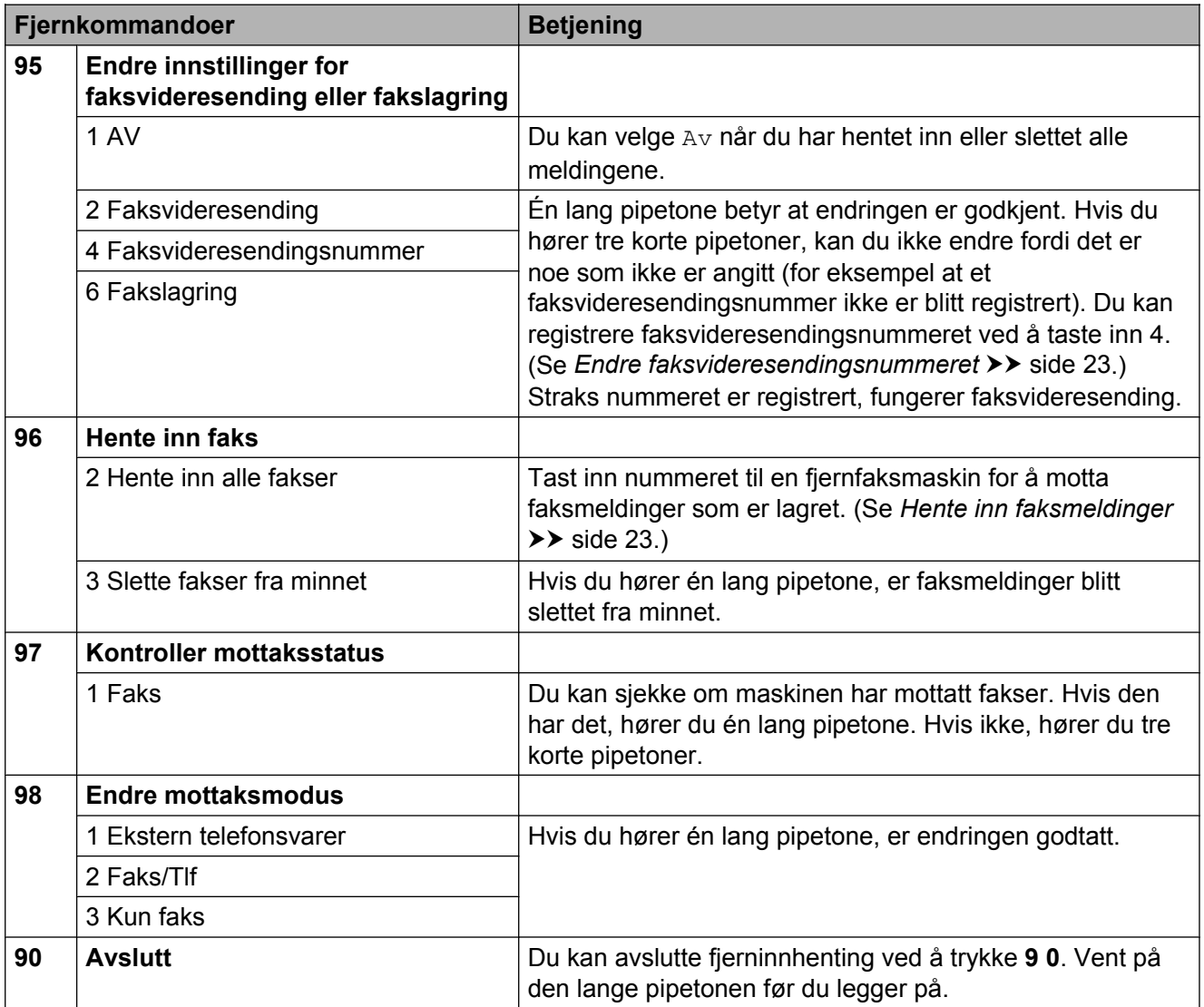

## <span id="page-30-0"></span>**Hente inn faksmeldinger**

Du kan ringe maskinen fra en hvilken som helst telefon med tastetoner og få faksmeldingene sendt til en annen maskin. Du må slå på fakslagring før du kan bruke denne funksjonen. (Se *[Fakslagring](#page-25-0)*  $\triangleright$  [side 18.](#page-25-0))

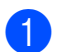

Slå faksnummeret ditt.

- Når maskinen svarer, taster du øyeblikkelig inn fjerntilgangskoden (3 sifre etterfulgt av  $*$ ). Hvis du hører én lang pipetone, har du meldinger.
- **6** Når du hører to korte pipetoner, trykker du **9 6 2**.
- **4** Vent på den lange pipetonen, og bruk deretter talltastaturet til å taste inn nummeret til fjernfaksmaskinen som faksmeldingene skal sendes til, etterfulgt av **# #** (opptil 20 sifre).

#### **MERK**

Du kan ikke bruke  $*$  og # som oppringingssifre. Du kan imidlertid trykke **#** hvis du vil opprette en pause.

**b** Legg på røret når du hører en pipetone fra maskinen. Da ringer maskinen den andre faksmaskinen, som skriver ut faksmeldingene dine.

### <span id="page-30-1"></span>**Endre faksvideresendingsnummeret**

Du kan endre standardinnstillingen for faksvideresendingsnummeret fra en telefon med tastetoner eller en faksmaskin.

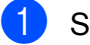

a Slå faksnummeret ditt.

- Når maskinen svarer, taster du øyeblikkelig inn fjerntilgangskoden (3 sifre etterfulgt av  $*$ ). Hvis du hører én lang pipetone, har du meldinger.
- **3** Når du hører to korte pipetoner, trykker du **9 5 4**.
- 4 Vent på den lange pipetonen, tast inn det nye nummeret (opptil 20 sifre) til faksmaskinen som faksmeldingene skal videresendes til, etterfulgt av **# #**.

#### **MERK**

Du kan ikke bruke  $*$  og # som oppringingssifre. Du kan imidlertid trykke **#** hvis du vil opprette en pause.

- e Trykk **<sup>9</sup> <sup>0</sup>** for å stanse fjerntilgang når du er ferdig.
- 6 Legg på røret når du hører en pipetone fra maskinen.

## <span id="page-31-0"></span>**Ekstra mottaksfunksjoner**

## <span id="page-31-1"></span>**Mottak ved tom for papir**

Når papirmagasinet blir tomt under faksmottak, vises Kontroller papir på pekeskjermen. Legg papir i papirmagasinet. (**▶▶** Grunnleggende brukermanual: *Legge i papir og andre utskriftsmedier.*)

Hvis du ikke legger papir i papirmagasinet, vil maskinen fortsette å motta faksen ved å lagre de gjenværende sidene i minnet så lenge det er nok ledig minne.

Andre innkommende fakser vil også lagres i minnet til det er fullt. Legg nytt papir i magasinet for å skrive ut faksene. Når minnet er fullt, slutter maskinen automatisk å svare på anrop.

### <span id="page-31-2"></span>**Skrive ut en forminsket innkommende faks**

Hvis du velger På, forminskes hver enkelt side av en innkommende faks automatisk slik at den får plass på et A4- eller Letter-ark. Maskinen beregner reduksjonsforholdet ved å bruke papirformatet på faksen samt innstillingen for papirstørrelsen.

 $(MFC-J4410DW: \rightarrow \rightarrow \text{Grunnleggende}$ brukermanual: *Papirstørrelse.*)

(MFC-J4610DW: >> Grunnleggende brukermanual: *Papirstørrelse og papirtype (MFC-J4610DW).*)

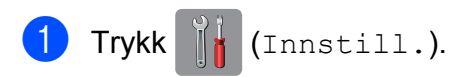

Trykk  $\sim$  eller  $\sim$  på pekepanelet for å vise Fax.

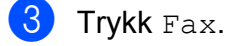

Trykk  $\sim$  eller  $\vee$  for å vise Mottak oppsett.

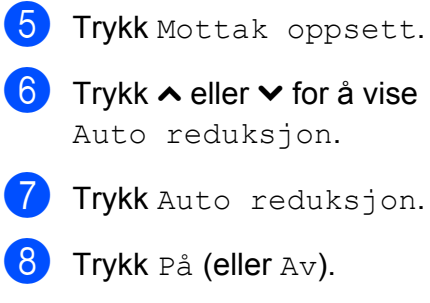

 $9$  Trykk  $.$ 

## <span id="page-31-3"></span>**Motta en faks på slutten av en samtale**

Mot slutten av en samtale kan du be den andre personen om å sende deg en faks før dere begge legger på.

Be den andre personen om å legge dokumentet i maskinen og trykke på Start- eller Send-tasten.

**2** Når du hører den andre maskinens CNG-toner (sakte gjentatte pipetoner), trykker du Faksstart.

#### **MERK**

Hvis pekeskjermen er nedtonet, berører du den for å vise Faksstart.

- $\overline{3}$  Trykk Motta for å motta faksen.
- 4 Legg på røret til den eksterne telefonen.

## <span id="page-31-4"></span>**Midlertidig sikkerhetskopi av faks**

Når Minnemottak er slått av, har maskinen en sikkerhetsfunksjon som heter Midlertidig sikkerhetskopi av faks som du kan slå på. Maskinen forbeholder 2 MB minne til å lagre midlertidig opptil fem av de siste faksene du har mottatt. Faksene vil bli liggende i minnet i opptil 10 dager eller til plassen trengs av fakser som mottas senere, avhengig av hva som inntreffer først. Hvis minnet blir fullt, slettes de eldste faksene. Fabrikkinnstillingen er Av.

Motta en faks (kun MFC-modeller)

#### **MERK**

Fargefakser kan ikke lagres i minnet.

#### **Slå Midlertidig sikkerhetskopi av faks på/av**

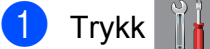

Trykk | (Innstill.).

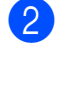

**2** Trykk  $\sim$  eller  $\sim$  på pekepanelet for å vise Grunn oppsett.

- 3 Trykk Grunn oppsett.
- **4** Trykk  $\sim$  eller  $\sim$  for å vise Diverse.
- **6** Trykk Diverse.
- 6 Trykk Midlertidig sikkerhetskopi faks.
- 7 Trykk Sikkerhetskopi.
- 8 Trykk På (eller Av).
- **9** Trykk ...

#### **Skrive ut midlertidig lagrede fakser**

Så lenge faksene ligger i minnet, kan du skrive dem ut så mange ganger du vil uten å slette dem.

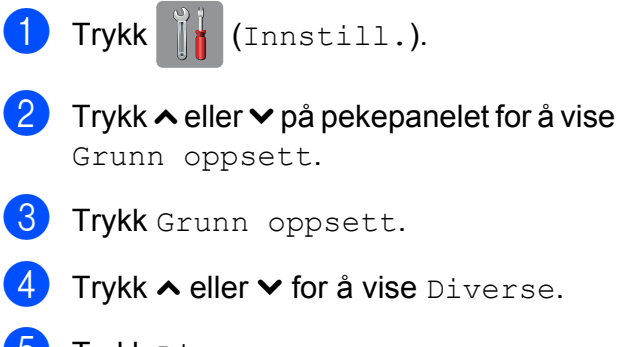

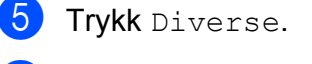

6 Trykk Midlertidig sikkerhetskopi faks.

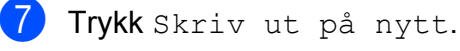

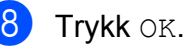

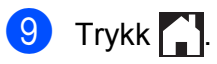

### **Slette midlertidig lagrede fakser**

Du kan når som helst slette alle gjenopprettede fakser fra minnet.

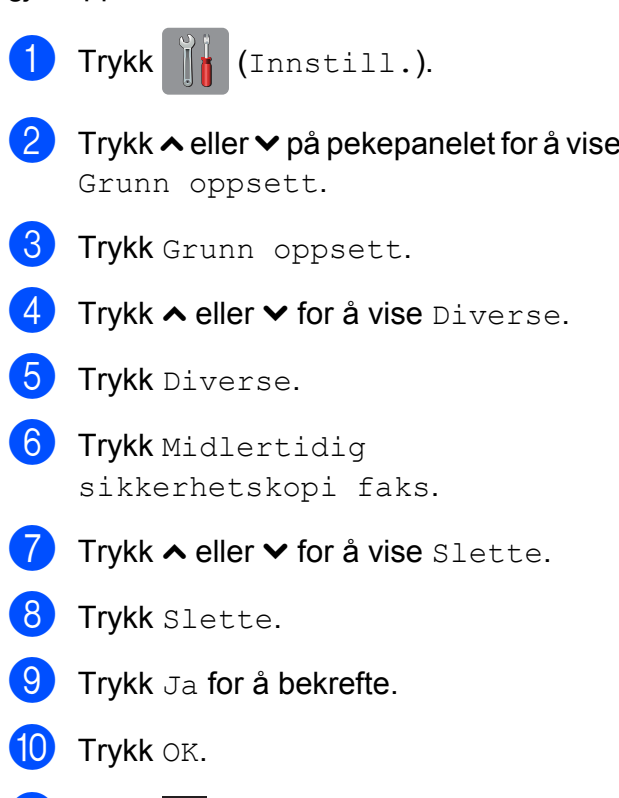

 $k$  Trykk  $k$  .

**4**

## <span id="page-33-0"></span>**Pollingoversikt**

Med polling kan du stille inn maskinen slik at andre kan motta fakser fra deg, samtidig som de betaler for overføringen. Maskinen kan også ringe en annen faksmaskin og motta en faks fra den, slik at du betaler for overføringen. Pollingfunksjonen må settes opp på begge maskinene for at dette skal fungere. Ikke alle faksmaskiner støtter polling.

## <span id="page-33-1"></span>**Pollingmottak**

Med pollingmottak kan du ringe en annen faksmaskin for å motta faks fra den.

#### **Oppsett for pollingmottak**

- $Trykk$   $Fax)$ .
- Trykk Alt.
- **3** Trykk  $\sim$  eller  $\sim$  på pekepanelet for å vise Polling motta.
- Trykk Polling motta.
- Trykk  $\sim$  eller  $\vee$  for å vise Standard.
- Trykk Standard.
- **7** Tast inn faksnummeret du poller, ved hjelp av hurtigvalg eller talltastaturet på pekepanelet.
- Trykk Faksstart.

#### **Oppsett for pollingmottak med sikkerhetskode**

Med sikret polling kan du begrense hvem som kan hente dokumentene som skal polles.

Sikret polling fungerer bare med

faksmaskiner fra Brother. Hvis du vil hente en faks fra en sikret Brother-maskin, må du angi en sikkerhetskode.

- $Trykk$   $(m)$   $(Fax)$ . b Trykk Alt.
	- Trykk  $\sim$  eller  $\vee$  på pekepanelet for å vise Polling motta.
- 4 Trykk Polling motta.
- Trykk  $\sim$  eller  $\vee$  for å vise Sikret.
- 6 Trykk Sikret.
- 7 Skriv inn den firesifrede sikkerhetskoden ved hjelp av tastaturet på pekeskjermen. Denne sikkerhetskoden er den samme som til faksmaskinen du poller. Trykk OK.
- 8 Tast inn faksnummeret du poller, ved hjelp av hurtigvalg eller talltastaturet på pekepanelet.
	- Trykk Faksstart.

#### **Oppsett for å motta forsinket polling**

Du kan stille inn maskinen til å starte pollingmottak på et senere tidspunkt. Du kan bare angi *én* utsatt polling.

- Trykk  $\sqrt{m}$  (Fax).
- Trykk Alt.
- **3** Trykk  $\sim$  eller  $\sim$  på pekepanelet for å vise Polling motta.
- Trykk Polling motta.
- Trykk Utsatt.
- $\boxed{6}$  Tast inn klokkeslett (i 24-timers format) for når du vil at pollingen skal begynne. Tast inn for eksempel 21:45 for kl. 9:45 om kvelden. Trykk OK.
- Tast inn faksnummeret du poller, ved hjelp av hurtigvalg eller talltastaturet på pekepanelet.

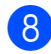

8 Trykk Faksstart.

Maskinen utfører pollinganropet på det klokkeslettet du tastet inn.

#### **Sekvensiell polling (kun svart/hvitt)**

Med sekvensiell polling kan du be om dokumenter fra flere faksmaskiner i én enkelt operasjon.

 $Trykk$   $\sqrt{m}$   $(Fax)$ .

- Trykk Alt.
- **3** Trykk  $\sim$  eller  $\sim$  på pekepanelet for å vise Polling motta.
	- Trykk Polling motta.
- 5 Trykk Standard, Sikret eller Utsatt.
- 6 Gjør ett av følgende:
	- Hvis du velger Standard, kan du gå til trinn  $\bullet$ .
	- $\blacksquare$  Hvis du valgte  $Sikret$ , taster du inn et firesifret nummer, trykker OK og [g](#page-34-0)år til trinn  $\bullet$ .
	- Hvis du valgte Utsatt, angir du tidspunktet (24-timers format) du vil starte pollingen, trykker OK og går til trinn  $\bullet$ .
	- Trykk Alt. Trykk  $\sim$  eller  $\vee$  for å vise Gruppesending.
- <span id="page-34-0"></span>8 Trykk Gruppesending.
- **9** Trykk Legg til fra adressebok. Trykk  $\boxed{\text{HOL}}$   $\rightarrow$  for å velge alfabetisk eller numerisk rekkefølge. Merk av for numrene du vil legge til i gruppesendingen. Når du har merket av for alle numrene du vil ha, trykker du OK.

**journal** Trykk  $\sim$  eller  $\sim$  for å se gjennom og bekrefte vist liste over numre som skal polles, og trykk deretter OK for å godta den.

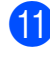

**ii** Hvis du er ferdig med å endre innstillingene, trykker du OK.

<sup>2</sup> Trykk Faksstart. Maskinen poller hvert nummer eller hver gruppe i tur og orden for et dokument.

Trykk mens maskinen slår nummeret for å avbryte pollingen.

Hvis du vil avbryte alle sekvensielle jobber for pollingmottak, kan du se *[Avbryte en](#page-34-1)* [sekvensiell pollingsjobb](#page-34-1) >> side 27.

#### <span id="page-34-1"></span>**Avbryte en sekvensiell pollingsjobb**

## 1 Trykk X

- b Gjør ett av følgende:
	- Vil du avbryte hele den sekvensielle pollingsjobben, trykker du Hele sekv. Poll. Gå til trinn  $\bullet$ .
	- Vil du avbryte gjeldende jobb, trykker du nummeret som slås på pekeskjermen. Gå til trinn  $\bullet$ .
	- Vil du avslutte uten å avbryte, trykker  $du$  $X$
- <span id="page-34-2"></span>Når pekeskjermen spør om du vil avbryte hele den sekvensielle pollingsjobben, kan du gjøre ett av følgende:
	- $\blacksquare$  Trykk Ja for å bekrefte.
	- Vil du avslutte uten å avbryte, trykker du Nei.
- <span id="page-34-3"></span>Gjør ett av følgende:
	- Vil du avbryte gjeldende jobb, trykker du Ja.
	- Vil du avslutte uten å avbryte, trykker du Nei.

## <span id="page-35-0"></span>**Slå og lagre numre (kun MFC-modeller)**

## <span id="page-35-1"></span>**Talefunksjoner**

Du kan bruke et biapparat eller en ekstern telefon til å foreta et taleanrop.

## <span id="page-35-2"></span>**Andre ringefunksjoner**

## <span id="page-35-3"></span>**Kombinere hurtigvalgnumre**

Noen ganger vil du kanskje velge mellom ulike operatører av utenlandssamtaler når du sender en faks. Satsene kan variere avhengig av når på dagen du sender faksen og bestemmelsesstedet som du sender den til. Hvis du vil benytte deg av lave satser, kan du lagre tilgangskoder til operatører av utenlandssamtaler samt kredittkortnumre som hurtigvalgnumre. Du kan lagre disse lange nummersekvensene ved å dele dem opp og programmere dem som egne hurtigvalgnumre i en hvilken som helst kombinasjon. Du kan til og med inkludere sifre som tastes manuelt på talltastaturet. (**▶▶** Grunnleggende brukermanual: Lagre *hurtigvalgnumre.*)

Du har for eksempel lagret '01632' i Adressebok: 03 og '960555' i Adressebok: 02. Du kan bruke begge til å slå nummeret '01632-960555' hvis du trykker følgende taster på pekeskjermen:

Trykk  $\sqrt{m}$  (Fax). 2 Trykk (Adresse). 8 Trykk Numerisk. 4 Trykk  $\sim$  eller  $\sim$  på pekepanelet for å vise #03.  $\overline{5}$  Trykk #03. 6 Trykk Send en faks. Trykk Alt. Trykk  $\sim$  eller  $\vee$  for å vise Adressebok. Trykk Adressebok.
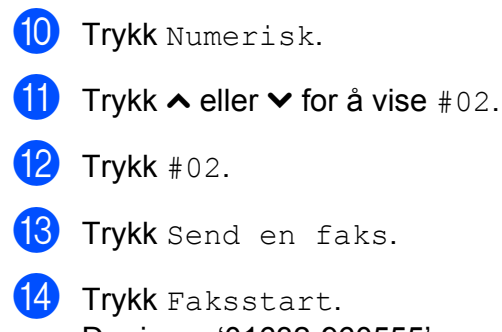

Du ringer '01632-960555'.

Hvis du vil endre et nummer midlertidig, kan du erstatte en del av nummeret med sifre som du taster manuelt på talltastaturet. Vil du for eksempel endre nummeret til 01632-960556,

kan du trykke **(Adresse)**, trykke 03,

trykke Send en faks og deretter trykke **960556** ved hjelp av talltastaturet.

### **MERK**

Hvis du i løpet av oppringingssekvensen må vente på en ny summetone eller et signal, legger du inn en pause på dette punktet i nummeret ved å trykke Pause. Hvert tastetrykk legger til en ventetid på 3,5 sekunder. Du kan trykke Pause så mange ganger som nødvendig for å øke pausens varighet.

## **Flere lagringsmåter for numre**

### **Lagre hurtigvalgnumre fra utgående anrop**

Du kan også lagre hurtigvalgnumre fra historikken for utgående anrop.

Trykk  $\sqrt{m}$  (Fax).  $Trykk$  ( $\bigotimes$  (Logg).

#### **MERK**

Du kan også legge til numre fra historikken på en annen måte ved å trykke Innstill., Fax, Sett opp adr.bok, Angi hurtigvalg og

Legg til nummer fra historikk.

- **3** Trykk  $\sim$  eller  $\sim$  på pekepanelet for å vise navnet eller nummeret du vil lagre.
- 4) Trykk på navnet eller nummeret du vil lagre.

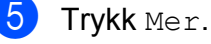

- Trykk Legg til I adressebok.
- Gjør ett av følgende:
	- Skriv inn navnet (opptil 16 tegn) ved hjelp av tastaturet på pekeskjermen.

(Vil du vite hvordan du angir bokstaver, kan du se  $\rightarrow$  Grunnleggende brukermanual: *Skrive inn tekst.*)

Trykk OK.

- Vil du lagre nummeret uten navn, trykker du OK.
- Trykk OK for å bekrefte faks- eller telefonnummeret.
- Gjør ett av følgende:

■ Skriv inn det andre faks- eller telefonnummeret (opptil 20 sifre) ved hjelp av tastaturet på pekeskjermen.

Trykk OK.

- $\blacksquare$  Hvis du ikke vil lagre et ekstra nummer, trykker du OK.
- **i G**jør ett av følgende for å angi hvor nummeret skal lagres:
	- Vil du godta neste ledige hurtigvalgsted som vises, trykker du OK.
	- Vil du angi et annet hurtigvalgsted, trykker du  $\boxed{\infty}$  og deretter skriver du inn et 2-sifret nummer med tastaturet på pekeskjermen.

Trykk OK.

#### **MERK**

Hvis det 2-sifrede hurtigvalgstedet du velger, er opptatt, vil ikke OK-tasten på pekeskjermen fungere. Velg et annet sted.

**k Når pekeskjermen viser innstillingene,** trykker du OK for å bekrefte.

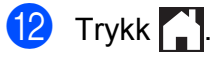

### **Lagre hurtigvalgnumre fra historikken for anroper-ID**

Hvis du abonnerer på anroper-ID fra telefonselskapet, kan du også lagre hurtigvalgnumre fra innkommende anrop i historikken for anroper-ID.

(**▶▶** Grunnleggende brukermanual: Anroper-*ID*.)

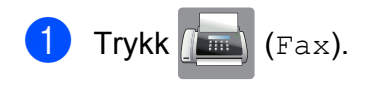

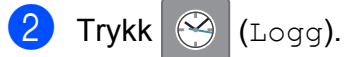

#### **MERK**

Du kan også legge til numre fra historikken på en annen måte ved å trykke Innstill., Fax, Sett opp adr.bok, Angi hurtigvalg og Legg til nummer fra historikk.

- 3 Trykk (Innkommende).
- **4** Trykk  $\sim$  eller  $\sim$  på pekepanelet for å vise nummeret du vil lagre.
- 5 Trykk nummeret du vil lagre.
- $6$  Trykk Mer.
- Trykk Legg til I adressebok.
- 8 Gjør ett av følgende:
	- Skriv inn navnet (opptil 16 tegn) ved hjelp av tastaturet på pekeskjermen.

(Vil du vite hvordan du skriver inn bokstaver, kan du se  $\rightarrow$  Grunnleggende brukermanual: *Skrive inn tekst.*)

Trykk OK.

- Vil du lagre nummeret uten navn. trykker du OK.
- Trykk OK for å bekrefte faks- eller telefonnummeret.

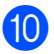

### **i** Gjør ett av følgende:

Skriv inn et ekstra faks- eller telefonnummer (opptil 20 sifre) ved hjelp av tastaturet på pekeskjermen.

Trykk OK.

Hvis du ikke vil lagre et ekstra nummer, trykker du OK.

**k Gjør ett av følgende for å angi hvor** nummeret skal lagres:

- Vil du godta neste ledige hurtigvalgsted som vises, trykker du OK.
- Vil du angi et annet hurtigvalgsted, trykker du **a** og deretter skriver du inn et 2-sifret nummer med tastaturet på pekeskjermen.

Trykk OK.

### **MERK**

Hvis det 2-sifrede hurtigvalgstedet du velger, er opptatt, vil ikke OK-tasten på pekeskjermen fungere. Velg et annet sted.

12 Når pekeskjermen viser innstillingene, trykker du OK for å bekrefte.

 $\begin{bmatrix} 13 & 7 \\ 1 & 1 \end{bmatrix}$  Trykk  $\begin{bmatrix} 1 \\ 1 \end{bmatrix}$ .

### **Legge til grupper for gruppesending**

Med en gruppe, som kan lagres på et hurtigvalgsted, kan du sende samme faksmelding til mange faksnumre ved å trykke

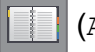

(Adresse), det tosifrede stedet,

Send en faks og Faksstart.

Først må du lagre hvert enkelt faksnummer på et hurtigvalgsted.  $(\rightarrow \rightarrow G$ runnleggende brukermanual: *Lagre hurtigvalgnumre.*) Deretter kan du inkludere dem som numre i gruppen. Hver enkelt gruppe bruker ett hurtigvalgsted. Du kan ha opptil seks grupper, eller du kan tilordne opptil 198 numre i én stor gruppe.

(Se *[Gruppesending \(kun svart/hvitt\)](#page-19-0)*  $\triangleright$  [side 12.](#page-19-0))

- **Trykk**  $(m \times n)$ .
- Trykk (Adresse).
- **6** Trykk Alfabetisk eller Numerisk.
- <span id="page-38-0"></span>Trykk Mer.
- 5 Trykk  $\sim$  eller  $\sim$  på pekepanelet for å vise Oppr. grupper.
- $\boxed{6}$  Trykk Oppr. grupper.
- Skriv inn gruppenavnet (opptil 16 tegn) ved hjelp av tastaturet på pekeskjermen. Trykk OK.
- 8 Når pekepanelet viser neste ledige gruppenummer, trykker du OK. Dette gruppenummeret og navnet vil automatisk bli tilordnet neste ledige hurtigvalgsted.
- **9** Legg til hurtigvalgnumre i gruppen ved å trykke på dem for å vise en rød avmerking. Trykk OK. Hvis du vil vise numrene i alfabetisk rekkefølge, trykker du #01 4.

**31**

#### Kapittel 5

<span id="page-39-0"></span>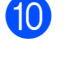

10 Når pekeskjermen viser gruppenavnet og numrene, trykker du OK for å bekrefte.

- Gjør ett av følgende:
	- Hvis du vil lagre en annen gruppe for gruppesen[d](#page-38-0)ing, gjentar du trinn @ til $\omega$ .
	- Er du ferdig med å lagre grupper for gruppesending, trykker du  $\Box$ .

#### **MERK**

Du kan skrive ut en liste over alle hurtigvalgnumrene. (Se *[Rapporter](#page-42-0)*  $\rightarrow$  [side 35.](#page-42-0))

#### **Endre et gruppenavn**

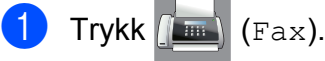

- Trykk (Adresse).
- Trykk Alfabetisk eller Numerisk.
- Trykk Mer.
- Trykk  $\sim$  eller  $\vee$  på pekepanelet for å vise Endre.
- 6 Trykk Endre.
- Trykk  $\sim$  eller  $\vee$  for å vise gruppen du vil endre.
- 8 Trykk gruppen.
- 9 Trykk Navn.
- **10** Skriv inn det nye navnet (opptil 16 tegn) ved hjelp av tastaturet på pekeskjermen. Trykk OK. (Skriv for eksempel inn NYE KUNDER.)

#### **MERK**

*Slik endrer du det lagrede navnet:*

Hvis du vil endre et tegn, trykker du < eller

▶ for å plassere markøren under tegnet du vil endre, og deretter trykker du  $\boxed{\infty}$ . Skriv inn det nye tegnet.

 $(\triangleright\triangleright$  Grunnleggende brukermanual: *Skrive inn tekst.*)

- **ii** Trykk OK.
	- Trykk ...

#### **Slette en gruppe**

- $Trykk$   $(m)$   $(Fax)$ .
- $Trykk$   $||$   $|$   $(Adresse)$ .
- Trykk Alfabetisk eller Numerisk.
- Trykk Mer.
- **b** Trykk  $\sim$  eller  $\sim$  på pekepanelet for å vise Slette.
- 6 Trykk Slette.
- Trykk  $\sim$  eller  $\vee$  for å vise gruppen du vil slette.
- 8 Trykk gruppenavnet.
- **9** Trykk OK. Trykk Ja for å bekrefte.
- 10 Trykk .

#### **Legge til eller slette et nummer i en gruppe**

- Trykk  $\sqrt{m}$  (Fax). Trykk (Adresse).
	- Trykk Alfabetisk eller Numerisk.

Slå og lagre numre (kun MFC-modeller)

- 4 Trykk Mer.
- **6** Trykk  $\sim$  eller  $\sim$  på pekepanelet for å vise Endre.
- 6 Trykk Endre.
- Trykk  $\sim$  eller  $\vee$  for å vise gruppen du vil endre.
- 8 Trykk gruppen.
- **9** Trykk  $\sim$  eller  $\sim$  for å vise Endre.
- <sup>10</sup> Trykk Endre.
- **if** Trykk  $\sim$  eller  $\sim$  for å vise nummeret du vil legge til eller slette.
- <sup>12</sup> Gjør følgende for hvert nummer du vil endre:
	- Hvis du vil legge et nummer til gruppen, trykker du på avmerkingsboksen for nummeret for å *legge til* et merke.
	- Hvis du vil slette et nummer fra gruppen, trykker du på avmerkingsboksen for nummeret for å *fjerne* merket.

Trykk OK for å bekrefte alle endringene.

- 13 Trykk OK.
- <sup>4</sup> Trykk .

**5**

**6**

## **Skrive ut rapporter**

## **Faksrapporter (kun MFC-modeller)**

Trykk (Innstill.) på pekeskjermen

for å stille inn sendingsverifiseringsrapport og aktivitetsrapportintervall.

## **Sendingsverifiseringsrapport**

Du kan bruke sendingsverifiseringsrapporten som bevis på at du har sendt en faks.  $(\rightarrow)$  Grunnleggende brukermanual: *Sendingsverifiseringsrapport.*)

### **Faksaktivitetsrapport**

Du kan programmere maskinen til å skrive ut aktivitetsrapporter med gitte mellomrom (hver 50. faks, hver 6., 12. eller 24. time, hver 2. eller 7. dag). Hvis du setter intervallet til  $Av$ , kan du fremdeles skrive ut rapporten ved å følge trinnene under *[Slik skriver du ut en](#page-42-1) rapport* >> [side 35.](#page-42-1) Fabrikkinnstillingen er Hver 50 Fax.

- 1 Trykk (Innstill.).
- Trykk  $\sim$  eller  $\vee$  på pekepanelet for å vise Fax.
- $3$  Trykk Fax.
- 4 Trykk  $\sim$  eller  $\sim$  for å vise Rapport innst.
- 5 Trykk Rapport innst.
- 6 Trykk Akt.Rapp.Int.
- Trykk  $\sim$  eller  $\vee$  for å vise intervallene.
- Trykk alternativet du vil angi. Hvis du velger Hver 50 Fax, kan du gå til trinn  $\mathbf{\Omega}$ .

■ 6, 12, 24 timer, 2 eller 7 dager

Maskinen vil skrive ut rapporten på valgt tidspunkt, og deretter sletter den alle jobber fra minnet. Hvis maskinens minne blir fullt med maksimumsantallet på 200 jobber før det valgte utskriftstidspunktet, vil maskinen skrive ut faksaktivitetsrapporten før tiden og deretter slette alle jobbene fra minnet. Hvis du ønsker en ekstra rapport før det programmerte utskriftstidspunktet, kan du skrive den ut uten å slette jobbene fra minnet.

 $\blacksquare$  Hver 50. faks

Maskinen vil skrive ut faksaktivitetsrapporten når maskinen har lagret 50 jobber.

- Angi tidspunktet i 24-timers format for når utskriften skal starte. Trykk OK. (Skriv inn for eksempel 19:45 for kl. 7:45 om kvelden.)
- **i** Hvis du velger Hver 7. dag, skal du velge den første dagen i 7-dagersnedtellingen.

<span id="page-41-0"></span> $\bigoplus$  Trykk  $\bigcap$ .

## <span id="page-42-0"></span>**Rapporter**

- Følgende rapporter er tilgjengelige:
- Sende rapport (kun MFC-modeller)

Skriver ut en sendingsverifiseringsrapport for den siste sendingen.

■ Adressebok (kun MFC-modeller)

Viser navn og numre som er lagret i adressebokminnet, i alfabetisk eller numerisk rekkefølge.

Fax Journal (kun MFC-modeller)

Viser informasjon om de siste inngående og utgående faksene. (TX: Send.) (RX: Motta.)

Brukervalq

Viser innstillingene.

Nettverkskonf.

Viser nettverksinnstillingene.

WLAN-rapport

Skriver ut en WLAN-tilkoblingsrapport.

 Anrops-ID hist. (kun MFC-modeller)

> Viser tilgjengelig informasjon om anroper-ID fra de 30 sist mottatte faksene og telefonsamtalene.

### <span id="page-42-1"></span>**Slik skriver du ut en rapport**

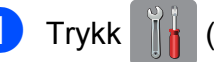

- 1 Trykk (Innstill.).
- **2** Trykk  $\sim$  eller  $\sim$  på pekepanelet for å vise Skriv rapport.
- **3** Trykk Skriv rapport.
- 4 Trykk rapporten du vil skrive ut.
- $\overline{5}$  (Kun adressebok <sup>1</sup>) Trykk Alfab. rekkefølge eller Num. rekkefølge. <sup>1</sup> Kun MFC-modeller.
- <span id="page-42-2"></span>6 Trykk Start.

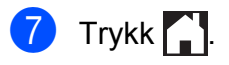

**Kopiere**

## **Kopieringsalternativer**

Du kan endre kopieringsinnstillingene midlertidig for neste kopi.

Maskinen vil gå tilbake til standardinnstillingene etter å ha vært inaktiv i ett minutt.

Vil du endre en innstilling, trykker du Kopi, Alt. og deretter trykker du  $\sim$  eller  $\vee$  på pekepanelet for å bla gjennom kopieringsinnstillingene. Når den ønskede innstillingen vises, trykker du på den og velger ønsket alternativ.

Når du har valgt innstillinger, trykker du Mono Start eller Colour Start.

#### **MERK**

**7**

- **•** Du kan lagre noen av alternativene du bruker mest, ved å angi dem som standardinnstillinger. Disse innstillingene vil gjelde til du endrer dem igjen. (Se *[Sette](#page-51-0) [endringene dine som en ny standard](#page-51-0)*  $\rightarrow$  [side 44.](#page-51-0))
- **•** Funksjonene Blekksparemod., Tynn papirkopi og Kopiere bok støttes av teknologi fra Reallusion, Inc. **S REALLUSION**

### **Stanse kopiering**

Hvis du vil stanse kopieringen, trykker du  $\bm{\times}$ 

### **Endre kopieringshastighet og -kvalitet**

Du kan velge mellom en rekke innstillinger for hastighet og kvalitet. Fabrikkinnstillingen er Norm.

**Norm** 

Normalmodus anbefales for vanlige utskrifter. Dette gir god kopikvalitet med tilstrekkelig kopieringshastighet.

#### **MERK**

Velger du Norm, kan du bare velge Vanlig papir i Papirtype.

#### Best

Bruk beste modus når du skal kopiere detaljerte bilder, for eksempel fotografier. Dette gir den høyeste oppløsningen og den laveste hastigheten.

- Legg i dokumentet.
	- $Trykk$   $A$   $(Kopi)$ .
- Angi antallet kopier du vil ha.
- Trykk Alt.
- Trykk  $\blacktriangle$  eller  $\blacktriangledown$  på pekepanelet for å vise Kvalitet.
- 6 Trykk Kvalitet.
- Trykk Norm eller Best.
- Trykk OK.

**9** Hvis du ikke vil endre flere innstillinger, trykker du Mono Start eller Colour Start.

### **Forstørre eller forminske det kopierte bildet**

Du kan velge et forstørrelses- eller forminskningsforhold. Hvis du velger Tilpass siden, justerer maskinen størrelsen automatisk til papirstørrelsen du har angitt.

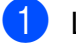

Legg i dokumentet.

 $Trykk$   $A$   $(Kopi)$ .

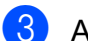

- **3** Angi antallet kopier du vil ha.
- Trykk Alt.
- **b** Trykk  $\sim$  eller  $\sim$  på pekepanelet for å vise Øke/Redusere.
- 
- **6** Trykk Øke/Redusere.
	- Trykk  $\sim$  eller  $\vee$  for å vise tilgjengelige alternativer, og trykk deretter alternativet du vil endre.

8 Gjør ett av følgende:

- Hvis du velger Forstørr eller Reduser, trykker du forstørrelseseller forminskningsforholdet du vil bruke.
- Valgte du Definer 25-400%, angir du et forstørrelses- eller forminskningsforhold mellom 25% og 400%.

Trykk OK.

Hvis du velger 100% eller T[i](#page-44-0)lpass siden, går du til trinn  $\bullet$ .

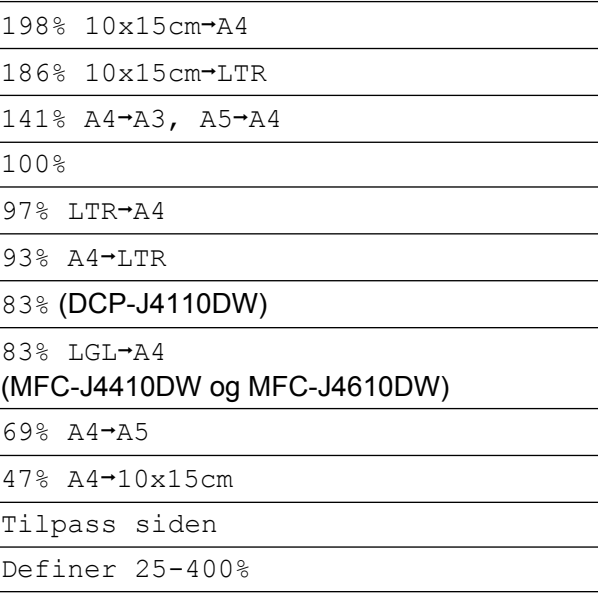

- <span id="page-44-0"></span>**9** Trykk  $\sim$  eller  $\sim$  for å se gjennom og bekrefte vist liste over innstillinger for denne kopien. Hvis du ikke vil endre flere innstillinger, trykker du OK.
- 10 Trykk Mono Start eller Colour Start.

### **MERK**

- **•** Sideoppsett er ikke tilgjengelig med Øke/Redusere.
- **•** Sideoppsett, 2-sidig kopi, Kopiere bok, Sorter, Tynn papirkopi og Fjern bakgrunn er ikke tilgjengelige med Tilpass siden.
- **•** Tilpass siden fungerer ikke på riktig måte hvis dokumentet på skannerglassplaten er mer enn 3 grader skjevt. Bruk siktelinjene til venstre og øverst som hjelp til å plassere dokumentet med forsiden ned øverst til venstre på skannerglassplaten.

**7**

#### Kapittel 7

- **•** Tilpass siden er ikke tilgjengelig når du bruker den automatiske dokumentmateren [1.](#page-45-0)
	- Kun MFC-J4410DW og MFC-J4610DW.
- <span id="page-45-0"></span>**•** Tilpass siden er ikke tilgjengelig for dokumenter i Legal-format.

### **Lage N i 1-kopier eller en plakat (Sideoppsett)**

Funksjonen N i 1 kan hjelpe deg å kutte ned på papirkostnadene ved å la deg kopiere to eller fire sider over på én utskriftsside.

Du kan også lage plakater. Når du bruker plakatfunksjonen, deler maskinen dokumentet inn i deler og forstørrer deretter delene slik at du kan sette dem sammen til en plakat. Hvis du vil skrive ut en plakat, bruker du skannerglassplaten.

#### **MERK**

- **•** Kopiere bok, Sorter, Tynn papirkopi, Blekksparemod., Fjern bakgrunn og Øke/Redusere er ikke tilgjengelige med Sideoppsett.
- **•** 2-sidig kopi er ikke tilgjengelig med plakatkopi.
- Legg i dokumentet.

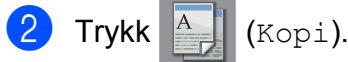

- Angi antallet kopier du vil ha.
- Trykk Alt.
- Trykk  $\sim$  eller  $\sim$  på pekepanelet for å vise Sideoppsett.

Trykk Sideoppsett.

Trykk  $\sim$  eller  $\sim$  for å vise Av(1i1),  $2i1(S), 2i1(L), 2i1(ID), 1, 4i1(S),$  $2i1(S), 2i1(L), 2i1(ID), 1, 4i1(S),$  $2i1(S), 2i1(L), 2i1(ID), 1, 4i1(S),$ 4i1(L), Plakat (2x1), Plakat (2x2) eller Plakat (3x3). Trykk alternativet du vil angi.

- <span id="page-45-1"></span>Se [2 i 1 ID-kopi \(Sideoppsett\)](#page-46-0) >> side 39 for å få vite mer om 2 i 1 (ID).
- **8** Trykk  $\sim$  eller  $\sim$  for å se gjennom og bekrefte vist liste over innstillinger for denne kopien. Hvis du ikke vil endre flere innstillinger, trykker du OK.
- **9** Trykk Mono Start eller Colour Start for å skanne siden. Hvis du plasserer dokumentet eller lager en plakat i den automatiske dokumentmateren [1,](#page-45-2) skanner maskinen dokumentet og begynner å skrive ut.
	- <sup>1</sup> Kun MFC-J4410DW og MFC-J4610DW.

#### <span id="page-45-2"></span>**Hvis du bruker skannerglassplaten, kan du gå til trinn** [j](#page-45-3)**.**

- <span id="page-45-3"></span>10 Når maskinen har skannet siden, trykker du Ja for å skanne neste side.
- <span id="page-45-4"></span>**k Legg neste side på skannerglassplaten.** Trykk OK for å skanne siden. G[j](#page-45-3)enta trinn  $\mathbf{\odot}$  og  $\mathbf{\odot}$  for hver side med det aktuelle sideoppsettet.
- 12 Når alle sidene er skannet, trykker du Nei for å fullføre.

#### **MERK**

- **•** Kontroller at papirstørrelsen står på A4, A3, Letter eller Ledger.
- **•** Du kan bare lage én fargekopi om gangen.
- **•** Du kan bare lage én plakatkopi om gangen.
- **•** 2i1(ID), 4i1(S), 4i1(L), Plakat (2x1) og Plakat (3x3) er ikke tilgjengelige når du bruker papir i A3 eller Ledger-format.

### **Legg dokumentet med forsiden ned i retningen som vises nedenfor:**

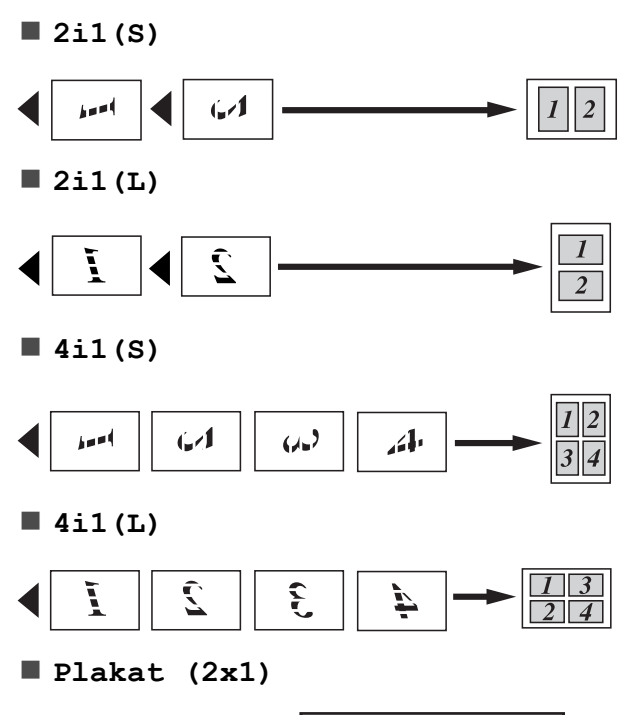

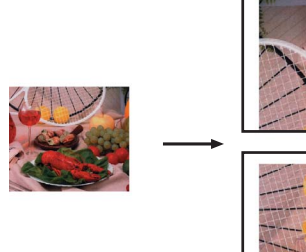

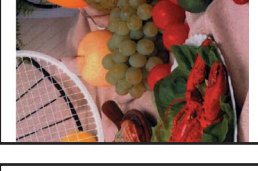

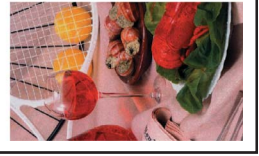

**Plakat (2x2)**

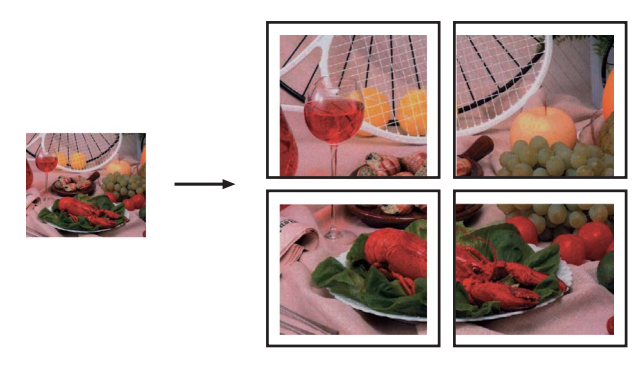

**Plakat (3x3)**

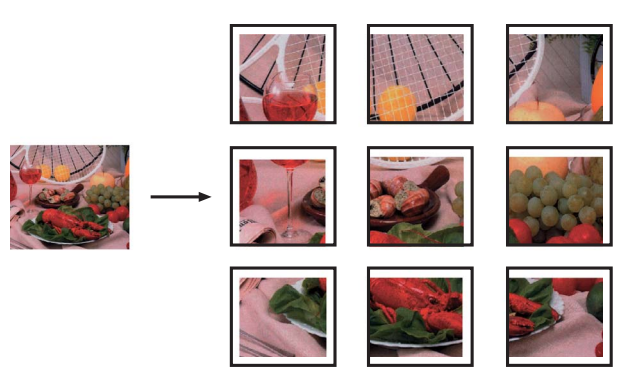

### <span id="page-46-0"></span>**2 i 1 ID-kopi (Sideoppsett)**

Du kan kopiere begge sider av ID-kortet på én side, og beholde det opprinnelige kortformatet. Kontroller at papirstørrelsen står på A4 eller Letter.

### **MERK**

Du kan kopiere ID-kort i henhold til gjeldende lover. (uu Produktsikkerhetsguide: *Ulovlig bruk av kopieringsutstyr.*)

a Plasser ID-kortet *med forsiden ned* nær venstre hjørne på skannerglassplaten, som vist nedenfor.

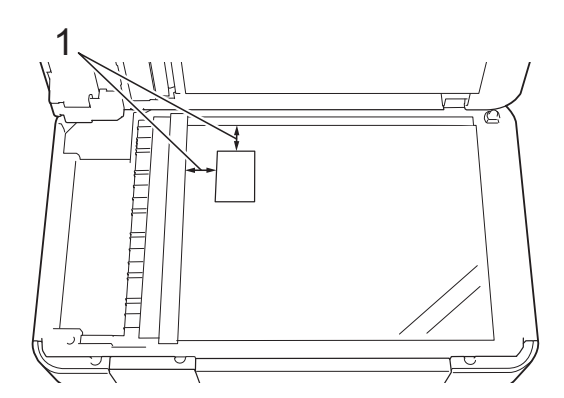

- **1 3 mm eller mer (øverst, venstre)**
- $Trykk$   $A$   $(Kopi)$ .
- Angi antallet kopier du vil ha.
- Trykk Alt.
- Trykk  $\sim$  eller  $\vee$  på pekepanelet for å vise Sideoppsett.
- 6 Trykk Sideoppsett.
- Trykk  $\sim$  eller  $\vee$  for å vise 2i1(ID).
- $Trykk$   $2i1$  (ID).
- Trykk OK.
- 10 Trykk Mono Start eller Colour Start. Maskinen skanner den første siden av ID-kortet.
- **k N**år maskinen har skannet den første siden, trykker du Ja. Snu ID-kortet, og plasser det på venstre side på skannerglassplaten. Trykk OK for å skanne den andre siden.

#### **MERK**

- **•** Kopiere bok, Sorter, 2-sidig kopi, Tynn papirkopi, Blekksparemod., Fjern bakgrunn og Øke/Redusere er ikke tilgjengelige med 2i1(ID).
- **•** Du kan bare lage én fargekopi om gangen.

### **Sortere kopier**

Du kan sortere flere kopier. Sidene blir stablet i rekkefølgen 123, 123, 123 osv.

Vi anbefaler at du legger enkeltsidige dokumenter i den automatiske dokumentmateren  $1$  ved sortering av kopier. For 2-sidige dokumenter og bøker skal du bruke skannerglassplaten.

- <span id="page-47-0"></span>Kun MFC-J4410DW og MFC-J4610DW.
- Legg i dokumentet.
- Trykk <sup>A</sup> (Kopi).
- Angi antallet kopier du vil ha.
- Trykk Alt.
	- Trykk  $\sim$  eller  $\vee$  på pekepanelet for å vise Stable/Sorter.
- 6 Trykk Stable/Sorter.
- Trykk Sorter.
- Trykk  $OK.$

Hvis du ikke vil endre flere innstillinger, trykker du Mono Start eller Colour Start. Hvis du legger dokumentet i den automatiske dokumentmateren [1](#page-47-1), skanner maskinen dokumentet og

begynner å skrive ut.

<span id="page-47-1"></span>Kun MFC-J4410DW og MFC-J4610DW.

**Hvis du bruker skannerglassplaten, kan du gå til trinn** [j](#page-48-0)**.**

<span id="page-48-0"></span>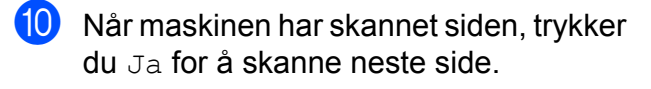

<span id="page-48-1"></span>**k Legg neste side på skannerglassplaten.** Trykk OK for å skanne siden. Gienta trinn  $\bf{0}$  og  $\bf{0}$  til alle sidene er skannet.

12 Trykk Nei for å avslutte skanningen. Maskinen begynner å skrive ut.

#### **MERK**

Tilpass siden, Sideoppsett og Kopiere bok er ikke tilgjengelige med Sorter.

### **Justere tetthet**

Du kan justere tettheten i kopiene for å gjøre dem mørkere eller lysere.

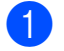

Legg i dokumentet.

- Trykk  $A$  (Kopi).
- Angi antallet kopier du vil ha.
- Trykk Alt.
- **5** Trykk  $\sim$  eller  $\sim$  på pekepanelet for å vise Tetthet.
- 6 Trykk Tetthet.
- Trykk ◀ eller ▶ for å lage en lysere eller mørkere kopi. Trykk OK.
- 8 Hvis du ikke vil endre flere innstillinger, trykker du OK, og deretter trykker du Mono Start eller Colour Start.

### **Blekksparemodus**

Blekksparemodus kan hjelpe deg å spare blekk. Maskinen skriver ut fargene lysere og fremhever bildekonturene som vist nedenfor:

Mengden blekk som spares, vil variere avhengig av dokumentet.

#### **Blekksparemod.: Av**

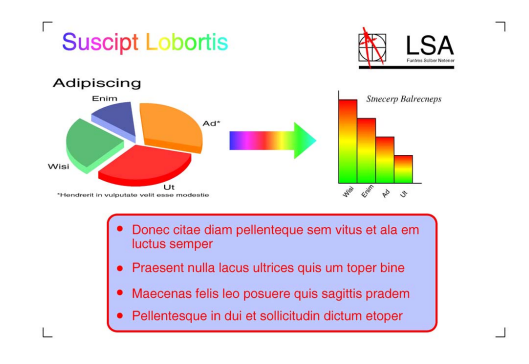

**Blekksparemod.: På**

### **Suscipt Lobortis LSA Adipiscing** Donec citae diam pellenteque sem vitus et ala em<br>luctus semper · Praesent nulla lacus ultrices quis um toper bine · Maecenas felis leo posuere quis sagittis pradem · Pellentesque in dui et sollicitudin dictum etoper

(Skjermbildene ovenfor brukes i ISO/IEC 24712.)

- Legg i dokumentet.
- $Trykk$   $A$   $(Kopi)$ .
- Angi antallet kopier du vil ha.
- Trykk Alt.
- **b** Trykk  $\sim$  eller  $\vee$  på pekepanelet for å vise Avanserte innst.
- 6 Trykk Avanserte innst.
- Trykk Blekksparemod.
- **Trykk OK.**
- **9** Hvis du ikke vil endre flere innstillinger, trykker du Mono Start eller Colour Start.

**7**

#### **MERK**

- **•** Kopiere bok, Tynn papirkopi, Sideoppsett og Fjern bakgrunn er ikke tilgjengelige med Blekksparemod.
- **•** Blekksparemod. kan få utskriftene til å se annerledes ut enn det originale dokumentet.

### **Kopiere tynt papir**

Hvis dokumentet er en 2-sidig kopi på tynt papir, kan du velge Tynn papirkopi slik at utskriften på den andre siden ikke skinner gjennom.

Legg i dokumentet.

- $Trykk$   $A$   $(Kopi)$ .
- **3** Angi antallet kopier du vil ha.
- 4 Trykk Alt.
- **b** Trykk  $\sim$  eller  $\sim$  på pekepanelet for å vise Avanserte innst.
- 6 Trykk Avanserte innst.
- Trykk  $\sim$  eller  $\sim$  for å vise Tynn papirkopi.
- 8 Trykk Tynn papirkopi.
- Trykk OK.
- 10 Trykk Mono Start eller Colour Start.

#### **MERK**

Tilpass siden, Sideoppsett, Blekksparemod., Kopiere bok og Fjern bakgrunn er ikke tilgjengelige med Tynn papirkopi.

### **Bokkopiering**

Bokkopiering korrigerer skjeve og mørke kanter ved kopiering fra skannerglassplaten. Maskinen kan korrigere dataene automatisk.

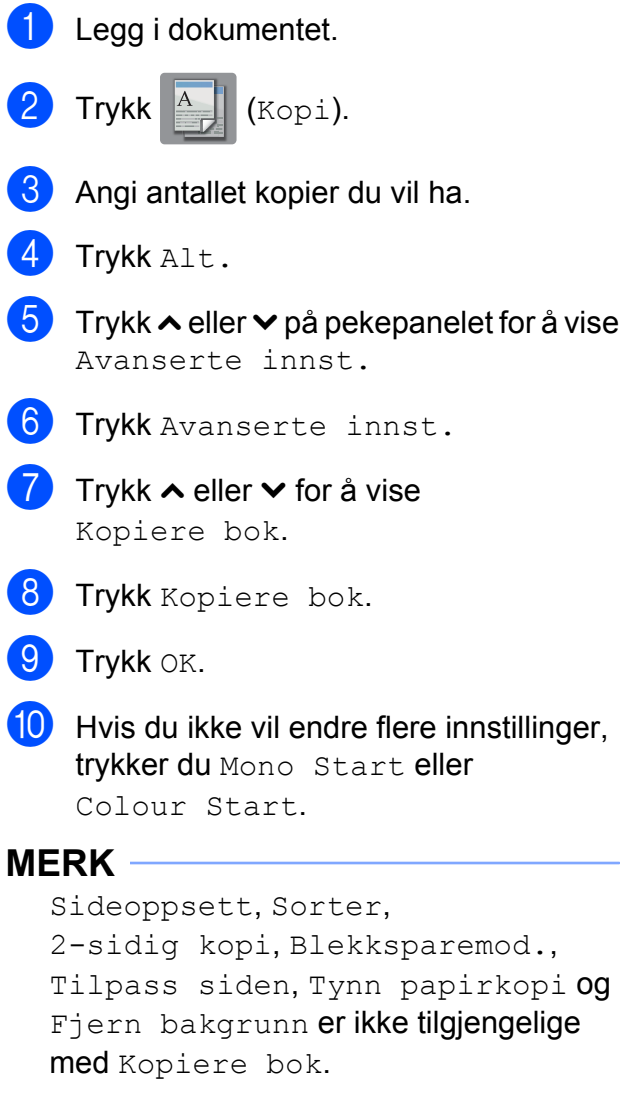

### **Fjern bakgrunnsfarge**

Med Fjern bakgrunnsfarge kan du fjerne bakgrunnsfargen i dokumentet når du kopierer. Da kan du spare blekk, og det blir enklere å lese dokumentet.

### **MERK**

Denne funksjonen kan bare brukes når du lager fargekopier. Bakgrunnsfargen fiernes automatisk for alle svart/hvittkopier.

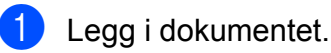

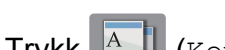

- $Trykk$   $A$   $(Kopi)$ .
- Angi antallet kopier du vil ha.
- Trykk Alt.
- **5** Trykk  $\sim$  eller  $\sim$  på pekepanelet for å vise Avanserte innst.
- 6 Trykk Avanserte innst.
- Trykk  $\sim$  eller  $\sim$  for å vise Fjern bakgrunn.
- 8 Trykk Fjern bakgrunn.
- Trykk Lav, Medium eller Høy.
- $\overline{10}$  Trykk OK.
- **if** Trykk Colour Start.

### **MERK**

Tilpass siden, Sideoppsett, Blekksparemod., Tynn papirkopi og Kopiere bok er ikke tilgjengelige med Fjern bakgrunn.

### **2-sidig kopiering**

Du kan redusere papirmengden du bruker til kopiering ved å kopiere på begge sider av arket.

Vi anbefaler at du legger enkeltsidige dokumenter i den automatiske dokumentmateren <sup>1</sup> ved 2-sidig kopiering. For 2-sidige dokumenter og bøker skal du bruke skannerglassplaten.

<span id="page-50-0"></span><sup>1</sup> Kun MFC-J4410DW og MFC-J4610DW.

### **(Vendes på langsiden)**

#### Stående

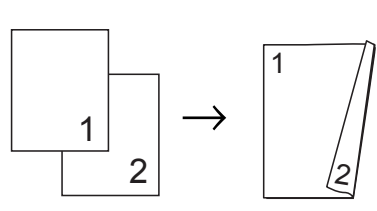

Liggende

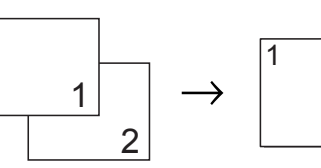

### **(Vendes på kortsiden)**

Stående

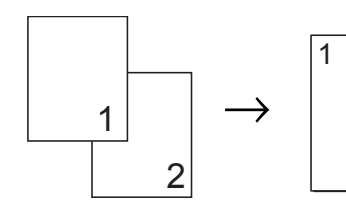

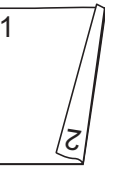

 $\approx$ 

**7**

### Liggende

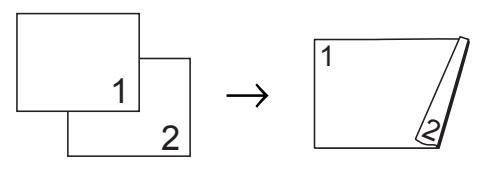

### **MERK**

- **•** 2i1(ID), Plakat, Kopiere bok og Tilpass siden er ikke tilgjengelige med 2-sidig kopi.
- **•** Du kan bare bruke vanlig papir i formatene A4, A5 eller Letter.
- Legg i dokumentet.
- $Trykk$   $A$   $(Kopi)$ .
- Angi antallet kopier du vil ha.
- Trykk Alt.
- e Hvis du vil sortere flere kopier, trykker du  $\sim$  eller  $\sim$  på pekepanelet for å vise Stable/Sorter.

#### Kapittel 7

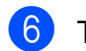

Trykk Stable/Sorter.

- Trykk Sorter.
- Trykk  $\sim$  eller  $\sim$  for å vise 2-sidig kopi.
- <span id="page-51-3"></span>9 Trykk 2-sidig kopi.
- **journal** Trykk  $\sim$  eller  $\sim$  for å vise oppsettet av den 2-sidige kopien du vil bruke, og trykk deretter Vend langside Stående, Vend langside Liggende, Vend kortside Stående eller Vend kortside Liggende.
- $k$  (MFC-J4410DW og MFC-J4610DW) Trykk OK når du har lest meldingen på pekeskjermen.
- $12$  Trykk OK.
- **i3** Trykk Mono Start eller Colour Start.

Hvis du legger dokumentet i den automatiske dokumentmateren [1](#page-51-1), skanner maskinen sidene og begynner å skrive ut.

<span id="page-51-1"></span>Kun MFC-J4410DW og MFC-J4610DW.

#### **Hvis du bruker skannerglassplaten, ka[n](#page-51-2) du gå til trinn @.**

<span id="page-51-2"></span>

14 Pekeskjermen viser følgende:

Angi neste side og trykk på Skanning. Trykk deretter på Fullfør.

Legg neste side på skannerglassplaten, og trykk Skanning. Trykk OK. Maskinen begynner å skrive ut.

**15** Hvis du har trykket Sorter for flere kopier, gje[n](#page-51-2)tar du trinn  $\bullet$  for hver av de neste sidene. Trykk Fullfør når alle sidene er skannet. Maskinen begynner å skrive ut.

Du må IKKE ta på utskriftene før de er matet ut den andre gangen. Maskinen vil skrive ut og mate ut den første siden, og deretter trekke papiret tilbake for å skrive ut på den andre siden.

#### **MERK**

Hvis dokumentet forårsaker papirstopp, kan du prøve én av spesialinnstillingene for 2-sidig kopiering. Trykk Avansert etter tr[i](#page-51-3)nn  $\odot$ . Trykk  $\sim$  eller  $\vee$  for å velge Dupleks 1 eller Dupleks 2. Dupleks 1 bidrar til å unngå papirstopp under kopiering ved at blekket får lengre tørketid. Velg Dupleks 2 for lengre tørketid for blekket samtidig som det brukes mindre blekk.

### <span id="page-51-0"></span>**Sette endringene dine som en ny standard**

Du kan lagre innstillingene for kopieringsalternativene du bruker mest, ved å angi dem som standard, slik som Kvalitet, Magasinvalg<sup>1</sup>, Øke/Redusere, Tetthet, Sideoppsett, Blekksparemod., Tynn papirkopi, Fjern bakgrunn og 2-sidig kopi.

Disse innstillingene vil gjelde til du endrer dem igjen.

<span id="page-51-4"></span><sup>1</sup> Kun MFC-J4610DW.

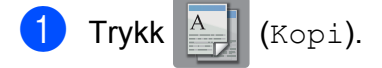

- Trykk Alt.
- Trykk  $\sim$  eller  $\vee$  på pekepanelet for å vise innstillingene, og trykk deretter innstillingen du vil endre. Trykk det nye alternativet. Gienta dette trinnet for hver enkelt innstilling du vil endre.
- Når du har endret den siste innstillingen, trykker du  $\sim$  eller  $\vee$  for å vise Angi ny std.

Kopiere

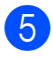

5 Trykk Angi ny std.

6 Trykk OK. Pekeskjermen ber deg igjen om å bekrefte at du vil angi endringene som nye standardinnstillinger. Trykk Ja.

7 Trykk ...

### **Gjenopprette fabrikkinnstillinger**

Du kan gjenopprette kopieringsinnstillingene

```
Kvalitet, Magasinvalg 1,
Øke/Redusere, Tetthet, Sideoppsett,
Blekksparemod., Tynn papirkopi,
Fjern bakgrunn og 2-sidig kopi som
du har endret, til fabrikkinnstillinger.
```
<span id="page-52-0"></span><sup>1</sup> Kun MFC-J4610DW.

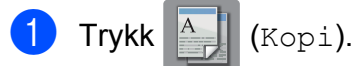

- 2 Trykk Alt.
- **3** Trykk  $\sim$  eller  $\sim$  på pekepanelet for å vise Fabrikkinnst.
- 4 Trykk Fabrikkinnst.
- **6** Trykk Ja.

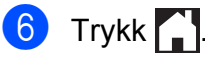

**8**

## **Skrive ut fotografier fra et minnekort eller USB Flashminne**

## **Bruke PhotoCapture Center™**

### **Minnekort, USB Flash Memory-stasjon og mappestrukturer**

Maskinen er utviklet for å være kompatibel med bildefiler fra moderne digitalkameraer, minnekort og USB Flash Memory-stasjoner. Du bør imidlertid lese punktene nedenfor for å unngå feil:

- Bildefilen må være av filtypen \*.JPG (andre bildefilformater, som \*.JPEG, \*.TIF, \*.GIF osv., blir ikke gjenkjent).
- Direkteutskrift fra PhotoCapture Center™ må utføres separat ved bruk av PhotoCapture Center™ på datamaskinen. (Samtidig bruk er ikke tilgjengelig.)
- $\blacksquare$  Maskinen kan lese opptil 999 filer <sup>1</sup> på et minnekort eller USB Flash Memorystasjon.
	- <sup>1</sup> Mappen i minnekort eller USB Flash Memorystasjonen regnes også med.
- <span id="page-53-0"></span> DPOF-filen på minnekortene må være i et gyldig DPOF-format. (Se *[DPOF-utskrift](#page-56-0)*  $\rightarrow$  [side 49.](#page-56-0))

### **Vær oppmerksom på følgende:**

- Når du skriver ut et indeksark eller bilde, skriver PhotoCapture Center™ ut alle gyldige bilder, selv om ett eller flere bilder er blitt ødelagt. Bilder som er blitt ødelagt, blir ikke skrevet ut.
- (Brukere av minnekort)

Maskinen er utviklet for å lese minnekort som er formatert med digitalkamera.

Når et digitalkamera formaterer et minnekort, opprettes det en egen mappe som bildedataene kopieres til. Hvis du har behov for å endre bildedataene som er lagret på et minnekort fra datamaskinen, anbefaler vi at du ikke endrer mappestrukturen som ble opprettet av digitalkameraet. Når du lagrer nye eller endrede bildefiler på minnekortet, anbefaler vi også at du bruker samme mappe som digitalkameraet bruker. Hvis dataene ikke lagres i samme mappe, er det ikke sikkert at maskinen vil være i stand til å lese filen eller skrive ut bildet.

 (Brukere av USB Flash Memorystasjonen)

Denne maskinen støtter USB Flash Memory-stasjoner som er formatert med Windows®.

### **Filmutskrift**

Du kan skrive ut bilder fra filmfiler som er lagret på minnekort eller USB Flash Memorystasjoner.

Filmfilene deles automatisk etter varighet i 9 deler, og plasseres i 3 rekker slik at du kan se og skrive ut scenene.

### **MERK**

- **•** Du kan ikke velge en bestemt filmscene.
- **•** Du kan bruke AVI- eller MOV-filformater (kun Motion JPEG-filer). Hvis en AVI-fil er 1 GB eller større (opptaket er ca. 30 minutter) eller en MOV-fil er 2 GB eller større (opptaket er ca. 60 minutter), kan filene ikke skrives ut.
- **•** Hvis dataene for en delt scene er skadet, vil delen med den scenen være tom.

## <span id="page-54-1"></span>**Skrive ut bilder**

### <span id="page-54-0"></span>**Skriv ut indeks (miniatyrbilder)**

PhotoCapture Center™ tildeler bildene numre (altså nr. 1, nr. 2, nr. 3 osv.).

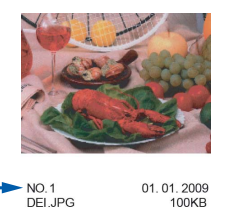

PhotoCapture Center™ bruker disse numrene til å identifisere hvert bilde. Du kan skrive ut en side med miniatyrbilder som viser alle bildene på minnekortet eller USB Flash Memory-stasjonen.

#### **MERK**

Bare filnavn som inneholder 20 tegn eller færre, blir skrevet ut riktig på indeksarket.

- Apne dekselet til mediesporet.
- **Sett inn minnekortet eller USB Flash**minnestasjonen i riktig spor.
- **3** Trykk  $\sim$  eller  $\sim$  på pekepanelet for å vise Indeks- utskrift.
- 4) Trykk Indeks- utskrift.
- 5 Trykk Indeksark.
- 6 Gjør ett av følgende:
	- $\blacksquare$  Trykk  $\text{Alt}$ . for å endre papirtypen eller -størrelsen du bruker. Gå til trinn  $\bullet$ .
	- Hvis du ikke vil endre papirinnstillingene, trykker du Start for å skrive ut.

#### Kapittel 8

- <span id="page-55-0"></span>7 Trykk Papirtype. Trykk  $\sim$  eller  $\vee$  for å vise papirtypen du bruker, og velg Vanlig papir, Blk. skr. papir, Brother BP71 eller Annet glanset.
- 8 Trykk Papirstørrelse.
- **9** Trykk A4 eller Letter.
- $10$  Trykk OK.
- Trykk Start for å skrive ut.

### **Skrive ut fotografier**

Før du kan skrive ut et enkeltbilde, må du vite hvilket nummer det har.

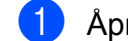

- Åpne dekselet til mediesporet.
- b Sett inn minnekortet eller USB Flashminnestasjonen i riktig spor.
- **3** [Skriv ut indeks](#page-54-0)en. (Se *Skriv ut indeks (miniatyrbilder)* > > side 47.)
- 4 Trykk  $\sim$  eller  $\sim$  for å vise  $\frac{1}{\sqrt{2}}$  (Foto)
- 

og trykk den.

- **5** Trykk  $\sim$  eller  $\sim$  på pekepanelet for å vise Indeks- utskrift.
- 6 Trykk Indeks- utskrift.

Trykk Skriv ut bilder.

Angi bildenummeret du vil skrive ut, fra miniatyrbildene som er skrevet ut på indeksarket. Når du har valgt alle bildenumrene, trykker du OK.

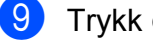

Trykk OK.

### **MERK**

- **•** Du kan angi flere numre samtidig ved å skille dem fra hverandre med komma eller bindestrek. Tast for eksempel 1, 3, 6 for å skrive ut bilde nr. 1, nr. 3 og nr. 6. Tast 1-5 for å skrive ut bilde nr. 1 til og med nr. 5.
- **•** Du kan taste inn opptil 12 tegn (inkludert komma og bindestrek) for bildenumrene du vil skrive ut.

10 Gjør ett av følgende:

- $\blacksquare$  Trykk  $\text{Alt}$ . for å endre utskriftsinnstillingene. (Se [side 49](#page-56-1).)
- Hyis du ikke vil endre noen innstillinger, trykker du Start for å skrive ut.

### **Skrive ut alle bildene**

Du kan skrive ut alle bildene på minnekortet eller USB Flash-minnet.

- Åpne dekselet til mediesporet. **2** Sett inn minnekortet eller USB Flashminnestasjonen i riktig spor.
- **3** Trykk  $\sim$  eller  $\sim$  på pekepanelet for å vise Skriv ut alt.
	- Trykk Skriv ut alt.
- Gjør ett av følgende:
	- $\blacksquare$  Trykk  $\text{Alt}$ . for å endre utskriftsinnstillingene. (Se [side 49](#page-56-1).)
	- Hvis du ikke vil endre noen innstillinger, trykker du Start for å skrive ut.

### <span id="page-56-0"></span>**DPOF-utskrift**

DPOF er et akronym for Digital Print Order Format.

Store produsenter av digitalkameraer (Canon Inc., Eastman Kodak Company, FUJIFILM Corporation, Panasonic Corporation og Sony Corporation) opprettet denne standarden for å gjøre det lettere å skrive ut bilder fra digitalkameraer.

Hvis digitalkameraet støtter DPOF-utskrift, vil du i displayet på digitalkameraet kunne velge hvilke bilder og hvor mange kopier du skal skrive ut.

Når et minnekort med DPOF-informasjon legges i maskinen, er det enkelt å skrive ut det valgte bildet.

**4** Åpne dekselet til mediesporet.

- 2 Sett inn minnekortet eller USB Flashminnestasjonen i riktig spor. Maskinen vil spørre dem om du vil bruke DPOF-innstillinger.
- **63** Trykk Ja.

4 Gjør ett av følgende:

- $\blacksquare$  Trykk  $Alt$ . for å endre utskriftsinnstillingene. (Se [side 49](#page-56-1).)
- Hvis du ikke vil endre noen innstillinger, trykker du Start for å skrive ut.

### **MERK**

Det kan oppstå en DPOF-feil i filen hvis utskriftsrekkefølgen som ble angitt i kameraet, er blitt ødelagt. Slett og opprett utskriftsrekkefølgen på nytt i kameraet for å løse problemet. Du finner instruksjoner om hvordan du sletter eller oppretter utskriftsrekkefølgen på nytt på kameraprodusentens nettside eller i tilhørende dokumentasjon.

## <span id="page-56-1"></span>**Utskriftsinnstillinger for PhotoCapture Center™**

Du kan endre utskriftsinnstillingene midlertidig for neste utskriftsjobb.

Maskinen vil gå tilbake til standardinnstillingene etter å ha vært inaktiv i ett minutt.

#### **MERK**

Du kan lagre utskriftsinnstillingene du bruker oftest, ved å angi dem som standard. (Se *[Sette endringene dine som](#page-61-0) en ny standard*  $\rightarrow \cdot$  side 54.)

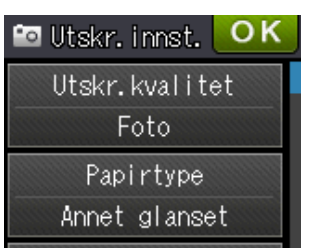

### **Utskriftskvalitet**

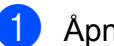

- **1** Åpne dekselet til mediesporet.
- Sett inn minnekortet eller USB Flashminnestasjonen i riktig spor.
- **6** Gjør ett av følgende:
	- Trykk Vis bilder, og trykk  $\sim$  eller  $\sim$  på pekepanelet for å vise hvert enkelt bilde. Når bildet du vil skrive ut, vises, trykker du OK.
	- **Trykk** Skriv ut alt.
	- Trykk Alt.
- Trykk  $\sim$  eller  $\vee$  for å vise Utskr.kvalitet.
	- Trykk Utskr.kvalitet.
		- Trykk Norm eller Foto.

**49**

#### Kapittel 8

- 8 Hvis du ikke vil endre flere innstillinger, trykker du  $\bigcirc$  eller OK.
- **Trykk Start for å skrive ut.**

### **Papiralternativer**

#### **Papirtype**

- **1** Åpne dekselet til mediesporet.
- 2 Sett inn minnekortet eller USB Flashminnestasjonen i riktig spor.
- 3 Gjør ett av følgende:
	- Trykk Vis bilder, og trykk  $\sim$  eller  $\sim$  på pekepanelet for å vise hvert enkelt bilde. Når bildet du vil skrive ut, vises, trykker du OK.
	- **Trykk** Skriv ut alt.
- 4 Trykk Alt.
- Trykk  $\sim$  eller  $\vee$  for å vise Papirtype.
- Trykk Papirtype.
- Trykk  $\sim$  eller  $\sim$  for å vise Vanlig papir, Blk. skr. papir, Brother BP71 eller Annet glanset. Trykk alternativet du vil angi.
- 8 Hvis du ikke vil endre flere innstillinger, trykker du  $\bigcirc$  eller OK.
- **9** Trykk Start for å skrive ut.

### **Papirstørrelse og utskriftsstørrelse**

- a Åpne dekselet til mediesporet.
- Sett inn minnekortet eller USB Flashminnestasjonen i riktig spor.
	- Gjør ett av følgende:
- $\blacksquare$  Trykk Vis bilder, og trykk  $\sim$  eller  $\sim$  på pekepanelet for å vise hvert enkelt bilde. Når bildet du vil skrive ut, vises, trykker du OK.
- Trykk Skriv ut alt.
- Trykk Alt.
- Trykk  $\sim$  eller  $\vee$  for å vise
	- Papirstørrelse.
- 
- 6 Trykk Papirstørrelse.
- Trykk  $\sim$  eller  $\sim$  for å vise 10x15cm, 13x18cm, A4, A3, Letter eller Ledger.

Trykk alternativet du vil angi. Gjør ett av følgende:

- Hvis du velger A4 eller Letter, går du til trinn  $\mathbf{\Theta}$  $\mathbf{\Theta}$  $\mathbf{\Theta}$ .
- $\blacksquare$  Hvis du velger  $10x15cm$  eller  $13x18cm$ , går du t[i](#page-58-1)l trinn  $\odot$ .
- Velger du A3 eller Ledger, vil pekeskjermen be deg om å legge papiret i den manuelle mateåpningen. Les informasjonen på pekeskjermen, og bekreft den deretter ved å trykke OK.

 $(\triangleright\triangleright$  Grunnleggende brukermanual: *Legge papir i den manuelle mateåpningen.*)

Gå t[i](#page-58-1)l trinn **@**.

<span id="page-58-0"></span>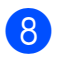

#### Trykk utskriftsstørrelse.

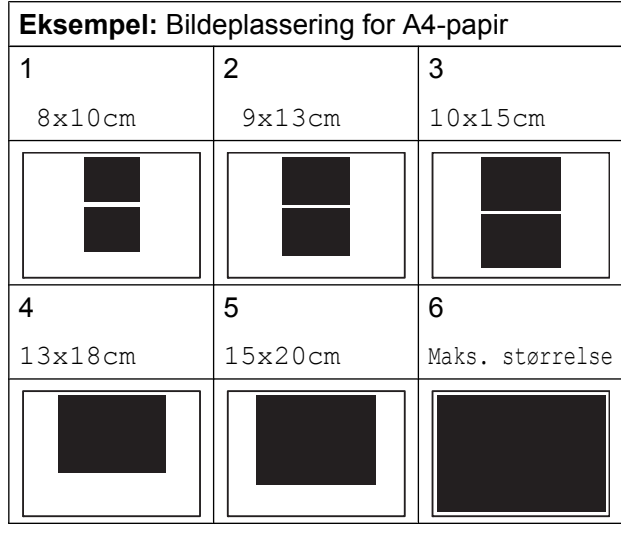

<span id="page-58-1"></span>**9** Hvis du ikke vil endre flere innstillinger, trykker du  $\bigcirc$  eller OK.

**ig** Trykk Start for å skrive ut.

### **Justere lyshet, kontrast og farge**

#### **Lyshet**

- 
- **1** Åpne dekselet til mediesporet.
- **2** Sett inn minnekortet eller USB Flashminnestasjonen i riktig spor.
- **63** Giør ett av følgende:
	- Trykk Vis bilder, og trykk  $\sim$  eller  $\sim$  på pekepanelet for å vise hvert enkelt bilde. Når bildet du vil skrive ut, vises, trykker du OK.
	- **Trykk** Skriv ut alt.
- 4 Trykk Alt.
	- Trykk  $\sim$  eller  $\vee$  for å vise Lyshet.
- Trykk Lyshet.
- Trykk ◀ eller ▶ for å gjøre utskriften mørkere eller lysere. Trykk OK.
- **8** Hvis du ikke vil endre flere innstillinger, trykker du  $\blacktriangleright$  eller OK.
- **9** Trykk Start for å skrive ut.

#### **Kontrast**

Du kan velge kontrastinnstilling. Økt kontrast får et bilde til å se skarpere og mer livaktig ut.

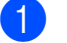

- **1** Åpne dekselet til mediesporet.
- Sett inn minnekortet eller USB Flashminnestasjonen i riktig spor.
- **63** Gjør ett av følgende:
	- Trykk Vis bilder, og trykk  $\sim$  eller  $\sim$  på pekepanelet for å vise hvert enkelt bilde. Når bildet du vil skrive ut, vises, trykker du OK.
	- Trykk Skriv ut alt.
- 4 Trykk Alt.
- **5** Trykk  $\sim$  eller  $\vee$  for å vise Kontrast.
- Trykk Kontrast.
- **Trykk**  $\triangleleft$  **eller**  $\triangleright$  **for å endre kontrasten.** Trykk OK.
- **8** Hvis du ikke vil endre flere innstillinger, trykker du  $\sum$  eller OK.
- **9** Trykk Start for å skrive ut.

#### **Fargeforbedring**

Du kan aktivere funksjonen for fargeforbedring hvis du vil skrive ut mer livaktige bilder. Utskriften tar lengre tid med denne funksjonen og den kan bruke mer blekk, avhengig av bildet som skrives ut.

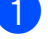

Åpne dekselet til mediesporet.

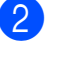

b Sett inn minnekortet eller USB Flashminnestasjonen i riktig spor.

Gjør ett av følgende:

**8**

#### Kapittel 8

- **Trykk** Vis bilder, og trykk  $\sim$  eller  $\sim$  på pekepanelet for å vise hvert enkelt bilde. Når bildet du vil skrive ut, vises, trykker du OK.
- **Trykk** Skriv ut alt.
- 4 Trykk Alt.
- Trykk  $\sim$  eller  $\vee$  for å vise Forsterke farge.
- 6 Trykk Forsterke farge.

7 Gjør ett av følgende:

- $\blacksquare$  Hvis du vil justere  $Hvt$  balanse, Skarphet eller Fargetetthet, trykker du Forsterke farge og deretter På. Gå til trinn **@**.
- Vil du ikke justere fargeinnstillingene, trykker du Forsterke farge og deretter Av.

 $Trykk$  $\rightarrow$ . Gå til trinn  $\mathbf{\oplus}.$ 

- <span id="page-59-0"></span>**8** Trykk  $\sim$  eller  $\sim$  for å vise Hvit balanse, Skarphet eller Fargetetthet, og trykk deretter alternativet du vil endre.
- <span id="page-59-2"></span>**9** Trykk  $\triangleleft$  eller  $\triangleright$  for å justere innstillingsnivået. Trykk OK.

Gjør ett av følgende:

- Hvis du vil justere en annen fargeinnstilling, gjentar du trinn  $\odot$  $og$  $\odot$ .  $Trykk$  $5.$
- Hvis du vil endre andre innstillinger, trykker du **D** for å vise utskriftsinnstillingsmenyen og trykker innstillingen du vil endre. (Se [side 49](#page-56-1).)
- <span id="page-59-1"></span>**k H**vis du ikke vil endre flere innstillinger, trykker du  $\blacktriangleright$  eller OK.
- - Trykk Start for å skrive ut.

### **MERK**

#### **• Hvitbalanse**

Denne innstillingen justerer nyansen i de hvite områdene i et bilde. Belysning, kamerainnstillinger og andre faktorer påvirker gjengivelsen av hvitt. De hvite områdene i et bilde kan inneholde litt rosa, gult eller en annen farge. Ved hjelp av denne innstillingen kan du korrigere den effekten, og gjøre de hvite områdene helt hvite igjen.

#### **• Skarphet**

Denne innstillingen forbedrer detaljene i et bilde, og tilsvarer finjusteringen av fokus på et kamera. Hvis bildet ikke er riktig fokusert og du ikke kan se de små detaljene i det, bør du justere skarpheten.

#### **• Fargetetthet**

Denne innstillingen justerer den totale mengden farge i bildet. Du kan øke eller redusere fargemengden i bildet for å forbedre et falmet eller blekt bilde.

### **Beskjæring**

Hvis et bilde er for langt eller for bredt til å få plass i det tilgjengelige området på det valgte oppsettet, vil en del av bildet automatisk bli beskåret.

Standardinnstillingen er På. Hvis du vil skrive ut hele bildet, setter du denne innstillingen til Av. Hvis du stiller Beskjæring til Av, må du også stille Uten kanter til Av. (Se *[Utskrift](#page-60-0) uten kanter* >> side 53.)

- 
- **1** Åpne dekselet til mediesporet.
- **2** Sett inn minnekortet eller USB Flashminnestasjonen i riktig spor.
- 3 Gjør ett av følgende:
- Trykk Vis bilder, og trykk  $\sim$  eller  $\sim$  på pekepanelet for å vise hvert enkelt bilde. Når bildet du vil skrive ut, vises, trykker du OK.
- Trykk Skriv ut alt.
- 4 Trykk Alt.
- **b** Trykk  $\sim$  eller  $\vee$  for å vise Beskjæring.
- 6 Trykk Beskjæring.
- **7** Trykk Av (eller På).
- 8 Hvis du ikke vil endre flere innstillinger, trykker du  $\bigcirc$  eller OK.
- **9** Trykk Start for å skrive ut.

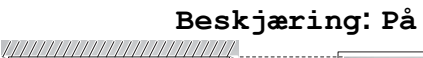

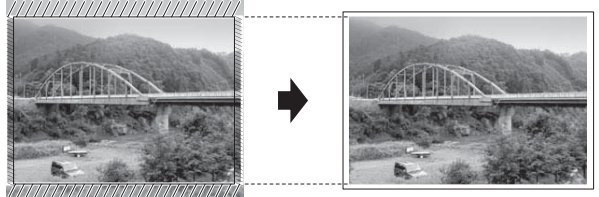

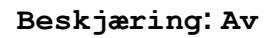

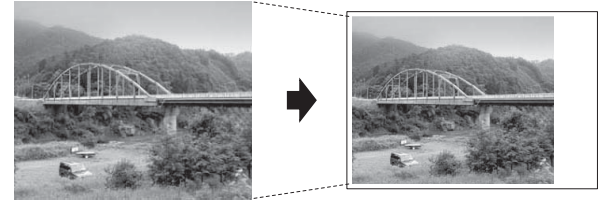

### <span id="page-60-0"></span>**Utskrift uten kanter**

Denne funksjonen utvider utskriftsområdet til kantene på papiret. Det tar litt lengre tid å skrive ut.

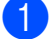

Åpne dekselet til mediesporet.

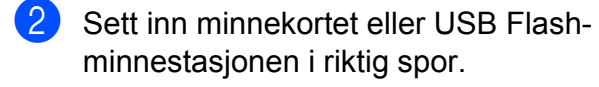

3 Gjør ett av følgende:

- Trykk Vis bilder, og trykk  $\sim$  eller  $\sim$  på pekepanelet for å vise hvert enkelt bilde. Når bildet du vil skrive ut, vises, trykker du OK.
- Trykk Skriv ut alt.

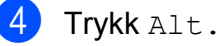

- Trykk  $\sim$  eller  $\sim$  for å vise Uten kanter.
- 6 Trykk Uten kanter.
- 7 Trykk Av (eller På).
- 8 Hvis du ikke vil endre flere innstillinger, trykker du **beller** OK.
- **9** Trykk Start for å skrive ut.

### **Datoutskrift**

Du kan skrive ut datoen hvis den er lagret for bildet ditt. Datoen vil bli skrevet ut nederst i høyre hjørne. Hvis dataene ikke har datoinformasjonen, kan du ikke bruke denne funksjonen.

- - Åpne dekselet til mediesporet.
- Sett inn minnekortet eller USB Flashminnestasjonen i riktig spor.
- 3 Gjør ett av følgende:
	- Trykk Vis bilder, og trykk  $\sim$  eller  $\sim$  på pekepanelet for å vise hvert enkelt bilde. Når bildet du vil skrive ut, vises, trykker du OK.
	- Trykk Skriv ut alt.
- Trykk Alt.
- **5** Trykk  $\sim$  eller  $\sim$  for å vise Datoutskrift.

Trykk Datoutskrift.

Trykk På (eller Av).

**8**

#### Kapittel 8

8 Hvis du ikke vil endre flere innstillinger, trykker du  $\bigcirc$  eller OK.

**9** Trykk Start for å skrive ut.

### **MERK**

DPOF-innstillingen i kameraet må være slått av for at du skal kunne bruke funksjonen Datoutskrift.

### <span id="page-61-0"></span>**Sette endringene dine som en ny standard**

Du kan lagre utskriftsinnstillingene du bruker mest, ved å angi dem som standardinnstillinger, slik som Utskr.kvalitet, Papirtype, Papirstørrelse, Lyshet, Kontrast, Forsterke farge, Beskjæring, Uten kanter og Datoutskrift. Disse innstillingene vil gjelde til du endrer dem igjen.

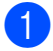

Åpne dekselet til mediesporet.

- Sett inn minnekortet eller USB Flashminnestasjonen i riktig spor.
- 3 Gjør ett av følgende:
	- **Trykk** Vis bilder, og trykk  $\sim$  eller  $\sim$  på pekepanelet for å vise hvert enkelt bilde. Når bildet du vil skrive ut, vises, trykker du OK.
	- **Trykk** Skriv ut alt.
- Trykk Alt.
- 5 Trykk den nye innstillingen. Gjenta dette trinnet for hver enkelt innstilling du vil endre.
- 6 Når du har endret den siste innstillingen, trykker du  $\sim$  eller  $\vee$  for å velge Angi ny std.

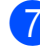

Trykk Angi ny std.

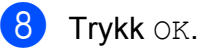

Pekeskjermen ber deg igjen om å bekrefte at du vil angi endringene som nye standardinnstillinger. Trykk Ja.

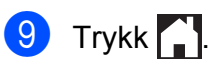

### **Gjenopprette fabrikkinnstillinger**

Du kan gjenopprette PhotoCaptureinnstillingene du har endret, til fabrikkinnstillingene for Utskr.kvalitet, Papirtype, Papirstørrelse, Lyshet, Kontrast, Forsterke farge, Beskjæring, Uten kanter og Datoutskrift.

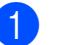

1 Åpne dekselet til mediesporet.

Sett inn minnekortet eller USB Flashminnestasjonen i riktig spor.

Gjør ett av følgende:

- Trykk Vis bilder, og trykk  $\sim$  eller  $\sim$  på pekepanelet for å vise hvert enkelt bilde. Når bildet du vil skrive ut, vises, trykker du OK.
- Trykk Skriv ut alt.
- Trykk Alt.
- **b** Trykk  $\sim$  eller  $\sim$  for å vise Fabrikkinnst.
- Trykk Fabrikkinnst.
- g På pekeskjermen blir du bedt om å bekrefte endringen tilbake til fabrikkinnstillingene. Trykk Ja for å bekrefte.

8 Trykk .

## **Skanne til minnekort eller USB Flash Memory-stasjon**

### **Slik angir du en ny standardinnstilling**

Du kan lagre Skann til media-innstillingene (Skannetype, Oppløsning, Filtype og Fjern bakgrunn) som du bruker mest, ved å angi dem som standardinnstillinger. Disse innstillingene vil gjelde til du endrer dem igjen.

- 
- **4** Åpne dekselet til mediesporet.
- 
- 2 Sett inn minnekortet eller USB Flash-
- minnestasjonen i riktig spor. **3** Trykk .
- 4 Trykk (Skanning).
- **5** Trykk  $\sim$  eller  $\sim$  på pekepanelet for å vise Skann til media.
- 6 Trykk Skann til media.
	- Trykk Alt.
- 8 Trykk Skannetype, Oppløsning, Filtype eller Fjern bakgrunn. Trykk deretter på alternativet du vil endre.

Gjenta dette trinnet for hver enkelt innstilling du vil endre.

**9** Når du har valgt innstillingene du vil ha, trykker du  $\sim$  eller  $\vee$  for å vise Angi ny std.

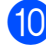

10 Trykk Angi ny std.

 $\mathbf{u}$  Trykk OK. Pekeskjermen ber deg igjen om å bekrefte at du vil angi endringen som ny standardinnstilling. Trykk Ja.

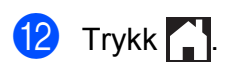

### **Slik tilbakestiller du til fabrikkinnstillinger**

Du kan gjenopprette alle Skann til mediainnstillingene (Skannetype, Oppløsning, Filtype og Fjern bakgrunn) som du har endret, til fabrikkinnstillinger.

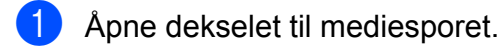

- 2 Sett inn minnekortet eller USB Flashminnestasjonen i riktig spor.
- $3$  Trykk  $?$

4 Trykk (Skanning).

- **5** Trykk  $\sim$  eller  $\sim$  på pekepanelet for å vise Skann til media.
- 6 Trykk Skann til media.
- Trykk Alt.
- **8** Trykk  $\sim$  eller  $\sim$  for å vise Fabrikkinnst.
- 9 Trykk Fabrikkinnst.
- **10** På pekeskjermen blir du bedt om å bekrefte endringen tilbake til fabrikkinnstillingene. Trykk Ja for å bekrefte.

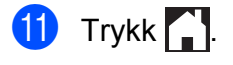

**9**

## **Skrive ut fotografier fra et kamera**

## <span id="page-63-2"></span>**Direkteutskrift fra et PictBridge-kamera**

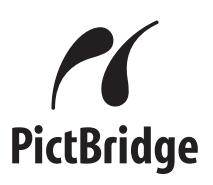

Brother-maskinen støtter PictBridgestandarden, slik at du kan koble til og skrive ut bilder direkte fra et PictBridge-kompatibelt digitalkamera.

Hvis kameraet bruker masselagringsstandarden for USB, kan du også skrive ut bilder fra et digitalkamera uten PictBridge. (Se *[Direkteutskrift fra](#page-65-0) [digitalkamera \(uten PictBridge\)](#page-65-0)*  $\rightarrow$  [side 58.](#page-65-0))

### **Krav til PictBridge**

Husk følgende for å unngå feil:

- Maskinen og digitalkameraet må være tilkoblet med en egnet USB-kabel.
- Bildefilen må være av filtypen \*.JPG (andre bildefilformater, som \*.JPEG, \*.TIF, \*.GIF osv., blir ikke gjenkjent).
- PhotoCapture Center™ kan ikke brukes når du bruker PictBridge-funksjonen.

### **Konfigurere digitalkameraet**

Kontroller at kameraet er i PictBridge-modus. Følgende PictBridge-innstillinger kan være tilgjengelige i displayet til det PictBridgekompatible kameraet.

Det kan hende at noen kameraer ikke har disse innstillingene.

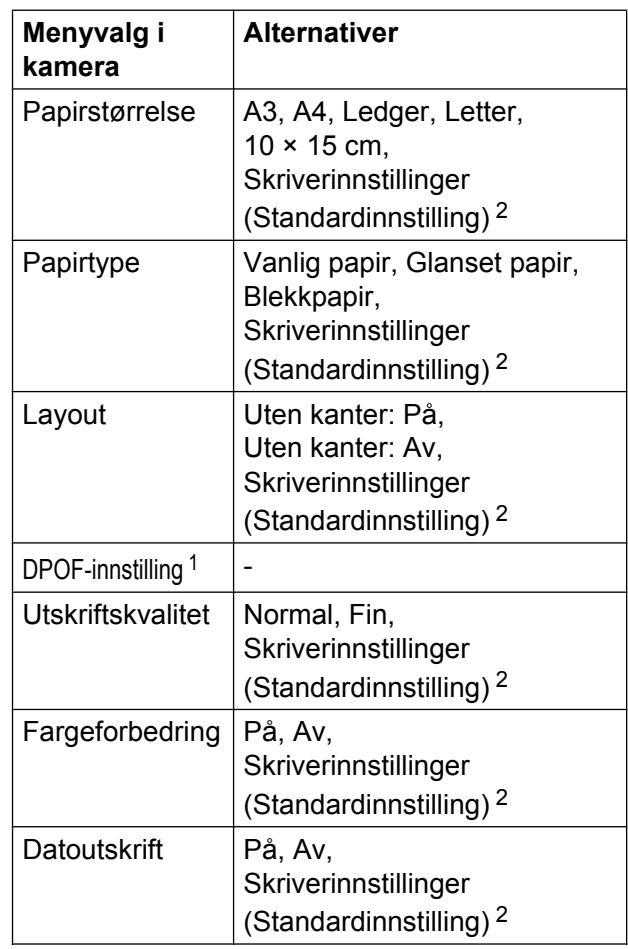

<span id="page-63-1"></span>Se *DPOF-utskrift* >> side 58 for mer informasjon.

<span id="page-63-0"></span><sup>2</sup> Hvis kameraet ditt er satt opp til å bruke Skriverinnstillinger (Standardinnstilling), vil maskinen skrive ut bildene dine med følgende innstillinger.

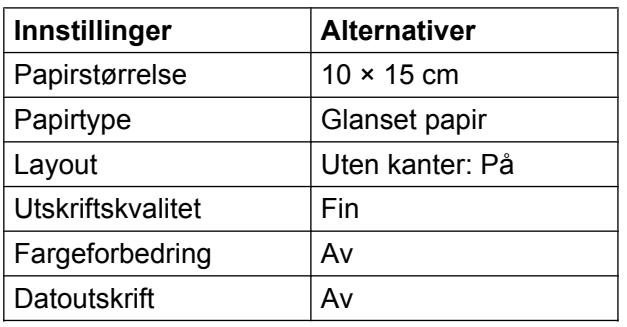

- Disse innstillingene brukes også når kameraet ikke har menyvalg.
- Navnet på og tilgangen til hver enkelte innstilling avhenger av spesifikasjonene for kameraet.

Se i dokumentasjonen som fulgte med kameraet for mer detaljert informasjon om hvordan du endrer PictBridge-innstillinger.

### **Skrive ut bilder**

### **MERK**

Fjern eventuelle minnekort eller USB Flash-minner fra maskinen før du kobler til et digitalkamera.

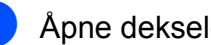

Åpne dekselet til mediesporet.

2 Kontroller at kameraet er slått av. Sett kameraets USB-kabel inn i maskinens USB-kontakt (1).

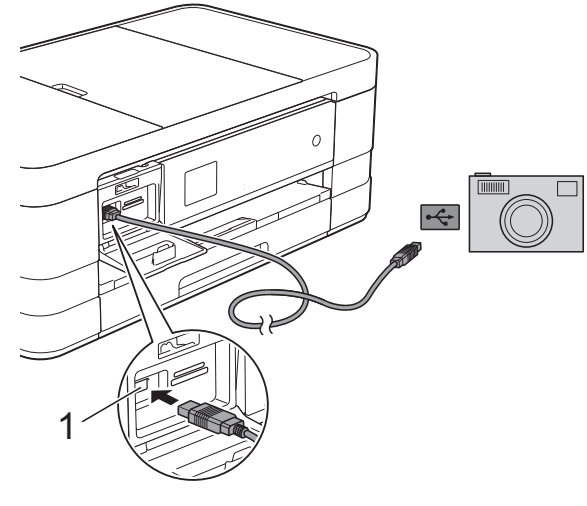

**1 USB-kontakt**

**3** Slå på kameraet. Når maskinen gjenkjenner kameraet, viser pekeskjermen Kamera tilkoblet.

 $\overline{4}$  Velg fotografiet du vil skrive ut, i henhold til kameraets instruksjoner. Når maskinen begynner å skrive ut et

bilde, viser pekeskjermen Skriver.

### **VIKTIG**

For å unngå skade på maskinen må du ikke koble til andre enheter enn digitalkameraer eller USB Flash-minner til USB-kontakten.

### <span id="page-65-1"></span>**DPOF-utskrift**

DPOF er et akronym for Digital Print Order Format.

Store produsenter av digitalkameraer (Canon Inc., Eastman Kodak Company, FUJIFILM Corporation, Panasonic Corporation og Sony Corporation) opprettet denne standarden for å gjøre det lettere å skrive ut bilder fra digitalkameraer.

Hvis digitalkameraet støtter DPOF-utskrift, vil du i displayet på digitalkameraet kunne velge hvilke bilder og hvor mange kopier du skal skrive ut.

### **MERK**

Det kan oppstå en DPOF-feil i filen hvis utskriftsrekkefølgen som ble angitt i kameraet, er blitt ødelagt. Slett og opprett utskriftsrekkefølgen på nytt i kameraet for å løse problemet. Du finner instruksjoner om hvordan du sletter eller oppretter utskriftsrekkefølgen på nytt på kameraprodusentens nettside eller i tilhørende dokumentasjon.

## <span id="page-65-0"></span>**Direkteutskrift fra digitalkamera (uten PictBridge)**

Hvis kameraet støtter

masselagringsstandarden for USB, kan du koble kameraet til maskinen i lagringsmodus. Dette gjør det mulig å skrive ut bilder fra kameraet.

(Hvis du vil skrive ut bilder i PictBridgemodus, kan du se *[Direkteutskrift fra et](#page-63-2) PictBridge-kamera* >> side 56.)

### **MERK**

Navn, tilgang og bruksmetode varierer fra kamera til kamera. Se i dokumentasjonen som fulgte med kameraet for mer detaljert informasjon, for eksempel hvordan du bytter fra PictBridge-modus til USBmasselagringsmodus.

### **Skrive ut bilder**

### **MERK**

Fjern eventuelle minnekort eller USB Flash-minner fra maskinen før du kobler til et digitalkamera.

- **4** Åpne dekselet til mediesporet.
- **2** Kontroller at kameraet er slått av. Sett kameraets USB-kabel inn i maskinens USB-kontakt (1).

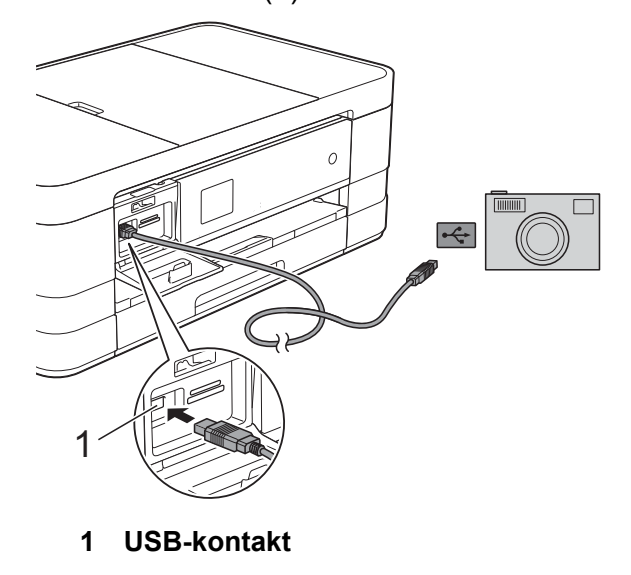

- 3 Slå på kameraet.
- d Følg trinnene i *[Skrive ut bilder](#page-54-1)*  $\rightarrow$  [side 47](#page-54-1).

### **VIKTIG**

For å unngå skade på maskinen må du ikke koble til andre enheter enn digitalkameraer eller USB Flash-minner til USB-kontakten.

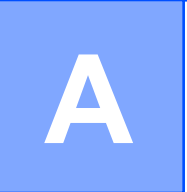

# **Rutinemessig vedlikehold**

## **Rengjøre og kontrollere maskinen**

### **Rengjøre maskinen utvendig**

#### **Slik rengjør du pekeskjermen:**

### **VIKTIG**

- **•** Trekk ut maskinens støpsel fra stikkontakten når du rengjør pekeskjermen.
- **•** IKKE bruk flytende rengjøringsmidler (f.eks. etanol).
- a Rengjør pekeskjermen med en *tørr* og myk klut som ikke loer.

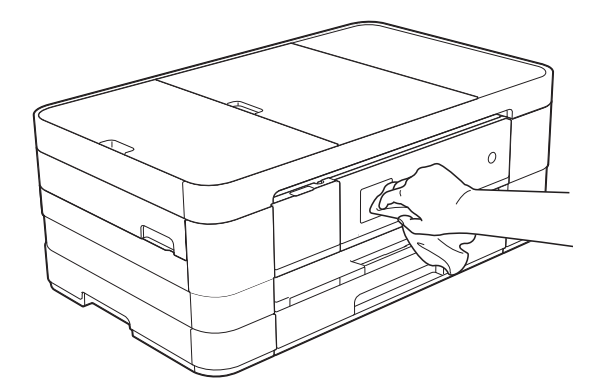

### **Slik rengjør du maskinen utvendig:**

### **VIKTIG**

- **•** Bruk nøytralt vaskemiddel. Rengjøring med fordampbare væsker, for eksempel tynner eller rensebensin, vil skade maskinen utvendig.
- **•** Det må IKKE brukes rengjøringsmidler som inneholder ammoniakk.
- **•** Det må IKKE brukes isopropylalkohol til å fjerne smuss fra kontrollpanelet. Det kan føre til at panelet sprekker.

a (MFC-J4410DW og DCP-J4110DW) Trekk papirmagasin (1) helt ut av maskinen.

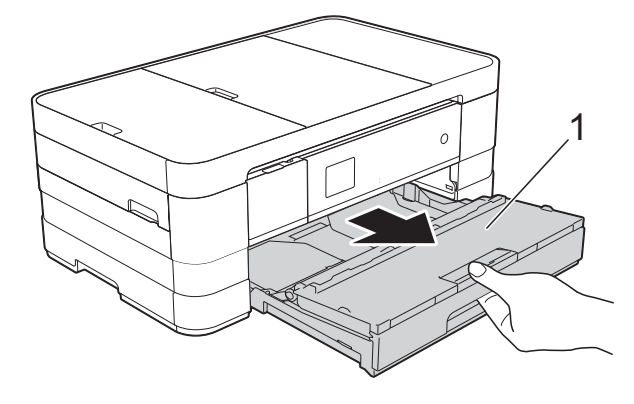

(MFC-J4610DW) Trekk papirmagasin 1 og deretter magasin 2 helt ut av maskinen.

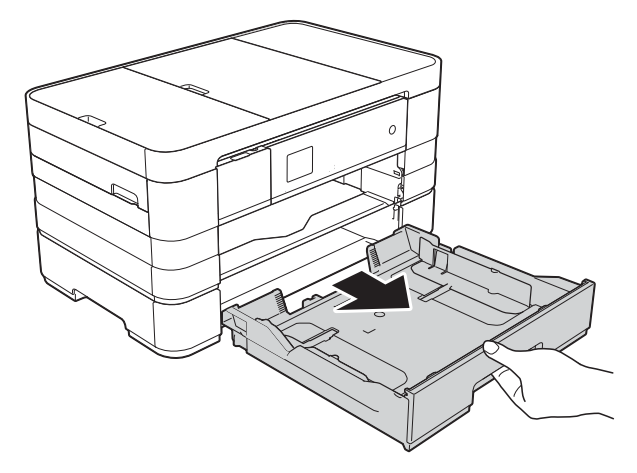

b Tørk av maskinen utvendig med en *tørr*, myk og lofri klut for å fjerne støv.

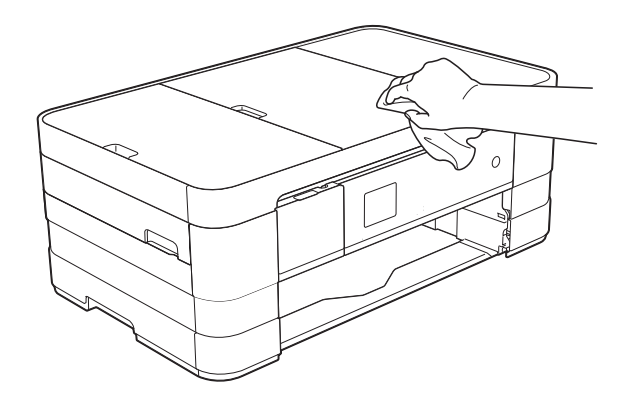

- **3** Løft opp utgangspapirmagasinets deksel, og fjern alt som sitter fast inne i papirmagasinet.
- 4 Tørk av innsiden og utsiden av papirmagasinet med en *tørr*, myk og lofri klut for å fjerne støv.

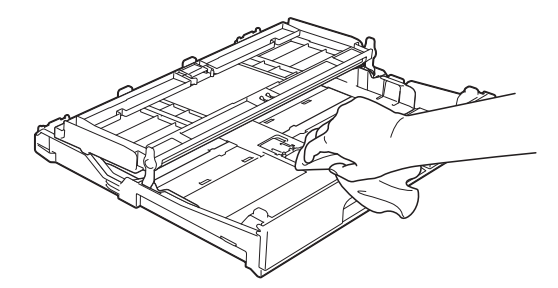

**6** Lukk utgangspapirmagasinets deksel, og skyv papirmagasinet helt inn i maskinen igjen.

### **Rengjøre maskinens skriverplate**

**A ADVARSEL** 

Du kan unngå elektrisk støt ved å trekke ut maskinens støpsel fra stikkontakten før du rengjør skriverplaten.

Ta tak i fingerfestene på hver side av maskinen med begge hender for å løfte opp skannerdekselet til åpen stilling.

b Rengjør maskinens skriverplate (1) og området rundt, og tørk bort blekksøl med en myk, *tørr* og lofri klut.

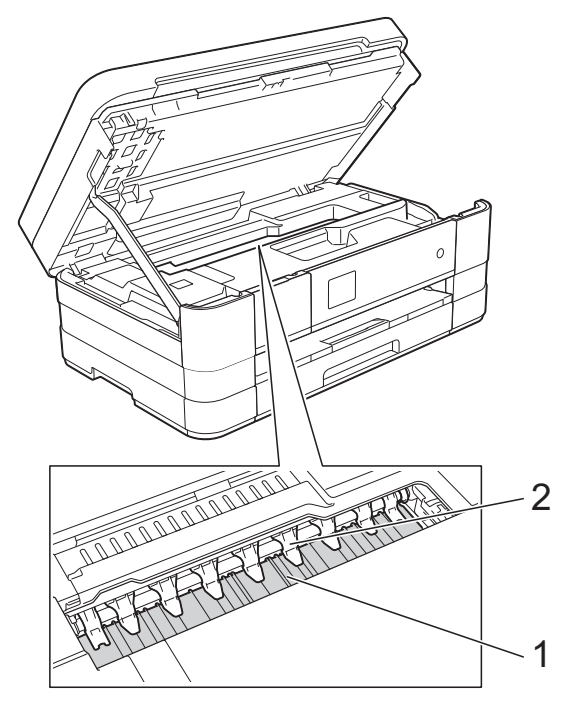

### **VIKTIG**

IKKE bøy eller trykk for hardt på de ni spissene (2). Det kan forårsake skader.

- **3** Løft opp skannerdekselet for å frigjøre låsen. Skyv skannerdekselstøtten forsiktig ned, og bruk begge hender når du lukker skannerdekselet.
- Sett inn støpselet igjen.

### **Rengjøre papirmaterullene**

Hvis papirmaterullene er tilsølt med blekk, kan dette forårsake problemer med papirmatingen.

Trekk ut maskinens støpsel fra stikkontakten. Trekk papirmagasin (1) helt ut av maskinen.

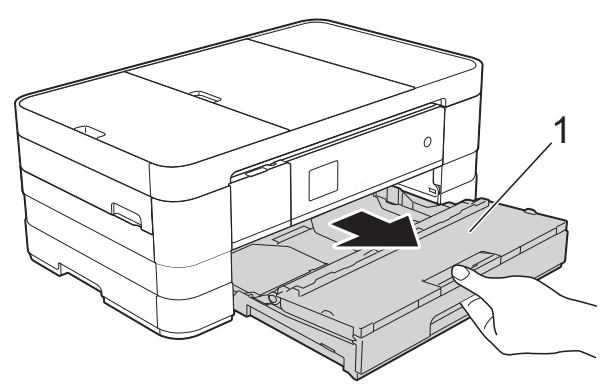

#### **MERK**

Hvis papirstøtteklaffen er åpen, lukker du først denne og deretter papirstøtten.

Rengjør forsiden av papirmaterullene (1) med en myk, lofri klut som er lett fuktet med vann, og tørk fra side til side. Etter rengjøring skal du tørke over valsene med en *tørr*, myk og lofri klut for å fjerne all fuktighet.

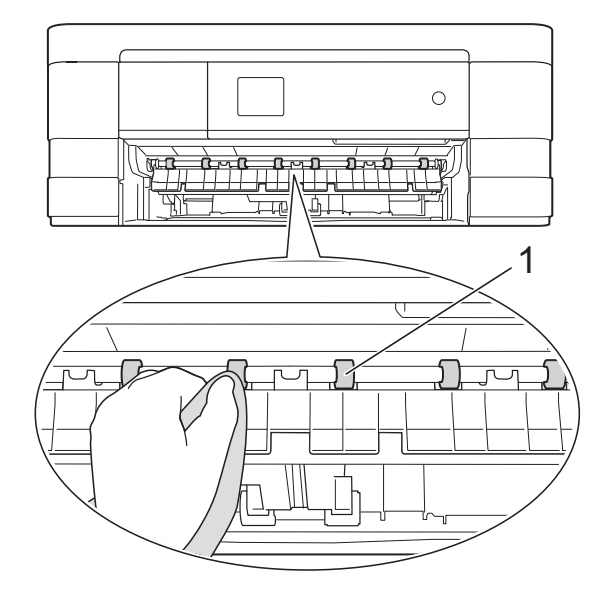

Løft opp papirstoppklaffen (2), og rengjør deretter baksiden av papirmaterullene (1) med en myk, lofri klut som er lett fuktet med vann. Etter rengjøring skal du tørke over valsene med en *tørr*, myk og lofri klut for å fjerne all fuktighet.

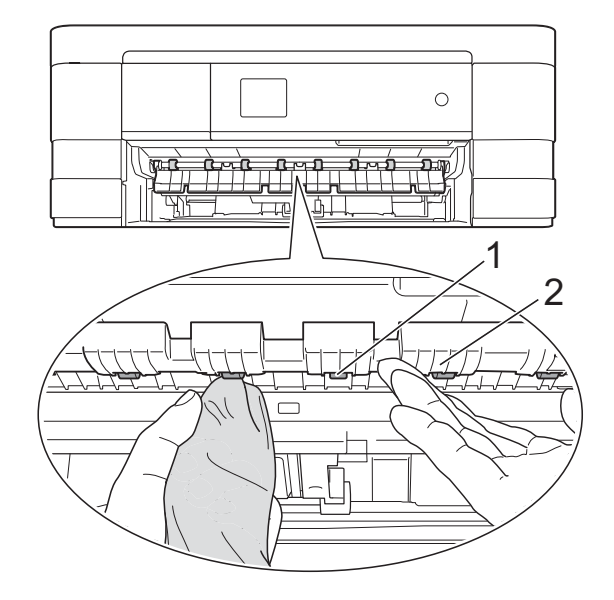

- 4 Sett papirmagasinet ordentlig tilbake på plass i maskinen.
- **6** Sett inn støpselet igjen.

#### **MERK**

Maskinen må ikke brukes igjen før rullene er helt tørre. Hvis du bruker maskinen før rullene er tørre, kan dette forårsake problemer med papirmatingen.

### **Rengjøre valsene for papiropphenting**

![](_page_69_Picture_13.jpeg)

**1** Trekk ut maskinens støpsel fra stikkontakten.

b Trekk papirmagasinet helt ut av maskinen.

### **MERK**

Hvis maskinen plutselig mater de siste arkene i magasinet samtidig, kan du rengjøre sokkelputen (1) med en myk, lofri klut som er lett fuktet med vann.

Etter rengjøring skal du tørke over puten med en *tørr*, myk og lofri klut for å fjerne all fuktighet.

![](_page_70_Picture_4.jpeg)

**3** Rengjør valsene for papiropphenting (1) med en myk, lofri klut lett fuktet med vann.

Roter rullene langsomt slik at hele overflaten rengjøres.

Etter rengjøring skal du tørke over valsene med en *tørr*, myk og lofri klut for å fjerne all fuktighet.

![](_page_70_Figure_8.jpeg)

![](_page_70_Picture_9.jpeg)

Sett papirmagasinet ordentlig tilbake på plass i maskinen.

Sett inn støpselet igjen.

### **Rengjøre valsene for papiropphenting for papirmagasin 2 (MFC-J4610DW)**

- - Trekk ut maskinens støpsel fra stikkontakten. Trekk magasin 2 helt ut av maskinen.

#### **MERK**

Hvis papirstøtteklaffen er åpen, lukker du først denne og deretter papirstøtten.

b Rengjør valsene for papiropphenting for magasin 2 (1) med en myk, lofri klut som er fuktet med vann.

Roter rullene langsomt slik at hele overflaten rengjøres.

Etter rengjøring skal du tørke over valsene med en *tørr*, myk og lofri klut for å fjerne all fuktighet.

![](_page_70_Figure_20.jpeg)

Sett magasin 2 ordentlig tilbake på plass i maskinen.

![](_page_71_Picture_0.jpeg)

4 Sett inn støpselet igjen.

### **Kontrollere blekknivået**

Du kan bruke blekkmenyen til å vise et stort diagram som angir hvor mye blekk som er igjen i hver patron.

<span id="page-71-0"></span> $Trykk$   $\|\cdot\|$  (Innstill.). **MERK** Hvis **Vistes** på pekeskjermen, trykk[e](#page-71-0)r du den og går til trinn  $\bigcirc$ . Trykk  $\sim$  eller  $\vee$  på pekepanelet for å vise Hovedoppsett. Trykk Hovedoppsett. Trykk Blekk. Trykk  $\sim$  eller  $\vee$  for å vise Blekknivå. 6 Trykk Blekknivå. Blekknivået vises på pekeskjermen.  $7$  Trykk  $?$ **MERK** Du kan kontrollere blekknivået fra datamaskinen. (uu Programvarehåndbok: *Utskrift*  $(Windows<sup>®</sup>).$ (uu Programvarehåndbok: *Utskrift og faksing* (Macintosh).)

## **Pakke og sende maskinen**

Bruk alltid originalemballasjen når du skal transportere maskinen. Følg instruksene nedenfor for riktig pakking av maskinen. Skader som påføres maskinen under transport, dekkes kanskje ikke av garantien.

Maskinen må forsikres hos speditøren.

### **VIKTIG**

Det er viktig at du lar maskinen "parkere" skriverhodet etter en utskriftsjobb. Lytt nøye til maskinen før du trekker ut støpselet for å sikre at all mekanisk støy har stanset. Hvis du ikke lar maskinen fullføre denne prosessen, kan dette føre til utskriftsproblemer og mulig skade på skriverhodet.

- Trekk ut maskinens støpsel fra stikkontakten.
- 2 Ta tak i fingerfestene på hver side av maskinen med begge hender for å løfte opp skannerdekselet til åpen stilling. Trekk deretter ut støpselet fra veggkontakten til telefonen, og ta telefonledningen ut av maskinen.

**3** Koble deretter grensesnittkabelen fra maskinen, hvis denne er tilkoblet.
$\overline{4}$  Løft opp skannerdekselet (1) for å frigjøre låsen. Skyv skannerdekselstøtten (2) forsiktig ned, og bruk begge hender når du lukker skannerdekselet (3).

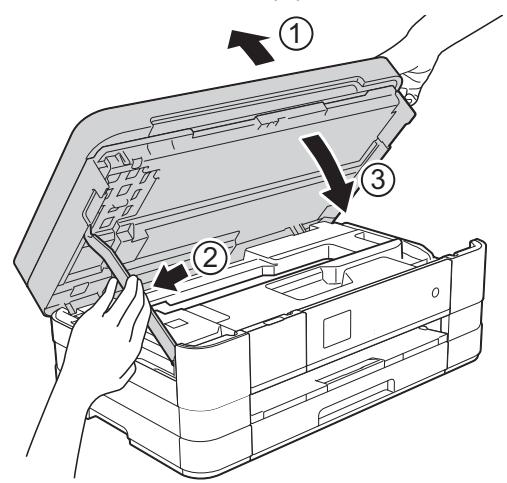

- **6** Åpne blekkpatrondekselet.
- **6** Fjern alle fire blekkpatronene. Trykk ned utløserhendelen over hver patron for å løsne den. (>> Grunnleggende brukermanual: *Bytte ut blekkpatronene.*)
- **7** Fest den oransje beskyttelsesdelen, og lukk deretter kassettdekselet.

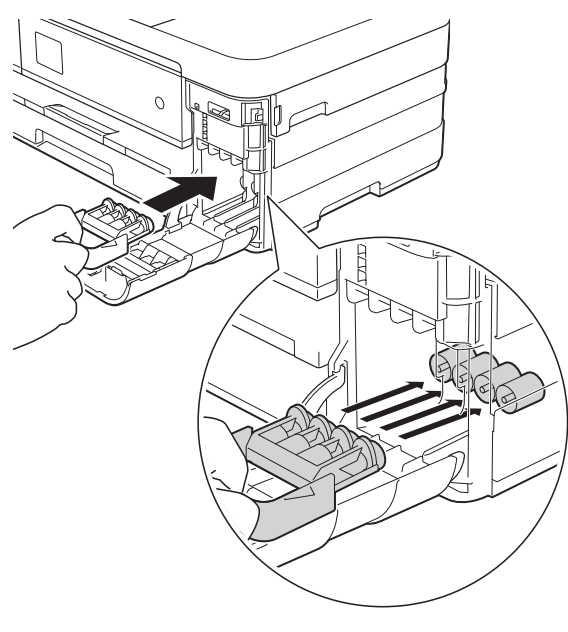

### **VIKTIG**

**•** Pass på at plasthaken på venstre side av den oransje beskyttelsesdelen (1) klikker godt på plass (2).

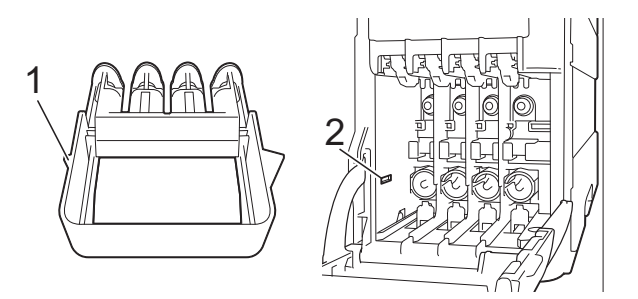

- **•** Hvis du ikke finner den oransje beskyttelsesdelen, må du sende maskinen uten denne delen. IKKE installer blekkpatronene som et alternativ før sending.
- 8 Plasser maskinen i posen.

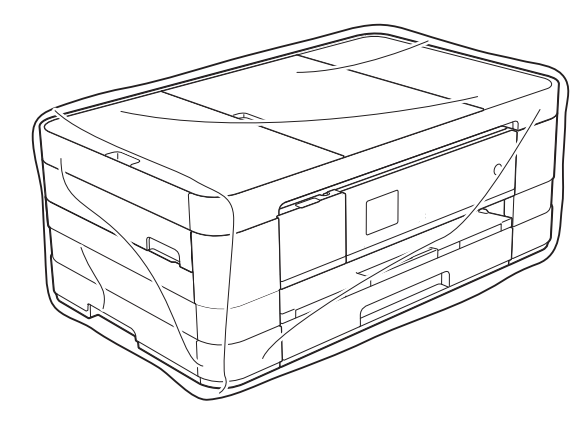

**9** Pakk ned maskinen og dokumentasjonen i originalkartongen med originalemballasjen, som vist nedenfor.

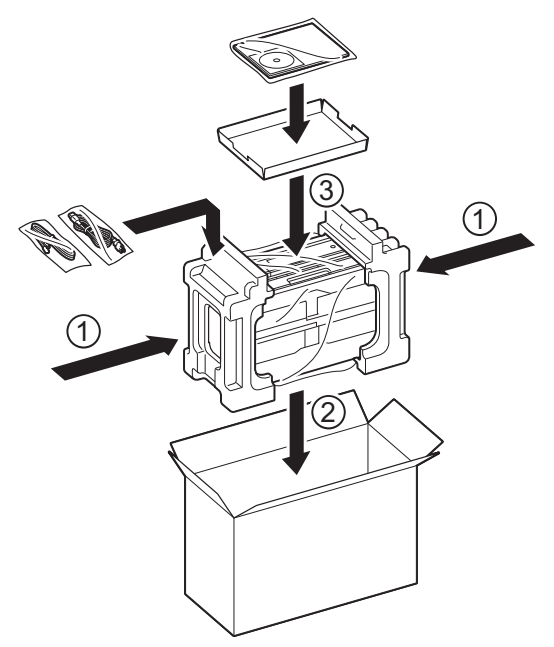

10 Lukk kartongen med teip.

**B Ordliste**

Dette er en full liste over alle funksjoner og betingelser som finnes i Brother-håndbøkene. Funksjonenes tilgjengelighet avhenger av modellen du har kjøpt.

#### **1,8" display på pekeskjerm og pekepanel**

Displayet til pekeskjermen på maskinen viser interaktive meldinger og forespørsler når maskinen brukes. Du kan betjene pekeskjermen ved å trykke på skjermen. Pekepanelet på høyre side av pekeskjermen har LED-lamper som tennes når gjeldende operasjoner er tilgjengelige.

#### **Adressebok**

Listen over navn og numre for hurtigvalg som du har lagret slik at det er enkelt å slå numrene.

#### **Aktiveringskode for fjerntilgang**

Trykk denne koden (**l 5 1**) når du besvarer et faksanrop fra et biapparat eller en ekstern telefon.

#### **Aktivitetsrapportintervall**

Den forhåndsprogrammerte perioden mellom automatiske utskrifter av faksaktivitetsrapporter. Du kan skrive ut faksaktivitetsrapporten etter behov uten å forstyrre den programmerte syklusen.

#### **Anroper-ID**

En tjeneste du kan kjøpe fra telefonselskapet slik at du kan vise nummeret (eller navnet) på den som ringer deg.

#### **Apparat-ID**

Den lagrede informasjonen som vises øverst på faksede sider. Omfatter avsenders navn og faksnummer.

#### **Automatisk dokumentmater**

Dokumentet kan legges i den automatiske dokumentmateren, og skannes automatisk én side om gangen.

#### **Automatisk faksutsendelse**

Fakssending uten å ta av røret på en ekstern telefon.

#### **Automatisk gjenoppringning**

En funksjon som gjør maskinen i stand til å slå det siste faksnummeret om igjen etter fem minutter, hvis faksen ikke ble sendt fordi linjen var opptatt.

#### **Autoreduksjon**

Reduserer størrelsen på innkommende fakser.

#### **Biapparat**

En telefon som bruker samme linje som faksen, men som er koblet til en egen stikkontakt.

#### **Brukerinnstillinger**

En trykt rapport som viser gjeldende innstillinger på maskinen.

#### **CNG-toner**

De spesielle tonene (pipelydene) som sendes av faksmaskiner under automatisk sending, for å fortelle mottakermaskinen at anropet er fra en faksmaskin.

#### **Dobbel tilgang**

Maskinen kan skanne utgående fakser eller programmerte jobber inn i minnet samtidig som den sender en faks fra minnet, eller mottar eller skriver ut en innkommende faks.

#### **ECM (Feilkorrigeringsmodus)**

Oppdager feil under faksoverføring, og sender sidene i faksen som hadde en feil på nytt.

#### **Ekstern telefon**

En TAD (telefonsvarer) eller telefon som er tilkoblet maskinen.

#### **F/T-ringetid**

Hvor lenge Brother-maskinen ringer (når mottaksmodus er satt til Faks/Tel) for å varsle deg om å ta over et taleanrop som er besvart automatisk.

#### **Faks/Tel**

Du kan motta fakser og telefonanrop. Ikke velg denne modusen hvis du bruker en ekstern telefonsvarer (TAD).

#### **Faksaktivitetsrapport**

Skriver ut en liste med informasjon om de siste 200 inngående og utgående faksene. TX betyr sending. RX betyr mottak.

#### **Faksdeteksjon**

Gjør maskinen i stand til å svare på CNGtoner hvis du avbryter et innkommende faksanrop ved å besvare det.

#### **Fakslagring**

Du kan lagre mottatte fakser i minnet.

#### **Fakstoner**

De signalene som sendes av avsender- og mottakerfaksmaskinen mens de kommuniserer med hverandre.

#### **Faksvideresending**

Sender en faks som er mottatt i minnet, til et annet forhåndsprogrammert faksnummer.

#### **Fargeforbedring**

Justerer fargene i et bilde for å oppnå bedre utskriftskvalitet ved å forbedre skarphet, hvitbalanse og fargetetthet.

#### **Fin modus**

Oppløsningen er 203 × 196 dpi. Brukes for liten skrift og diagrammer.

### **Fjerndeaktiveringskode**

#### **(kun for Fax/Tel-modus)**

Når maskinen besvarer et taleanrop, avgir den raske, doble ringesignaler. Du kan da besvare anropet fra et biapparat ved å trykke denne koden (**# 5 1**).

#### **Fjerntilgangskode**

Din egen firesifrede kode (---\*) som lar deg ringe opp og få tilgang til maskinen fra et annet sted.

#### **Fotomodus (kun svart/hvitt)**

En oppløsningsinnstilling som bruker ulike grånyanser for best mulig gjengivelse av fotografier.

#### **Gruppenummer**

En kombinasjon av hurtigvalgnumre som er lagret på et hurtigvalgsted for gruppesending.

#### **Gruppesending**

Muligheten til å sende samme faksmelding til flere steder samtidig.

#### **Gråtoner**

De ulike nyansene av grått som er tilgjengelige for kopiering, skanning og faksing av fotografier.

#### **Hurtigringingsliste**

En liste over navn og numre som er lagret i adressebokminnet, i numerisk rekkefølge.

#### **Hurtigvalg**

Du kan legge inn navn og numre slik at det blir enklere å slå numre.

#### **Innobella™**

Innobella™ er en serie ekte forbruksartikler som leveres av Brother. For best mulig resultat anbefaler Brother at du bruker Innobella™ blekk og papir.

#### **Innstillingstabeller**

Oversiktlige instruksjoner som viser alle innstillingene og alternativene som er tilgjengelige når du skal sette opp maskinen.

#### **Jobber i kø**

Du kan kontrollere hvilke jobber som venter i minnet, og annullere jobber enkeltvis.

#### **Kodingsmetode**

En metode for å kode informasjonen i et dokument. Alle faksmaskiner må bruke en minimumsstandard av Modified Huffman (MH). Din maskin kan bruke høyere komprimeringsmetoder, Modified Read (MR), Modified Modified Read (MMR) eller Joint Photographic Experts Group (JPEG), hvis mottakermaskinen også støtter samme standard.

#### **Kommunikasjonsfeil (Komm.feil)**

En feil under sending eller mottak av faks, vanligvis forårsaket av statisk interferens eller støy på linjen.

#### **Kompatibilitetsgruppe**

Muligheten én faksenhet har til å kommunisere med en annen. Kompatibilitet er sikret mellom ITU-Tgrupper.

#### **Kontrast**

Innstilling for å kompensere for mørke eller lyse dokumenter ved å gjøre fakser eller kopier av mørke dokumenter lysere og lyse dokumenter mørkere.

#### **Lydsignalvolum**

Innstilling av lydstyrken på pipetonen når du trykker en tast eller gjør en feil.

#### **Lyshet**

Du kan endre lysheten slik at hele bildet blir enten lysere eller mørkere.

#### **Manuell faks**

Når du tar av røret på den eksterne telefonen, kan du høre mottakerfaksmaskinen svare før du trykker Faksstart for å starte sendingen.

#### **Midlertidige innstillinger**

Du kan velge enkelte alternativer for hver faksoverføring og kopieringsjobb uten å endre standardinnstillingene.

#### **Minnemottak**

Mottar fakser til maskinens minne når maskinen er gått tom for papir.

#### **OCR (optisk tegngjenkjennelse)**

Programvaren Nuance™ PaperPort™ 12SE eller Presto! PageManager konverterer et bilde av en tekst til tekst som kan redigeres.

#### **Oppløsning**

Antall vertikale og horisontale linjer per tomme. Se: Standard, Fin, Superfin og Foto.

#### **Pause**

Lar deg legge inn en 3,5 sekunders forsinkelse i oppringingssekvensen mens du ringer ved hjelp av talltastaturet eller mens du lagrer hurtigvalgnumre. Trykk Pause på pekeskjermen flere ganger hvis du trenger lengre pauser.

#### **PhotoCapture Center™**

Brukes til å skrive ut digitale fotografier fra digitalkameraet med høy oppløsning som gir utskrift av fotokvalitet.

#### **PictBridge**

Brukes til å skrive ut fotografier direkte fra digitalkameraet med høy oppløsning som gir utskrift av fotokvalitet.

#### **Polling**

Prosessen der en faksmaskin ringer opp en annen faksmaskin for å hente inn ventende faksmeldinger.

#### **Ringeforsinkelse**

Antall ringesignaler før maskinen svarer i modusen Kun fax og Fax/Tel.

#### **Ringevolum**

Voluminnstilling for maskinens ringesignal.

#### **Satsvis sending**

(Kun fakser i svart/hvitt) En kostnadsbesparende funksjon som sender alle utsatte fakser som skal til samme faksnummer, på én gang.

#### **Sending**

Prosessen for å sende fakser over telefonlinjen fra din maskin til mottakerens faksmaskin.

#### **Sending i sanntid**

Når minnet er fullt, kan du sende fakser i sanntid.

#### **Skann til media**

Du kan skanne et svart/hvitt- eller fargedokument til et minnekort eller USB Flash-minne. Svart/hvitt-bilder vil være i filformatet TIFF eller PDF, og fargebilder kan være i filformatet PDF eller JPEG.

#### **Skanning**

Prosessen med å sende et elektronisk bilde av et papirdokument til datamaskinen.

#### **Standardoppløsning**

203 × 98 dpi (svart/hvitt). 203 × 196 dpi (farge). Brukes for tekst i vanlig størrelse og raskest mulig overføring.

#### **Superfin modus (kun svart/hvitt)**

203 × 392 dpi. Best til veldig liten skrift og strektegning.

#### **Søk**

En numerisk eller alfabetisk elektronisk oversikt over lagrede hurtigvalg- og gruppenumre.

#### **TAD (telefonsvarerenhet)**

Du kan koble en ekstern telefonsvarer til din maskin.

#### **Tetthet**

Du kan endre tettheten slik at hele bildet blir enten lysere eller mørkere.

#### **Tilgang for fjerninnhenting**

En funksjon som gjør at du kan få fjerntilgang til maskinen fra en telefon med tastetoner.

#### **Utenlandsmodus**

Gjør midlertidige endringer i fakstonene for å ta høyde for statisk støy og interferens på telefonlinjer til utlandet.

#### **Utsatt sending**

Sender faksen på et angitt tidspunkt.

#### **Utskrift av sikkerhetskopi**

Maskinen skriver ut en kopi av hver faks som mottas og blir lagret i maskinens minne. Dette er en sikkerhetsfunksjon som gjør at meldinger ikke går tapt ved strømbrudd.

#### **WLAN-rapport**

En trykt rapport som viser resultatet av WLAN-koblingen.

#### **XMIT-rapport**

#### **(Sendingsverifiseringsrapport)**

En liste over hver enkelt sendt faks med dato, klokkeslett og nummer.

# **C Stikkordliste**

# **Numerisk**

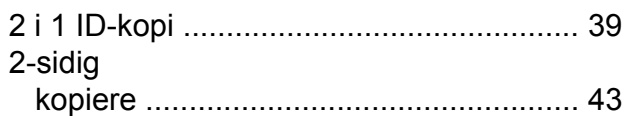

# **A**

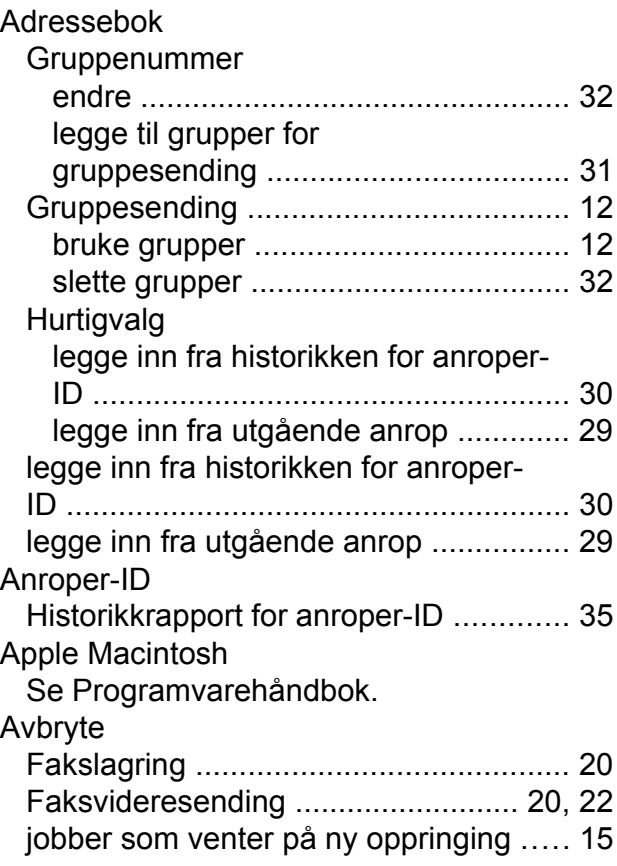

## **B**

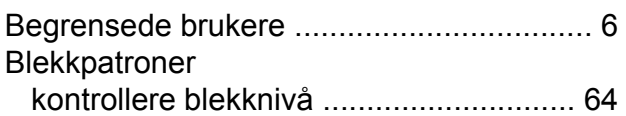

# **C**

**ControlCenter** Se Programvarehåndbok.

# **D**

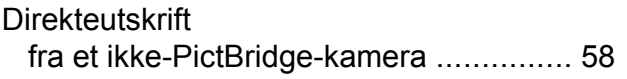

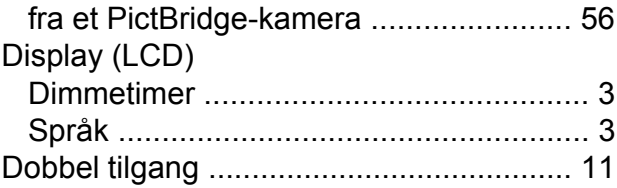

### **F**

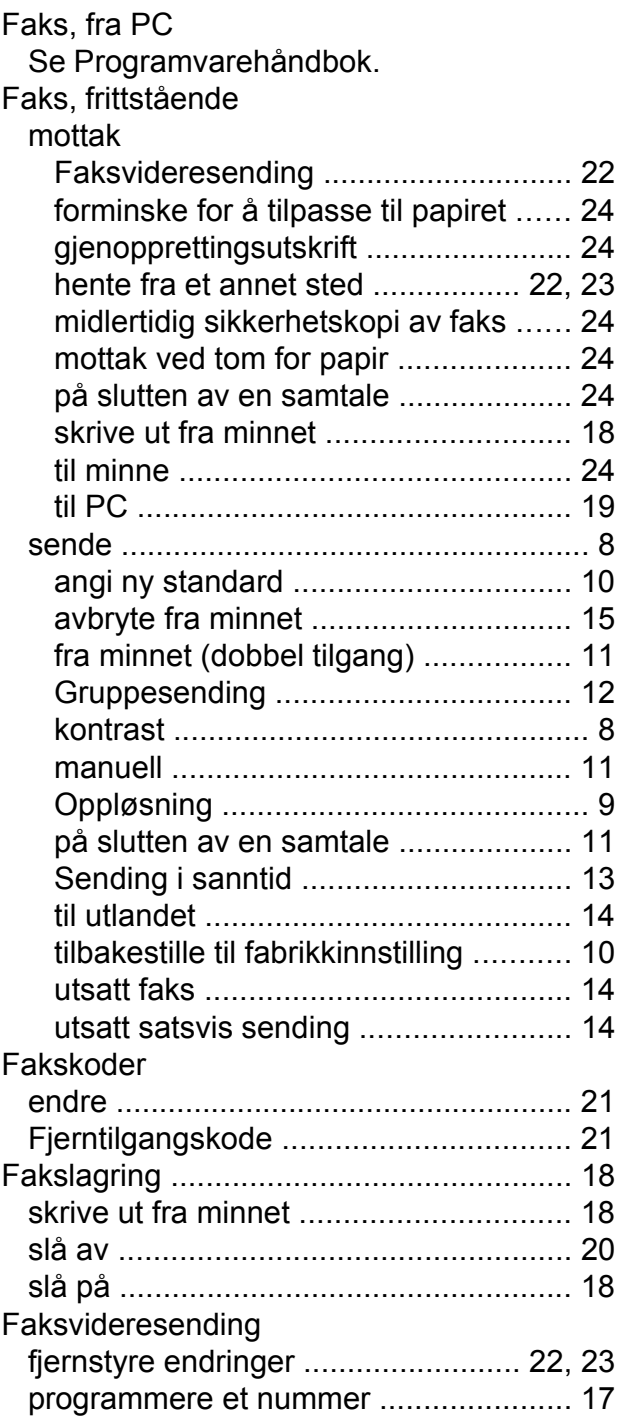

#### Feilsøking kontrollere blekknivå [.............................](#page-71-0) [64](#page-71-1) Filmutskrif[t ...............................................](#page-54-0) [47](#page-54-1) Fjerninnhentin[g ........................................](#page-28-0) [21](#page-28-2) fjerntilgangskode [...................................](#page-28-0) [21](#page-28-1) kommandoer [.........................................](#page-29-1) [22](#page-29-0) motta faksene [.......................................](#page-30-2) [23](#page-30-0) Fjernoppsett Se Programvarehåndbok. Forminske innkommende fakser [............................](#page-31-0) [24](#page-31-1) kopie[r ....................................................](#page-44-0) [37](#page-44-1) Funksjonslås [..............................................](#page-11-0) [4](#page-11-1)

# **G**

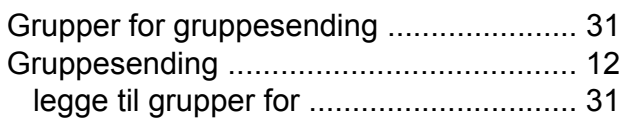

# **H**

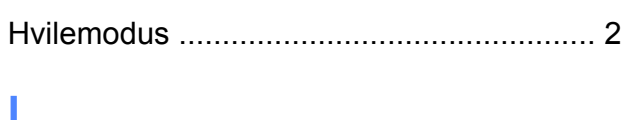

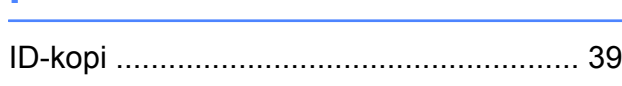

# **K**

#### Kopiere

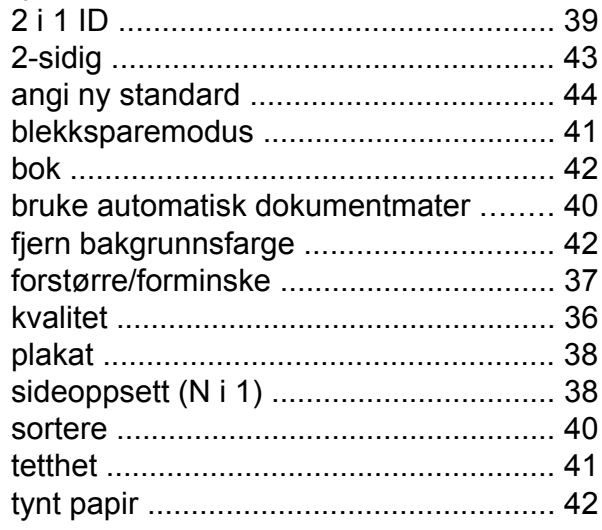

### **L**

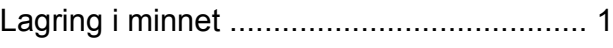

# **M**

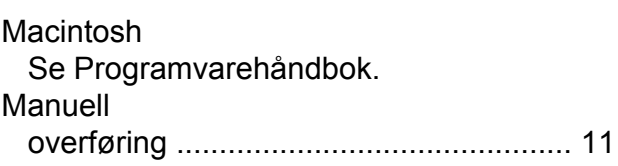

### **N**

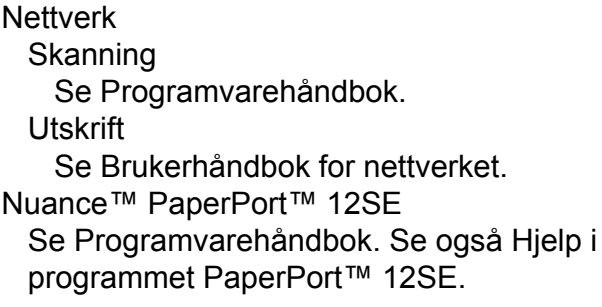

# **O**

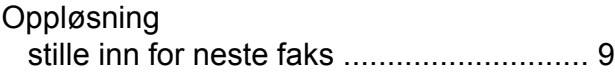

### **P**

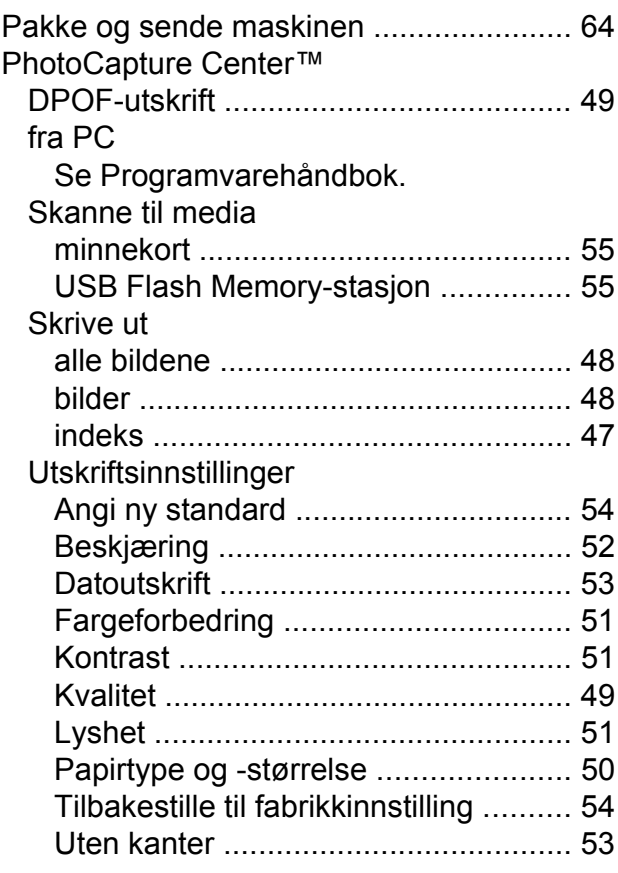

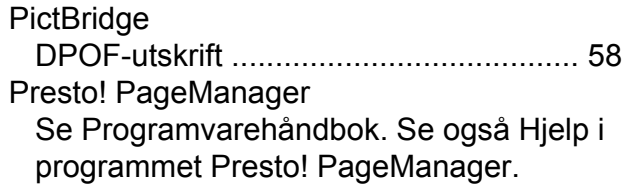

# **R**

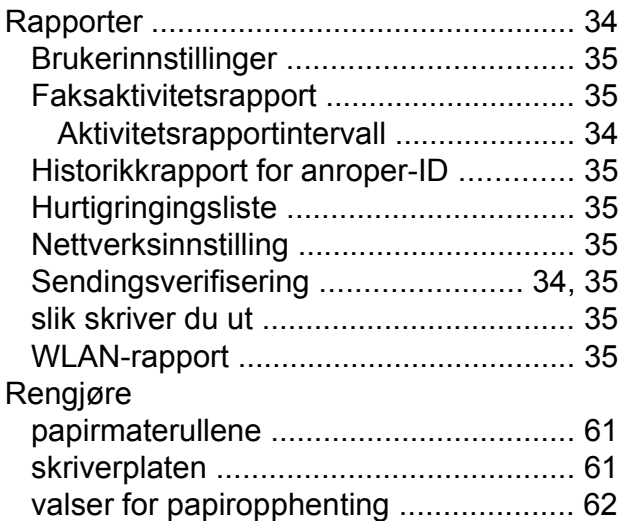

# **S**

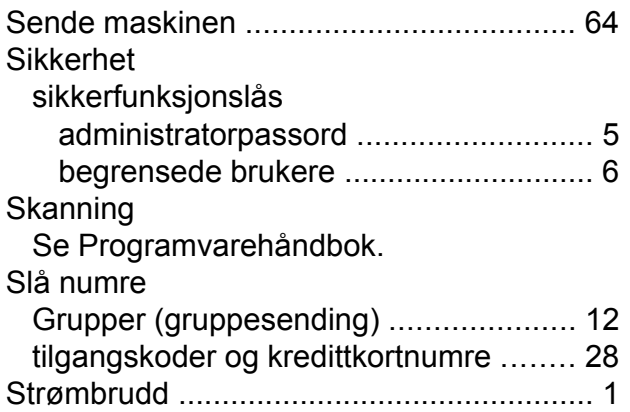

# **T**

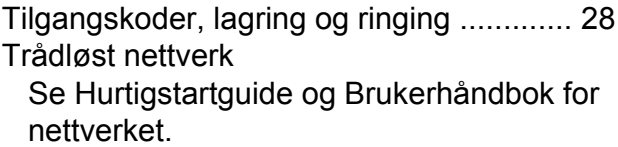

# **U**

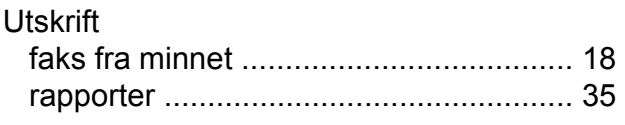

Se Programvarehåndbok.

# **W**

### Windows® Se Programvarehåndbok.

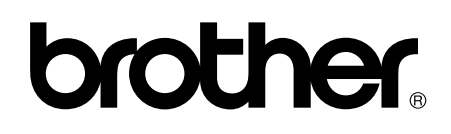

### **Besøk oss på Internett <http://www.brother.com/>**

Disse maskinene er kun godkjent for bruk i det landet der de ble kjøpt.

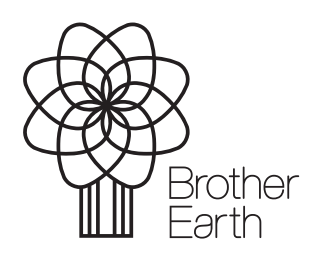

www.brotherearth.com